## **GDB-03 Demo Module**

**USER MANUAL GW INSTEK PART NO. 82DB-03000EC1**

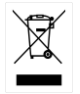

ISO-9001 CERTIFIED MANUFACTURER

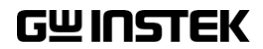

This manual contains proprietary information, which is protected by copyright. All rights are reserved. No part of this manual may be photocopied, reproduced or translated to another language without prior written consent of Good Will company.

The information in this manual was correct at the time of printing. However, Good Will continues to improve products and reserves the rights to change specification, equipment, and maintenance procedures at any time without notice.

## **Table of Contents**

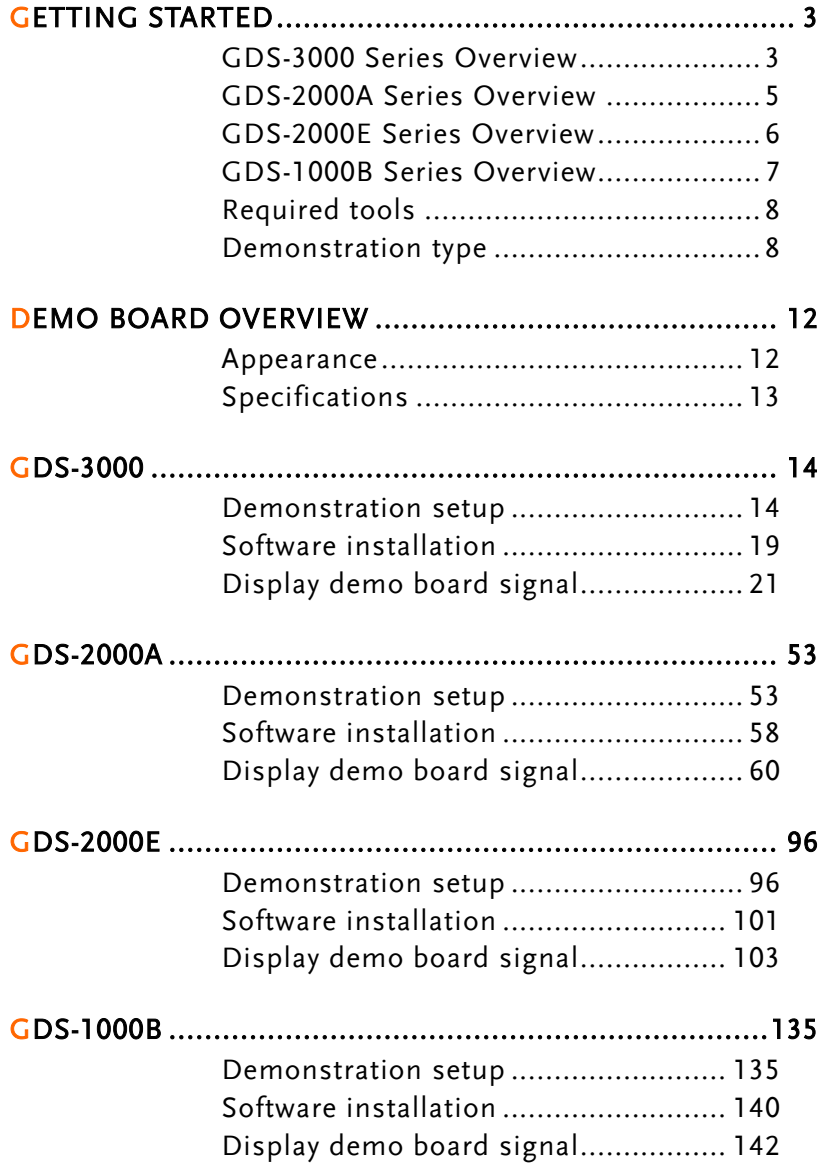

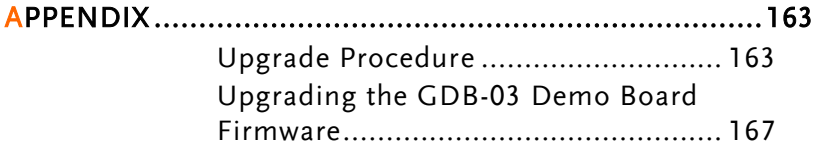

## **GETTING STARTED**

Using the demo board specially designed for GDS-1000B, GDS-2000E, GDS-2000A, and GDS-3000, you can verify and observe various advanced functionalities for demonstration or your own education.

For viewing demo waveforms on the GDS-3000, please refer to page [14](#page-15-0) through page [52.](#page-53-0)

For viewing demo waveforms on the GDS-2000A, please refer to page [53](#page-54-0) through page [95.](#page-96-0)

For viewing demo waveforms on the GDS-2000E, please refer to page [96](#page-97-0) through page [134.](#page-135-0)

For viewing demo waveforms on the GDS-1000B, please refer to page [135](#page-136-0) through page [162.](#page-163-0)

## GDS-3000 Series Overview

#### Series lineup

The GDS-3000 series consists of 6 models, divided into 2-channel and 4-channel versions.

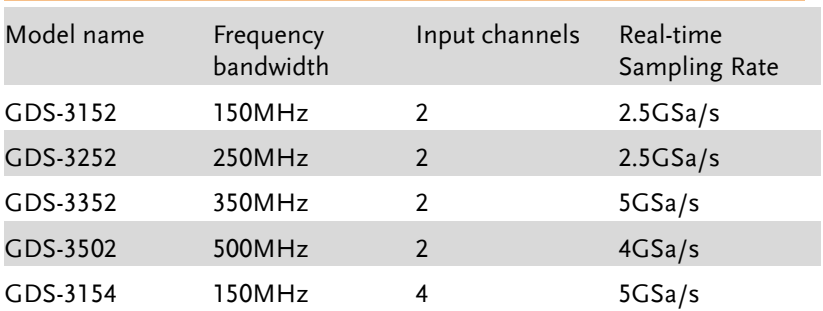

## **GWINSTEK**

**GDB-03 Demo Module User Manual**

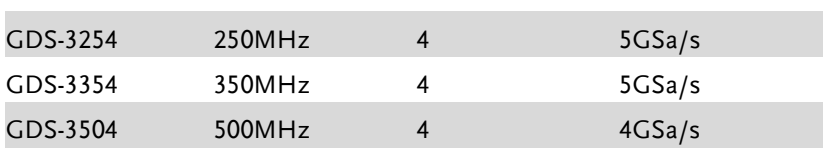

The 2 channel and 4 channel models differ in the position of the horizontal controls, the math, reference and bus keys as well as the position of the EXT trigger.

#### 2-Channel model

4-Channel model

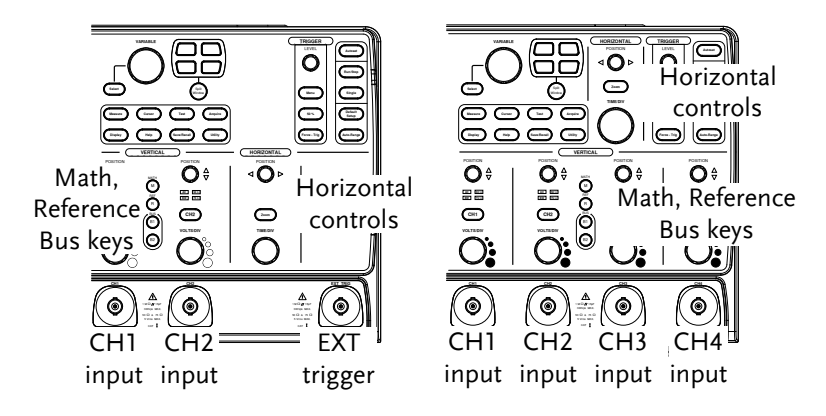

## GDS-2000A Series Overview

#### Series lineup

The GDS-2000A series consists of 8 models, divided into 2-channel and 4-channel versions.

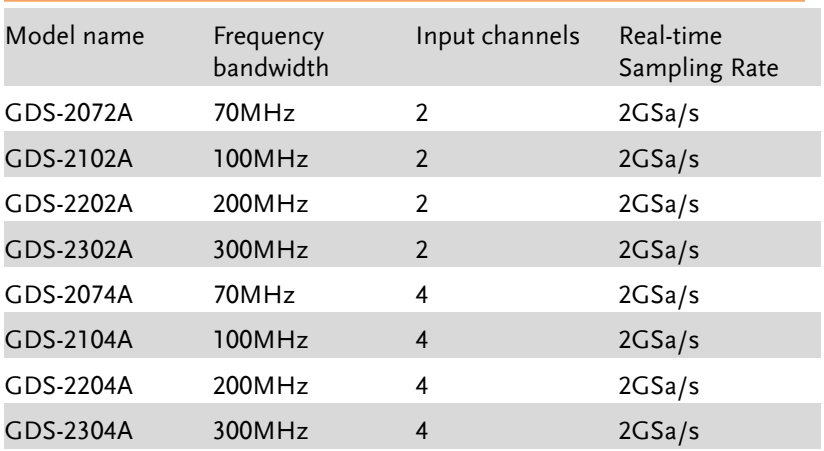

2-Channel model

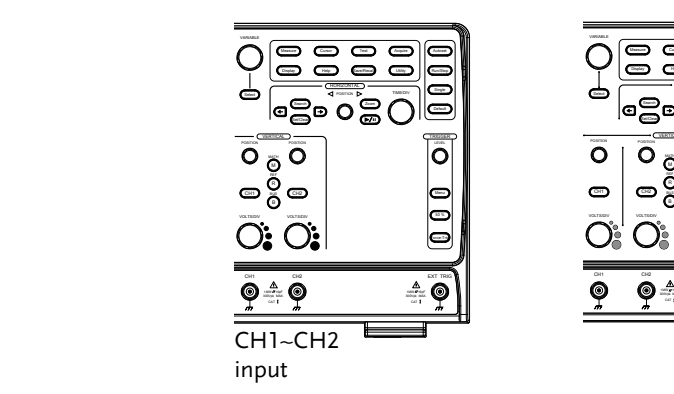

4-Channel model

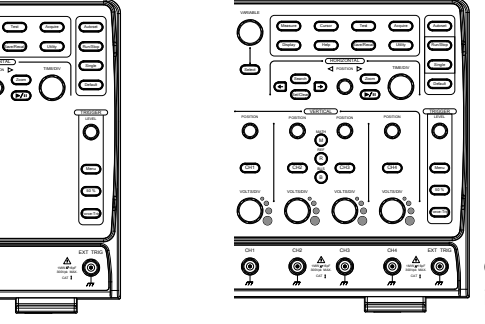

CH1~CH4 input

## GDS-2000E Series Overview

#### Series lineup

The GDS-2000E series consists of 6 models, divided into 2-channel and 4-channel versions.

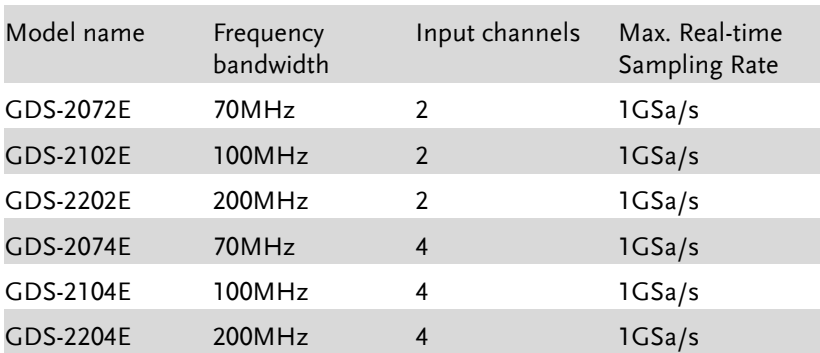

## GDS-1000B Series Overview

#### Series lineup

The GDS-1000B series consists of 4 models, divided into 2-channel and 4-channel versions.

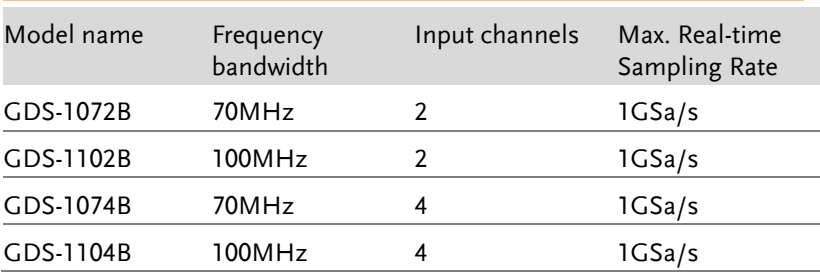

## Required tools

- GDS-3000 x 1 or GDS-2000A x 1 or GDS-2000E or GDS-1000B x 1
- Demo board  $x$  1
- USB type A- type B cable x 1. Used for demo board's power
- Standard oscilloscope probe x 4
- DS2-08LA or DS2-16LA (For GDS-2000A)

## Demonstration type

#### GDS-3000

- 
- 
- Autoset mode (page [27\)](#page-28-0) XY mode (page [30\)](#page-30-0)
- Gating Measurement (page 32) Pulse Runt (page [33\)](#page-34-0)
- 
- $\bullet$  UART (pag[e 38\)](#page-39-0)
- 
- 
- Generator (page [49\)](#page-50-0)
- VPO (pag[e21\)](#page-22-0) Split window 1 (page [23\)](#page-24-0)
- Split window 2 (pag[e 24\)](#page-25-0) Auto Range Function (page 26)
	-
	-
- Rise Fall (page 35) Pulse Width (pag[e 36\)](#page-37-0)
	- $\bullet$  I<sup>2</sup>C (page 40)
- SPI (page [41\)](#page-42-0) Delay(page 43)
- FM (page 45) Video (page 47)

#### GDS-2000A

- Autoset mode (pag[e 60\)](#page-61-0) XY mode (page [62\)](#page-63-0)
- Gating Measurement (pag[e 64\)](#page-64-0) Pulse Runt (page [65\)](#page-66-0)
- Rise Fall (pag[e 67\)](#page-67-0) Search (page [68\)](#page-69-0)
- Segments (pag[e 70\)](#page-70-0) Parallel (pag[e 71\)](#page-72-0)
- Pulse Width (pag[e 73\)](#page-74-0) Delay (page [75\)](#page-76-0)
- LM(Long Memory)(page 77) Logic (page 79)
- $\bullet$  UART (page [80\)](#page-81-0)
- 
- $\bullet$  LIN(page [86\)](#page-87-0)  $\bullet$  FM (page [87\)](#page-88-0)
- 
- 
- 
- 
- 
- 
- 
- $\bullet$  I<sup>2</sup>C (page 82)
- SPI (page [83\)](#page-84-0) CAN(pag[e 85\)](#page-86-0)
	-
- Video (pag[e 90\)](#page-91-0) Generator (pag[e 92\)](#page-93-0)

## **GWINSTEK**

#### GDS-2000E

- Autoset mode (page [103\)](#page-104-0) XY mode (page [105\)](#page-106-0)
- Gating Measurement (pag[e 107\)](#page-108-0)
- Rise Fall (pag[e 110\)](#page-111-0) Search (page [111\)](#page-112-0)
- Segments (page [113\)](#page-114-0) Update (page [114\)](#page-115-0)
- Pulse Width (page [116\)](#page-117-0) Delay (page [118\)](#page-119-0)
- LM(Long Memory)(pag[e 120\)](#page-121-0) FM (page [121\)](#page-122-0)
- Generator(page [123\)](#page-124-0) Video (pag[e 127\)](#page-128-0)
- UART (CH Decode Mode) (pag[e 128\)](#page-129-0)
- SPI (CH Decode Mode) (pag[e 131\)](#page-132-0)
- LIN (CH Decode Mode) (pag[e 133\)](#page-134-0)
- 
- Pulse Runt (page [108\)](#page-109-0)
- 
- 
- 
- 
- 
- I <sup>2</sup>C (CH Decode Mode) (pag[e 130\)](#page-131-0)
- CAN (CH Decode Mode) (pag[e 132\)](#page-133-0)

#### GDS-1000B

- Autoset mode (pag[e 142\)](#page-143-0) XY mode (page [144\)](#page-145-0)
- Gating Measurement (pag[e 145\)](#page-146-0)
- Rise Fall (pag[e 148\)](#page-149-0) Update (page [149\)](#page-150-0)
- Pulse Width (pag[e 150\)](#page-151-0) Delay (page [152\)](#page-153-0)
- LM(Long Memory)(page [153\)](#page-154-0) FM (page [155\)](#page-156-0)
- Generator(page [157\)](#page-158-0) Video (page [161\)](#page-162-0)
- 
- Pulse Runt (page [147\)](#page-148-0)
- 
- 
- 
- 

# **DEMO BOARD OVERVIEW**

The demo board is a signal generator board capable of producing waveforms which represent various real life scenarios you might encounter. You can use the board as a training kit to learn how to properly view signals, or use it as a generic signal generator.

#### Appearance Auxiliary Select Function Power in key keyPower in GND Variable Knob Camera Analog **THEFTER** Module Ch1~Ch4 OLED SD Card Display Hinner. LA input GND (For 2000A only) Video FM GND Digital Ch1~Ch4 Function Generator

## Specifications

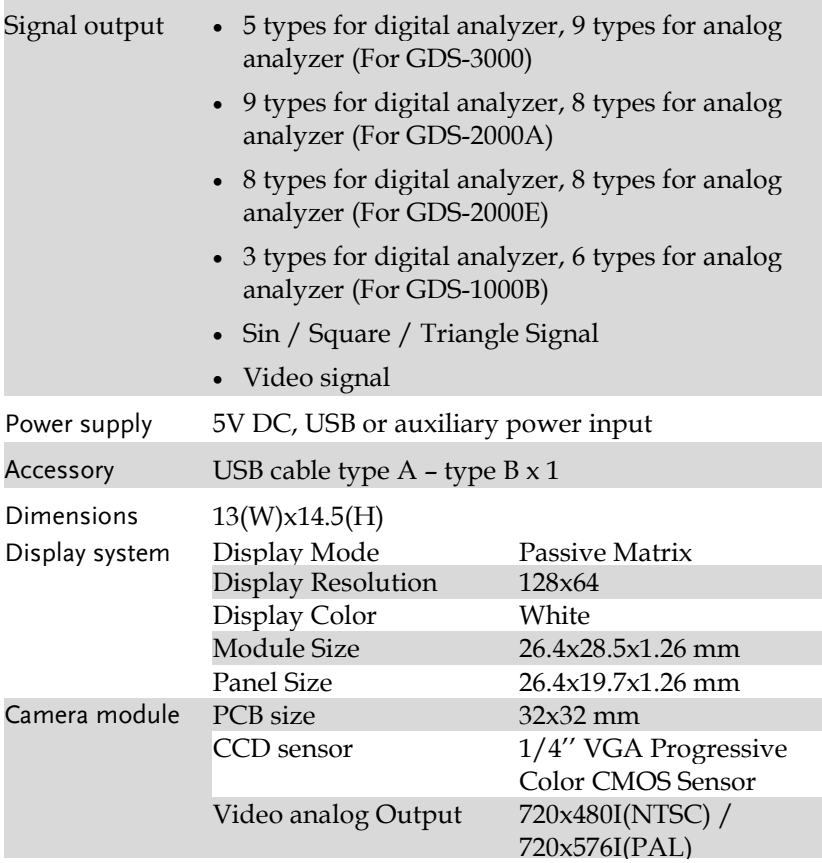

<span id="page-15-0"></span>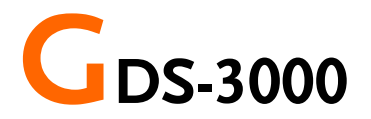

### Demonstration setup

**POWER** Step 1. Turn on the GDS-3000. 2. Install the Demo module software. Please refer to the chapter "SOFTWARE INSTALLATION" on page [19](#page-20-0) for details. Note A. Please make sure that the firmware version is V1.14 or above for models with a bandwidth of less than or equal to 350MHz. B. Please make sure that the firmware version is V1.0 or above for the model with 500MHz. C. Please refer to the "Appendix" chapter for information about updating the firmware. 3. Connect the USB cable as shown in the following diagram to power up the demo board. Connect the Type A plug to the GDS-3000 and the Type B plug to the demo board.

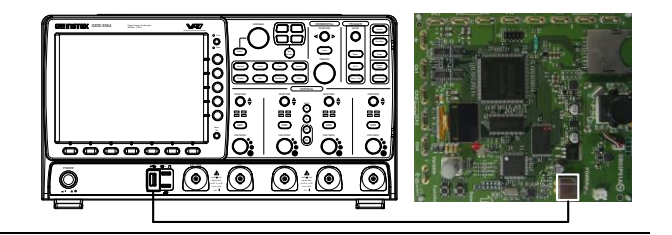

#### Note Make sure the power LED on the demo board turns on.

4. Select x10 as the attenuation on the probe to limit the input signal amplitude if the probe you are using is selectable from x1 and x10.

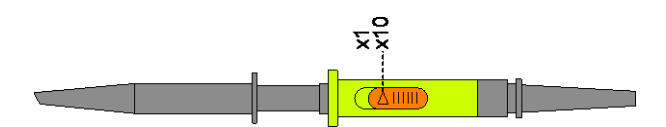

5. Depending on the type of waveform you want to display, connect the probes to the terminals marked, Analog CH1~CH4, Digital CH1~CH4, Video, FM as shown in the diagrams below. Connect the grounding clips to ground terminal  $(\frac{1}{2})$ .

For displaying analog waveform

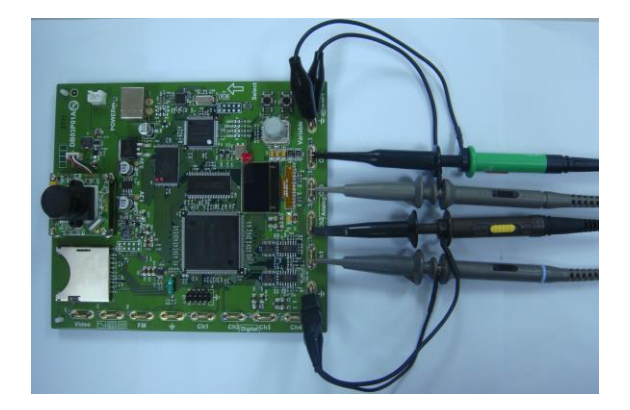

For displaying digital waveform

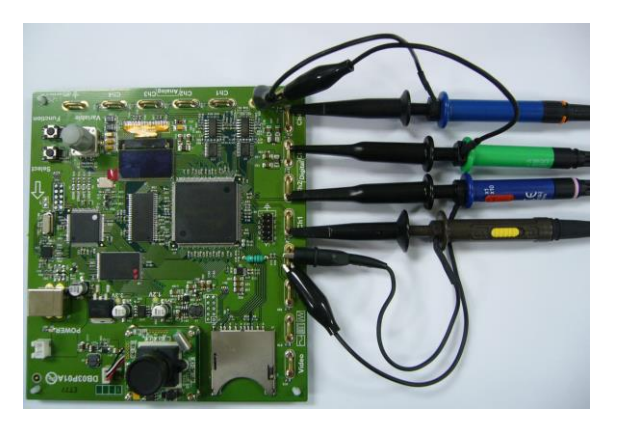

#### For displaying FM waveform

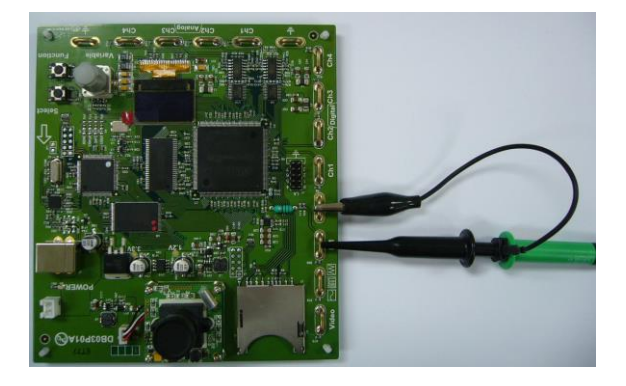

For displaying video waveform

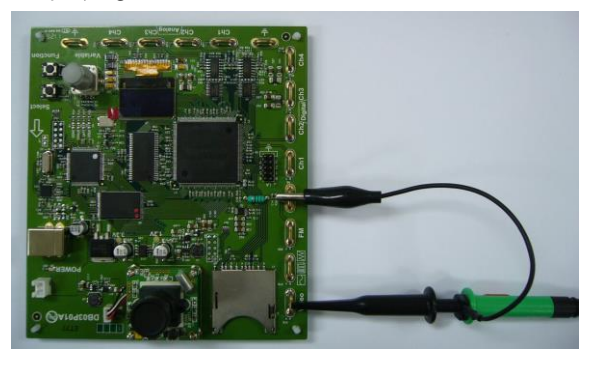

6. Connect the other end of the probe(s) to the corresponding CH1 to CH4 terminals on the GDS-3000.

7. Adjust the *Variable* knob on the demo board to select which oscilloscope to demonstrate when the USB cable is connected to the demo board and the oscilloscope. The GDS-3000 is selected when it is highlighted on the OLED display.

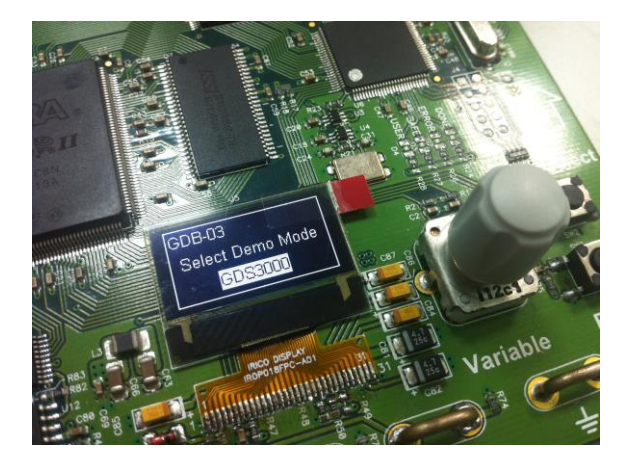

## <span id="page-20-0"></span>Software installation

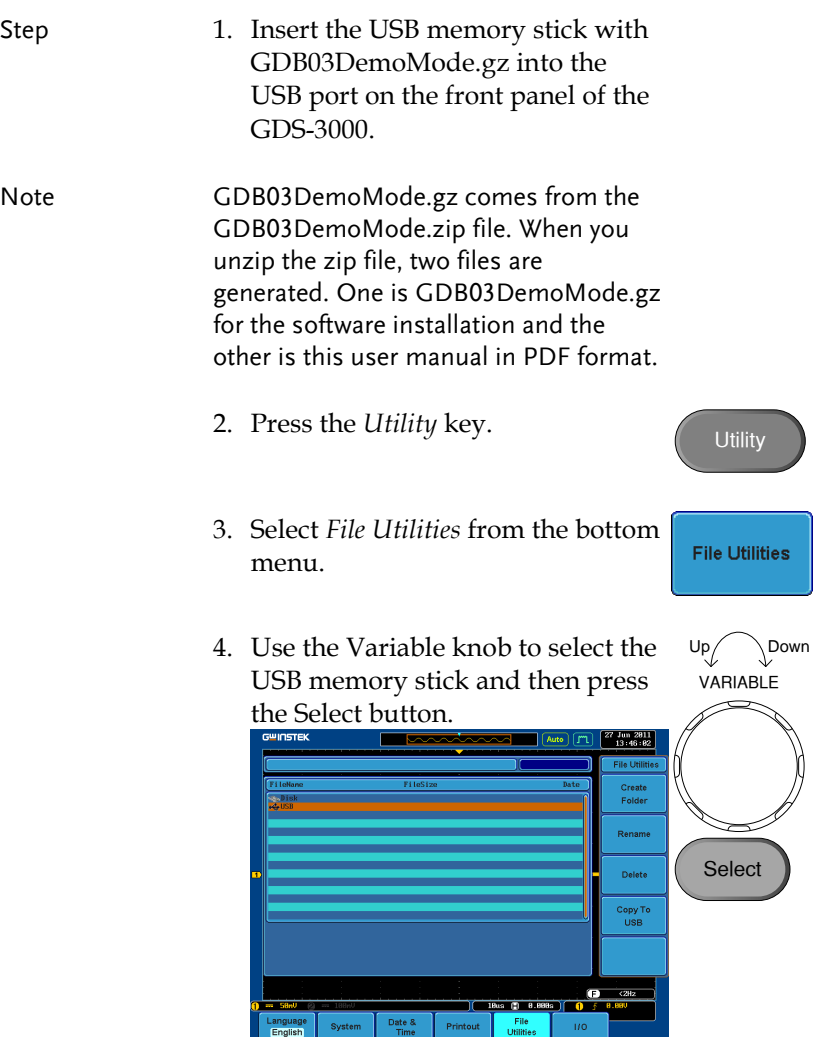

Select

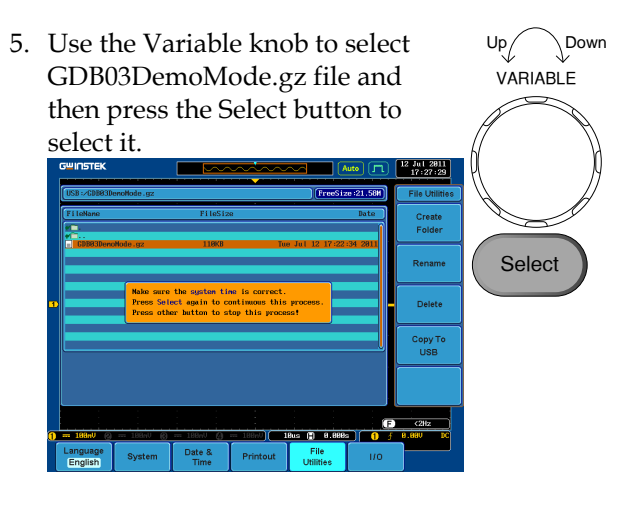

- 6. Press the Select button again to start installation.
- 7. The installation is complete when a message showing "Please turn off the oscilloscope and turn on again" is displayed.

## Display demo board signal

The demo board can be used to display 9 types of analog signals, 5 types of digital signals, FM and video signals. Please follow the procedure listed below to display each signal in sequence.

#### <span id="page-22-0"></span>Display VPO (Analog Mode 1)

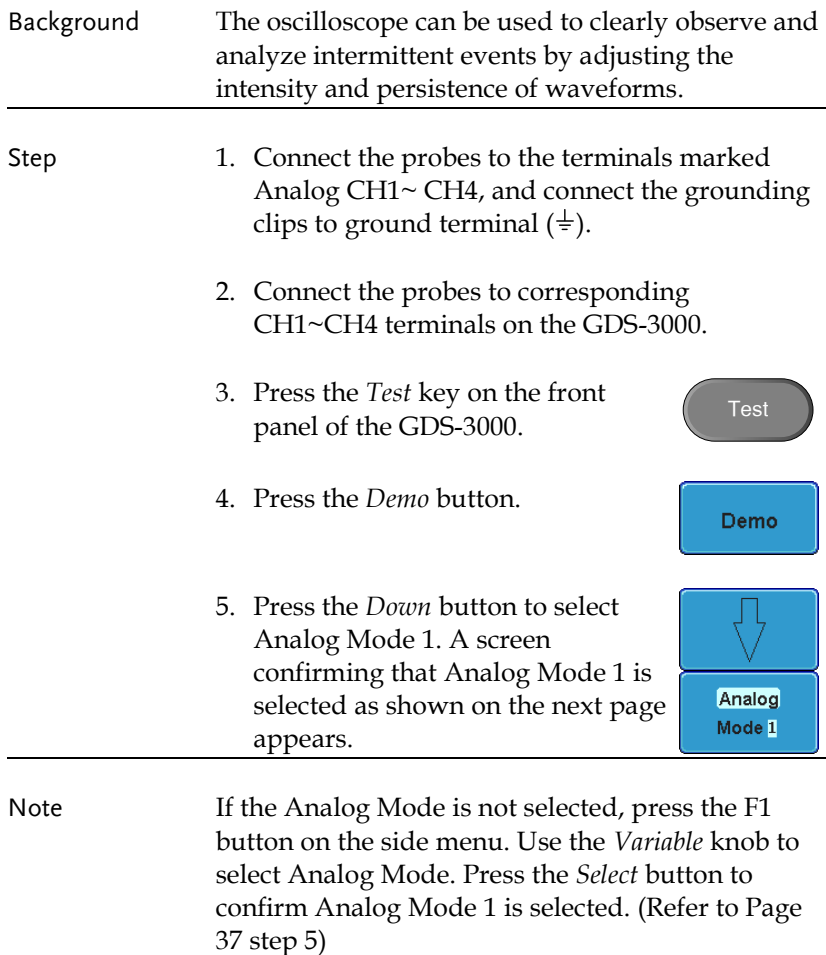

**Run** 

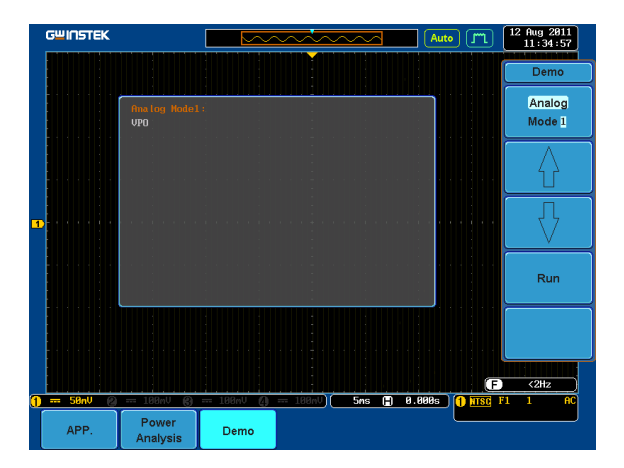

6. Press the *Run* button to display the waveform.

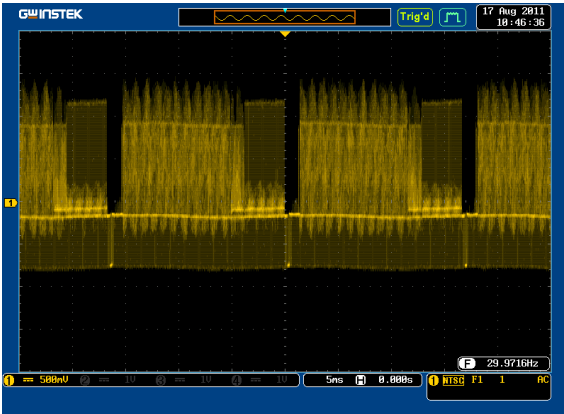

#### <span id="page-24-0"></span>Display Split windows 1 (Analog Mode 2)

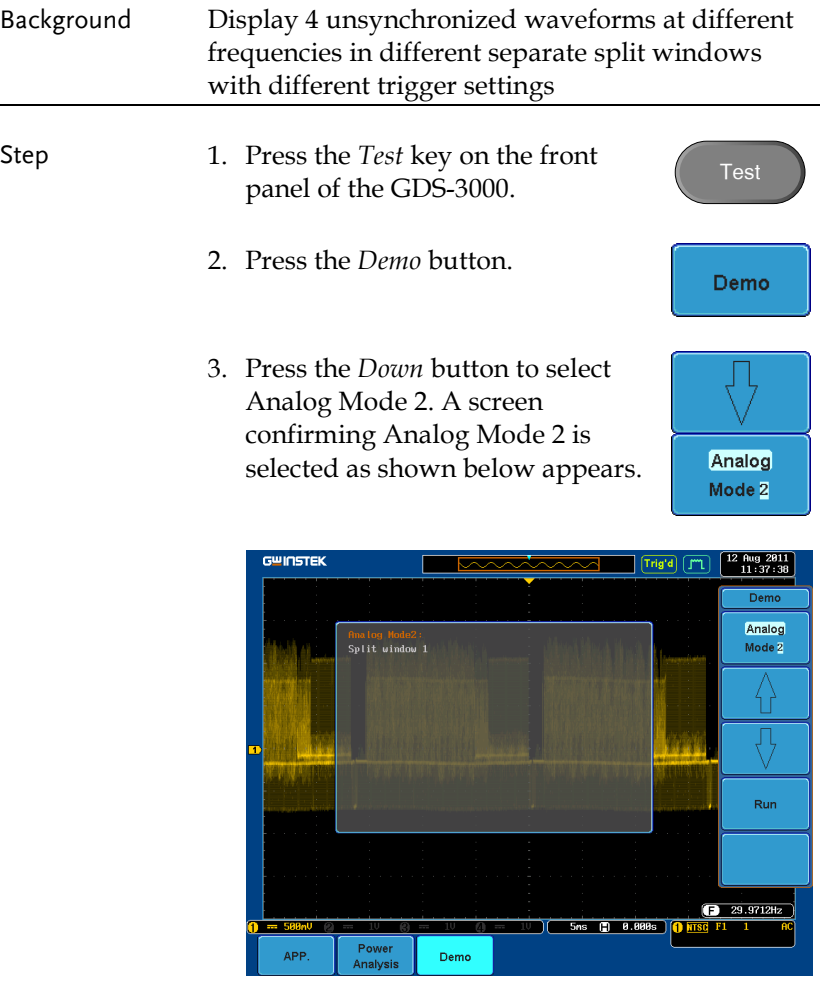

4. Press the *Run* button to display the waveforms in split windows as shown on the next page.

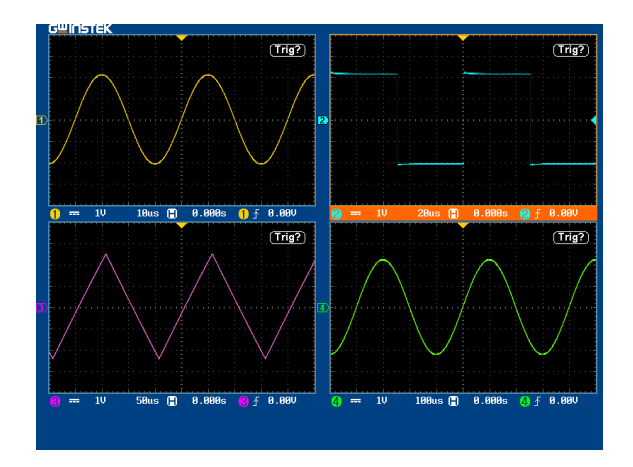

<span id="page-25-0"></span>Display Split windows 2 (Analog Mode 3)

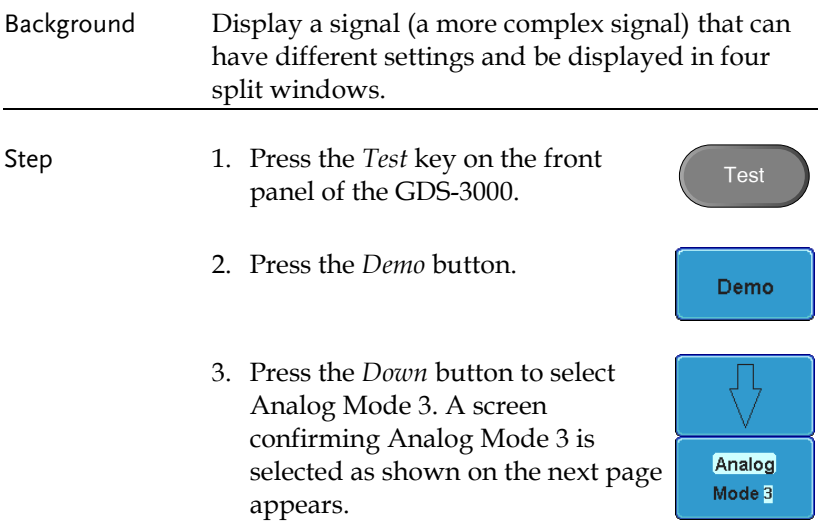

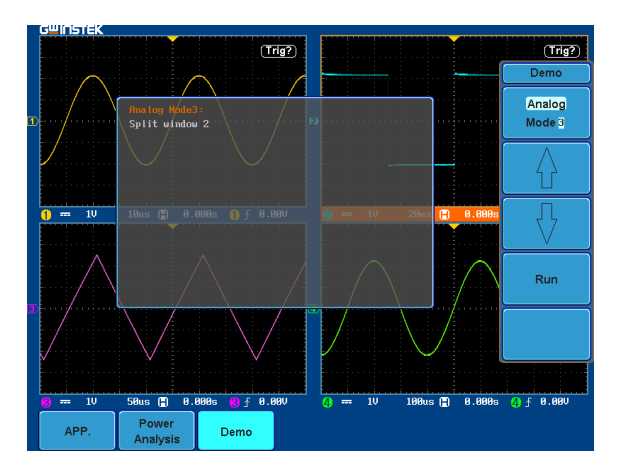

4. Press the Run button to display a waveform in split window as shown below.

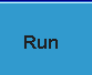

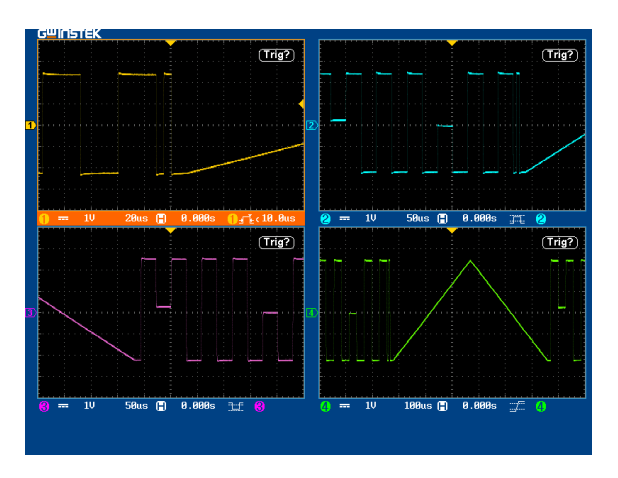

#### Display Auto-Range Function (Analog Mode 4)

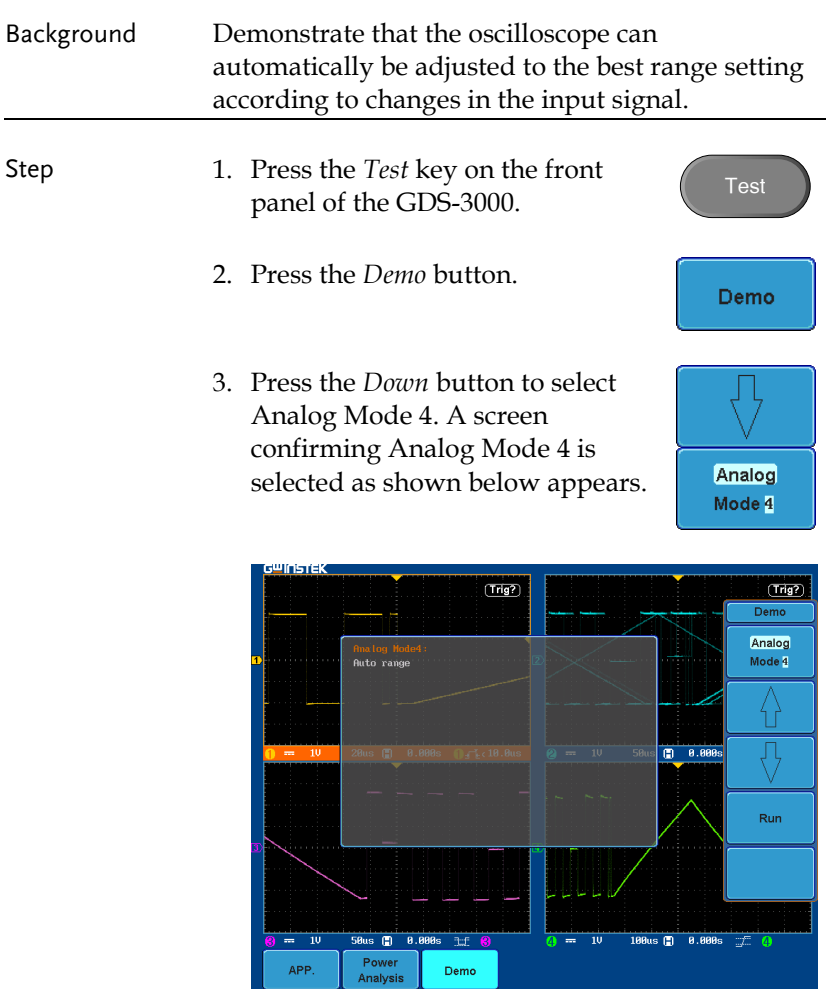

4. Press the *Run* button and *Auto-Range* key to display the waveform.

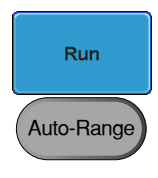

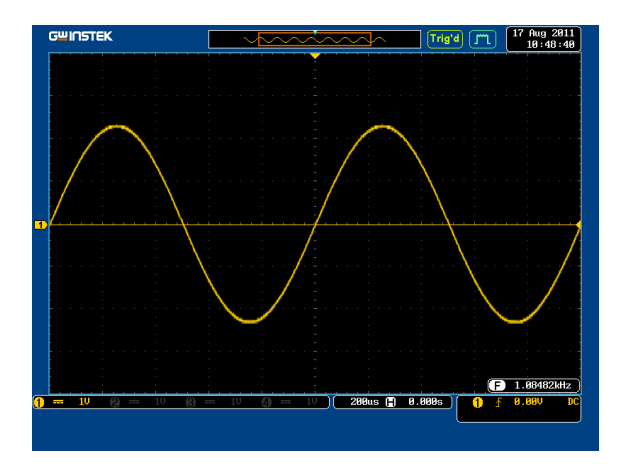

### <span id="page-28-0"></span>Display Autoset mode (Analog Mode 5)

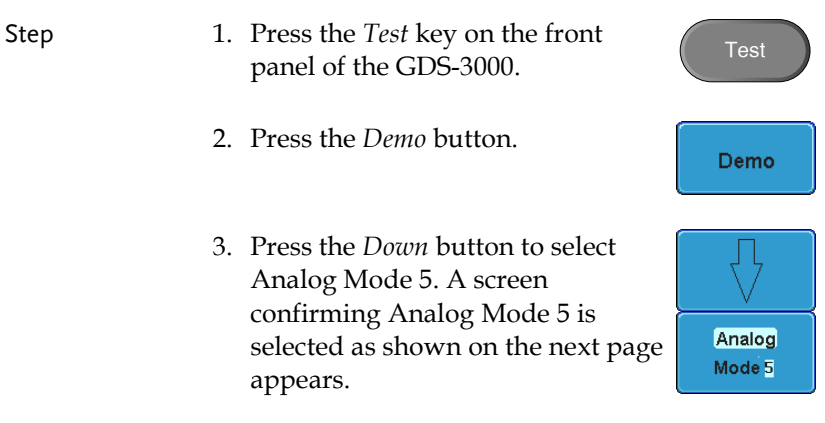

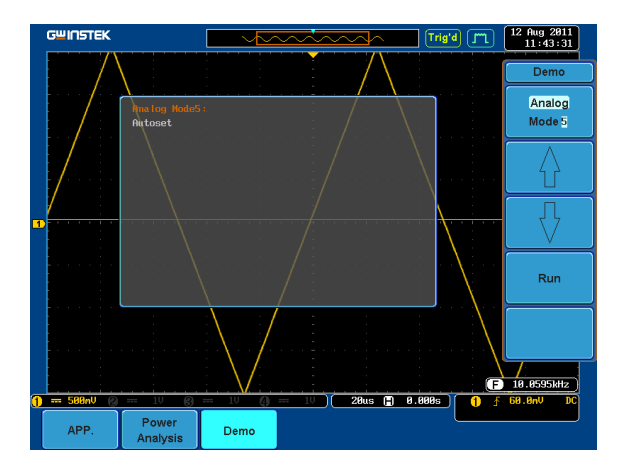

4. Press the *Run* button.

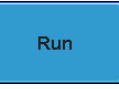

5. Press the *CH1* key to activate CH1.

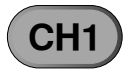

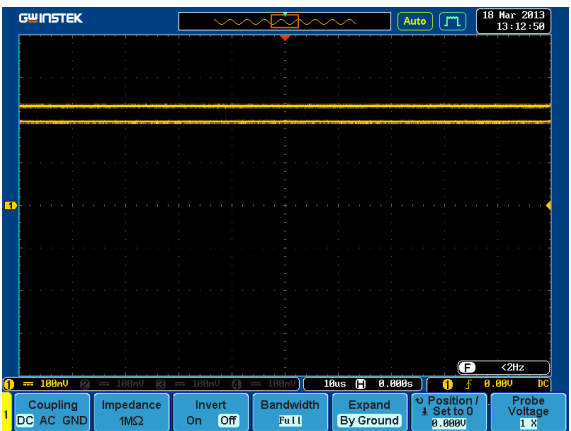

6. Set the *Coupling* to AC from the bottom menu.

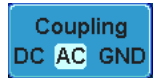

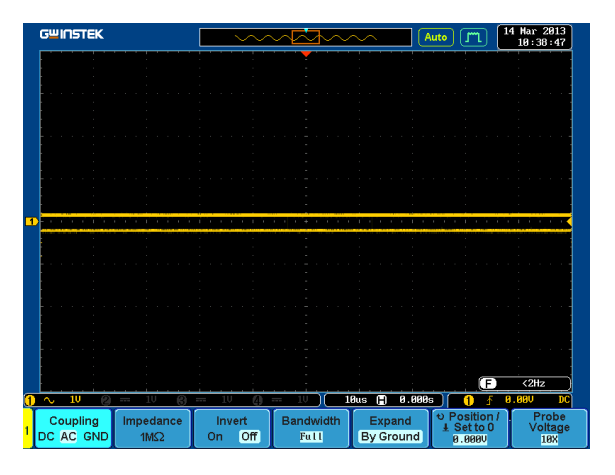

7. Press the *Autoset* key on the panel.

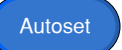

8. A waveform as shown below appears.

<span id="page-30-0"></span>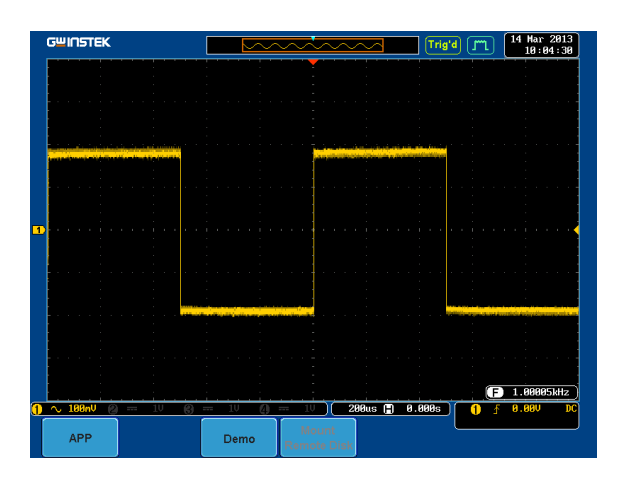

#### Display XY mode (Analog Mode 6)

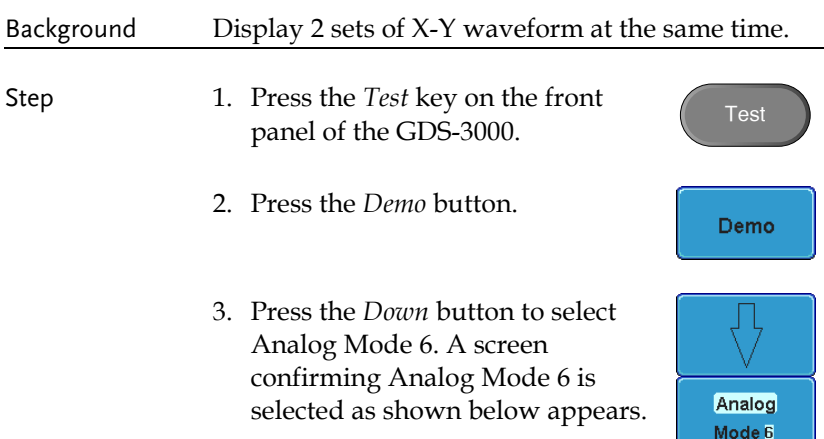

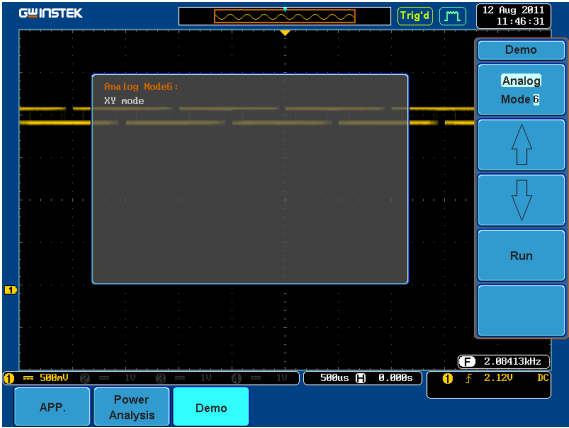

4. Press the *Run* button to display the waveform.

**Run** 

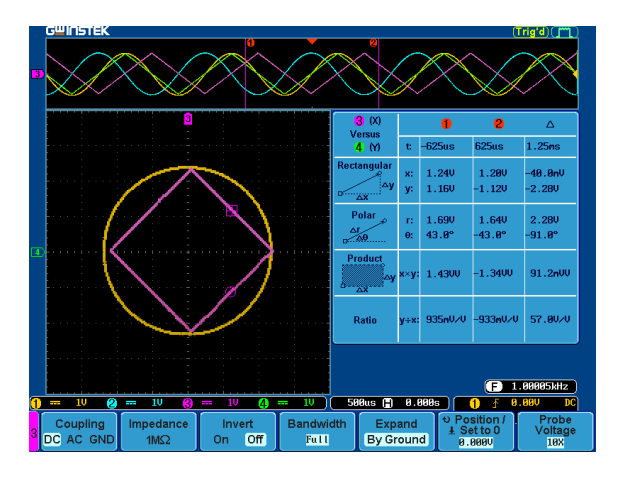

#### Display Gating Measurement (Analog Mode 7)

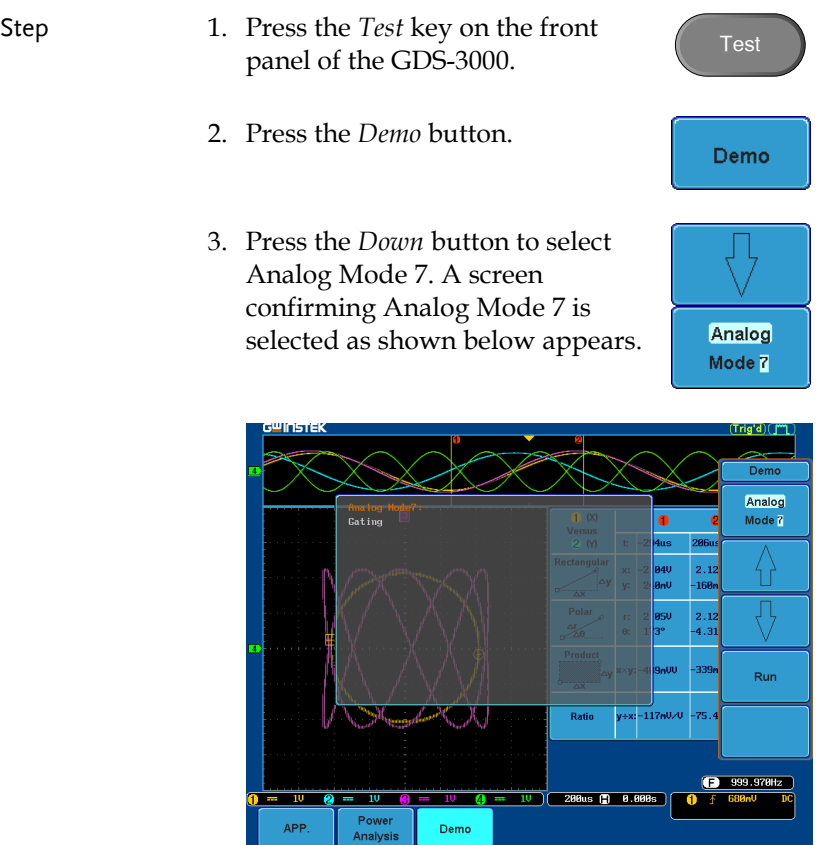

4. Press the *Run* button to display the waveform.

Run

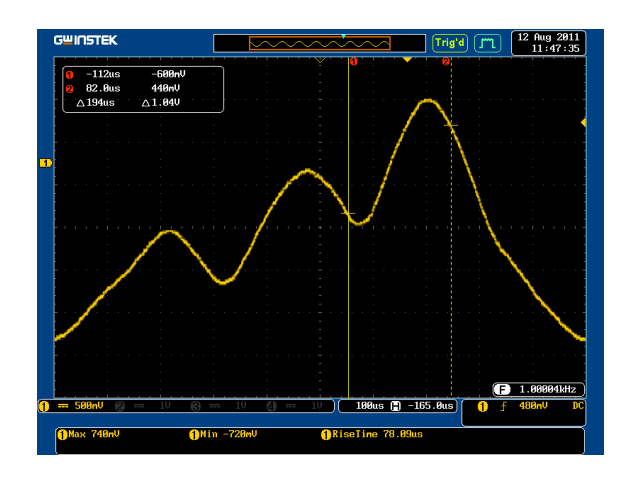

Note You can set the position of the cursors to set the range of the Gating Measurement.

#### <span id="page-34-0"></span>Display Pulse Runt (Analog Mode 8)

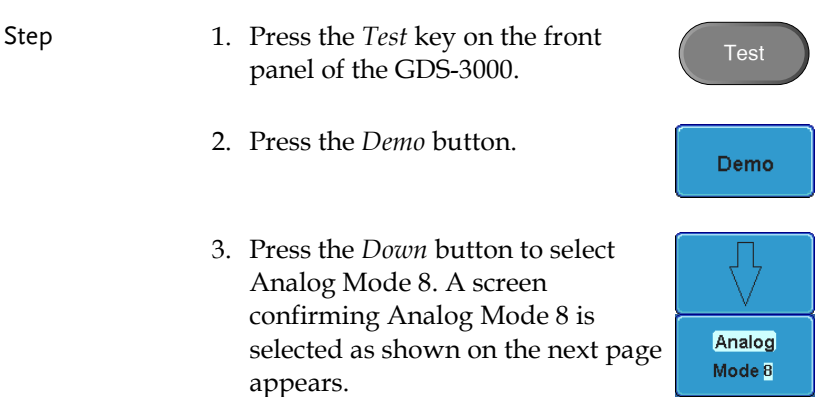

Run

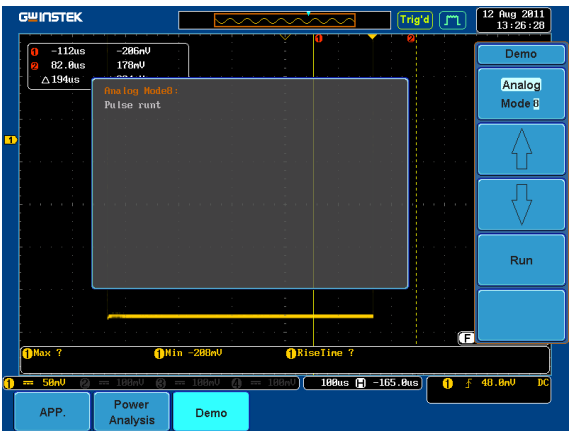

4. Press the *Run* button to display the waveform.

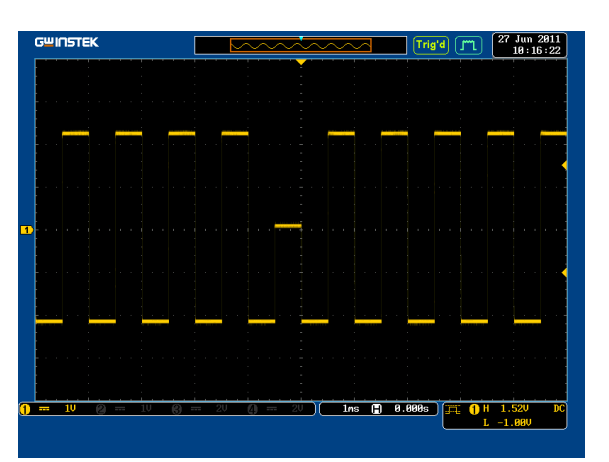
#### Display Rise Fall (Analog Mode 9)

- Step 1. Press the *Test* key on the front Test panel of the GDS-3000. 2. Press the *Demo* button. Demo
	- 3. Press the *Down* button to select Analog Mode 9. A screen confirming Analog Mode 9 is selected as shown below appears.

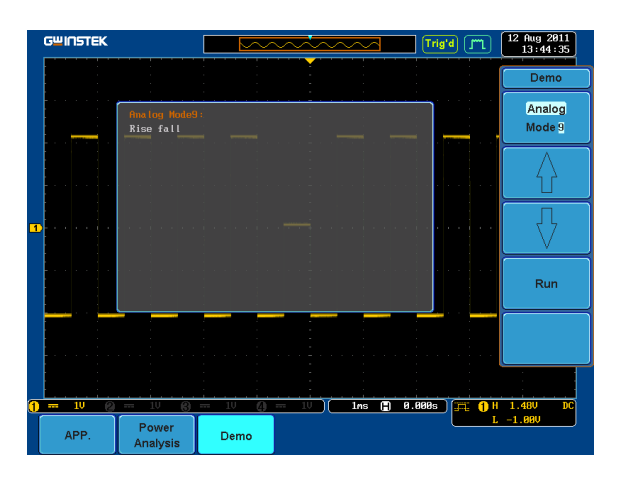

4. Press the *Run* button to display the waveform.

**Run** 

Analog Mode 9

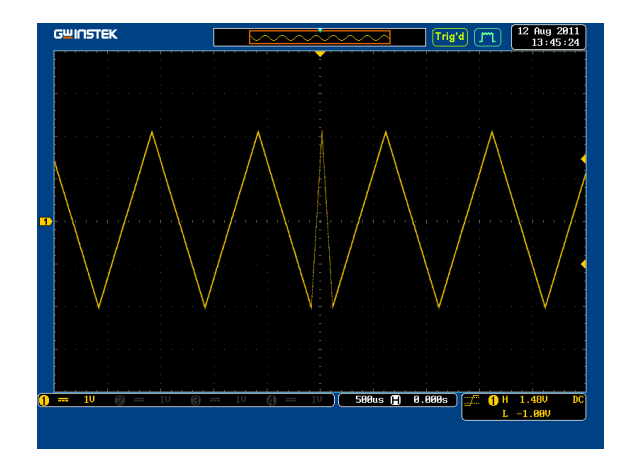

### Display Pulse Width (Digital Mode 1)

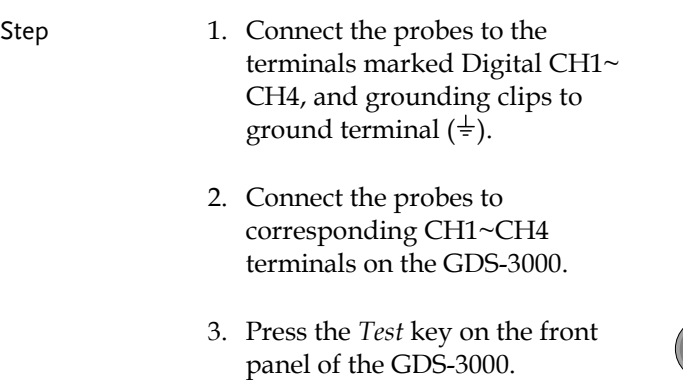

4. Press the *Demo* button.

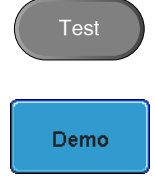

5. Press the *Analog Mode* button (F1 button). Use the *Variable* knob to select Digital mode. Press the *Select* button to confirm Digital Mode 1 is selected.

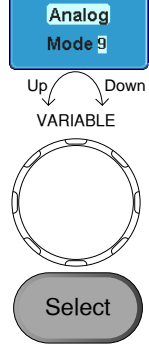

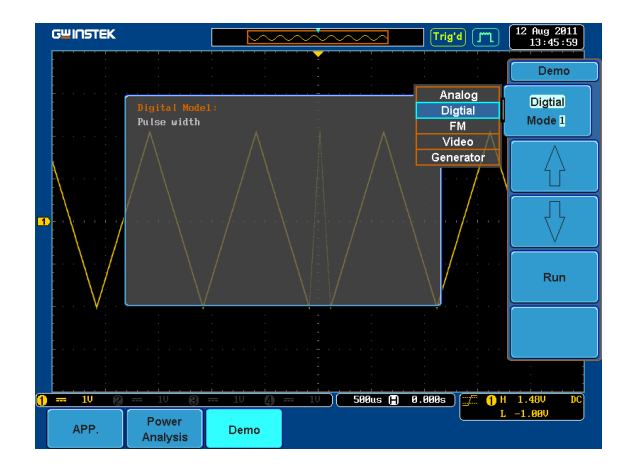

6. Press the Run button to display the waveform.

Run

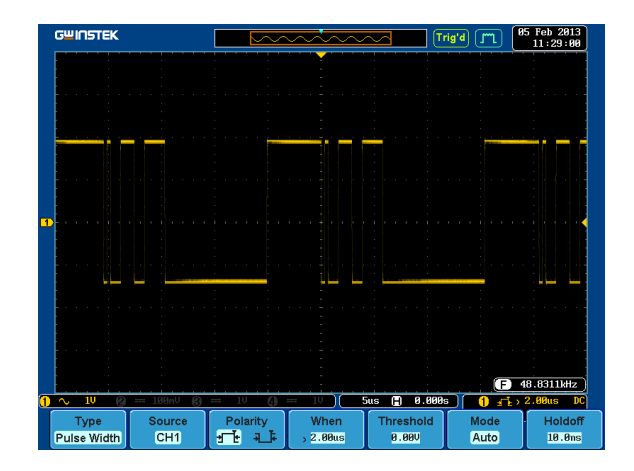

## Display UART (Digital Mode 2)

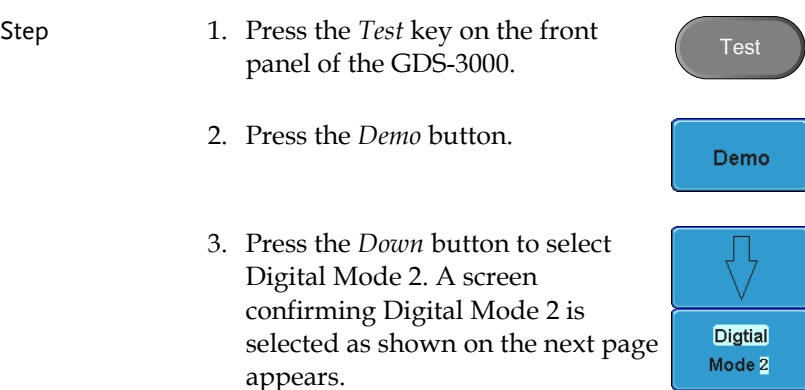

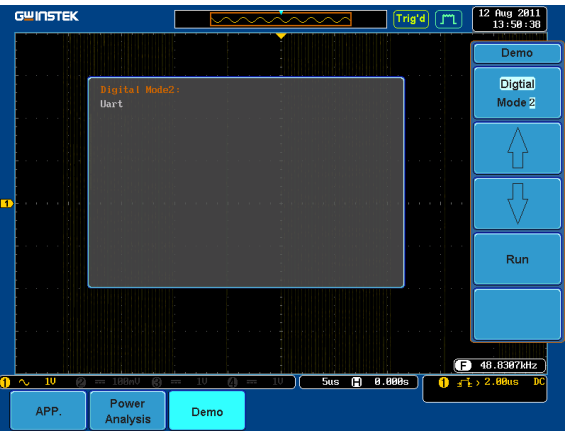

4. Press the *Run* button to display the waveform.

Run

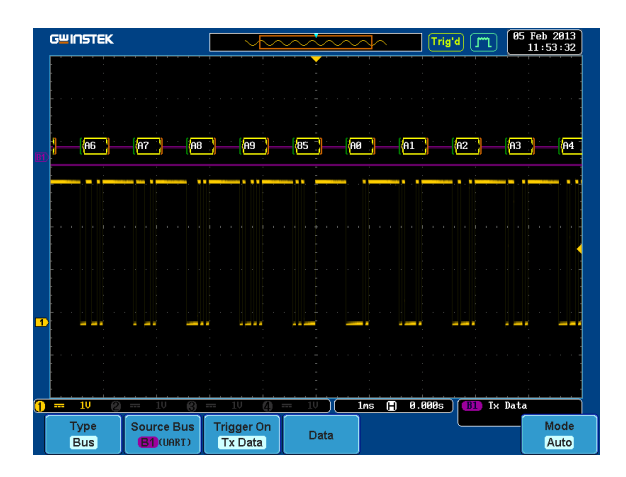

#### Display I <sup>2</sup>C (Digital Mode 3)

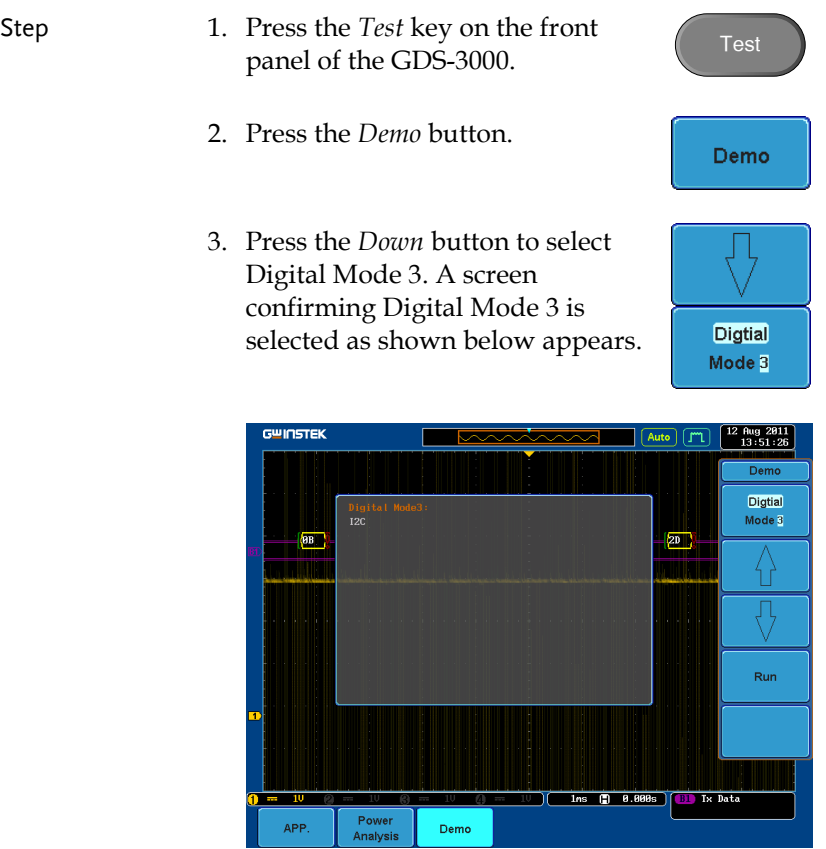

4. Press the *Run* button to display the waveform.

Run

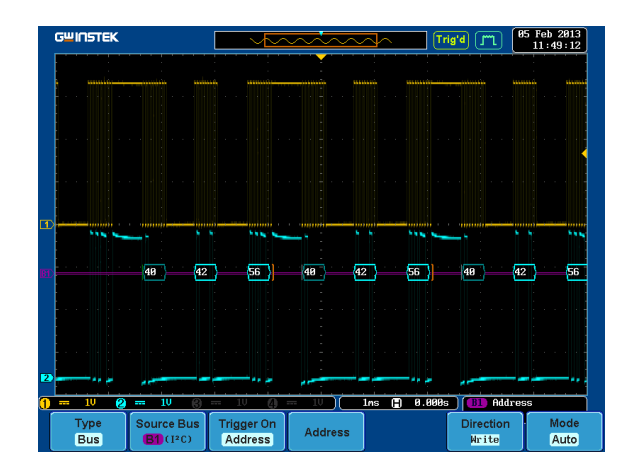

## Display SPI (Digital Mode 4)

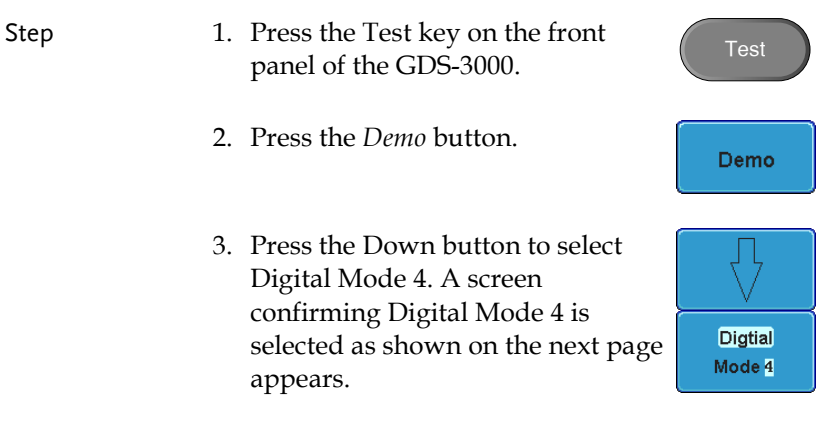

**Run** 

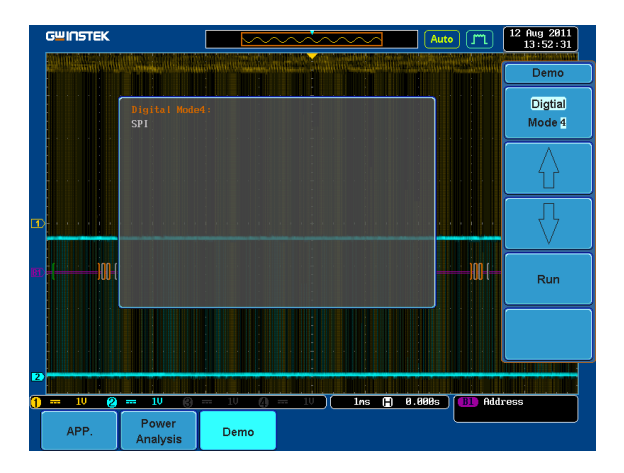

4. Press the *Run* button to display the waveform.

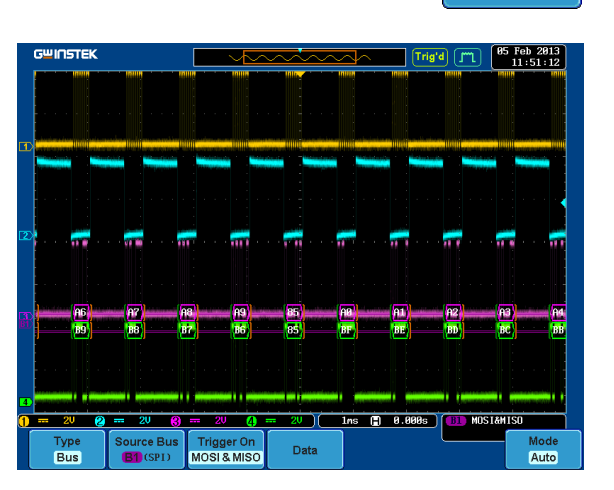

# Display Delay (Digital Mode 5)

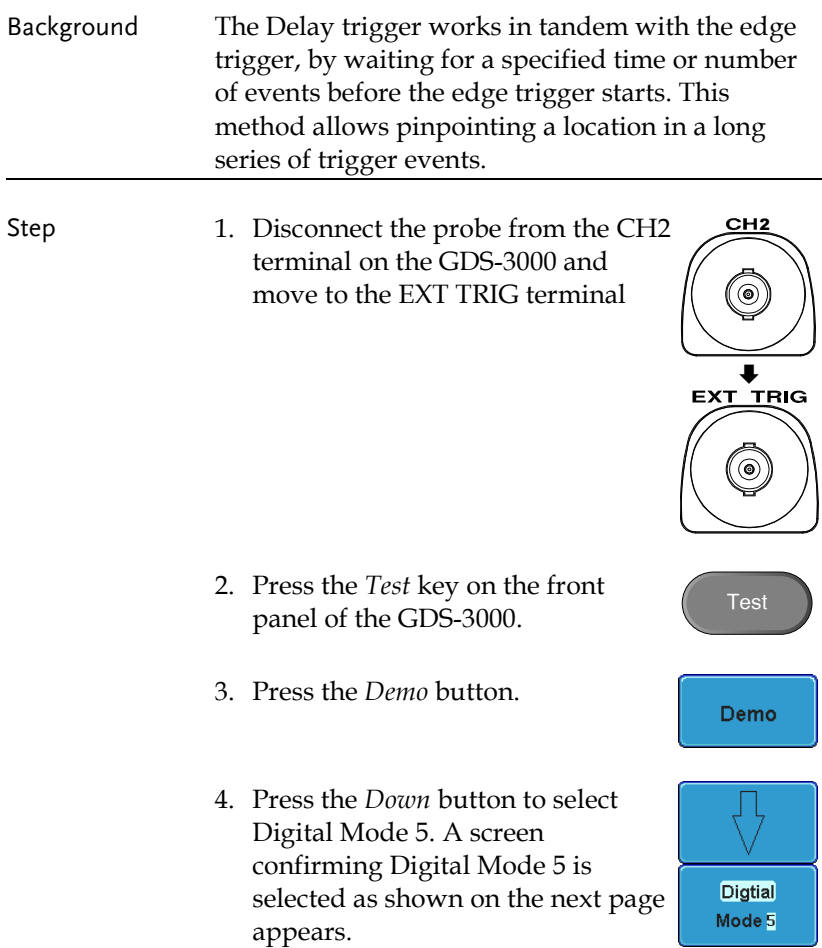

**Run** 

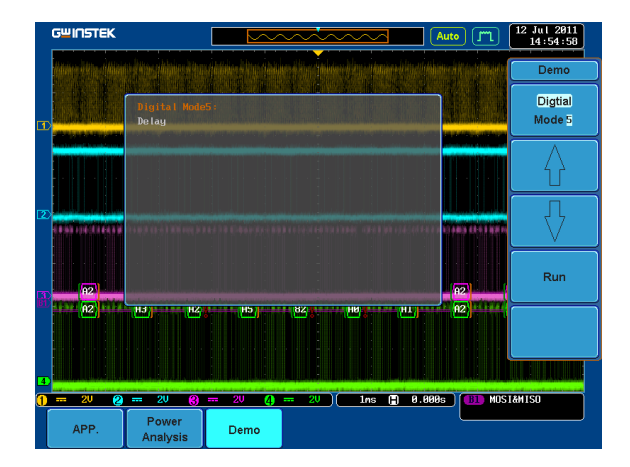

5. Press the *Run* button to display the waveform.

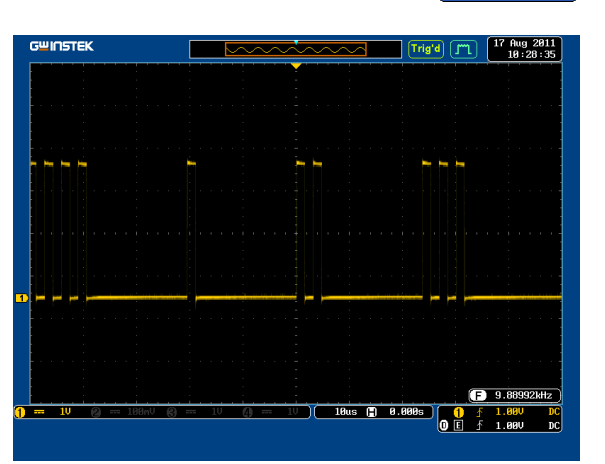

# Display FM (FM mode)

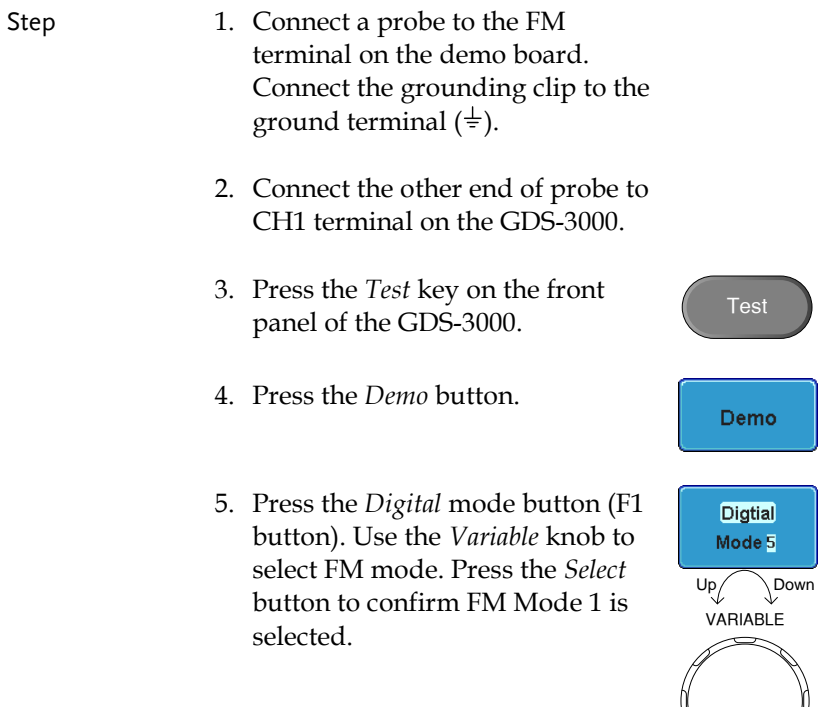

Select

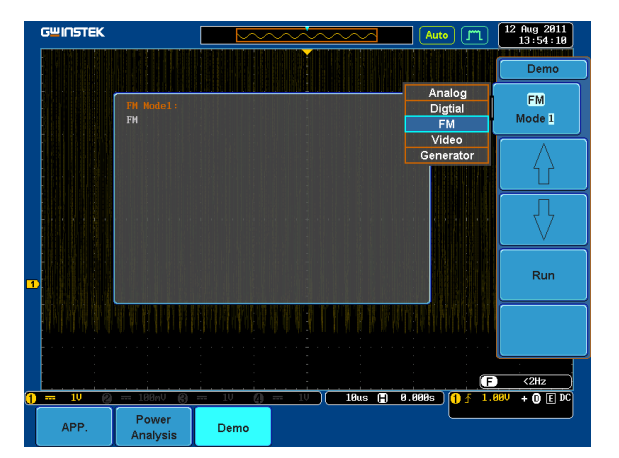

6. Press the *Run* button to display the waveform.

n = 58

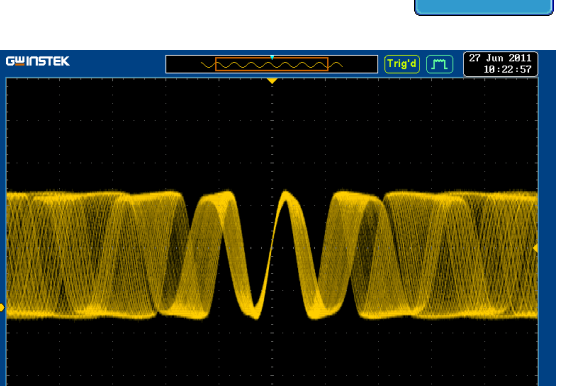

 $2us \t\t (2) 8.888s$ 

**Run** 

 $\boxed{399.558kHz}$ 

**788nl**  $\bullet$  f

# Display Video (Video mode)

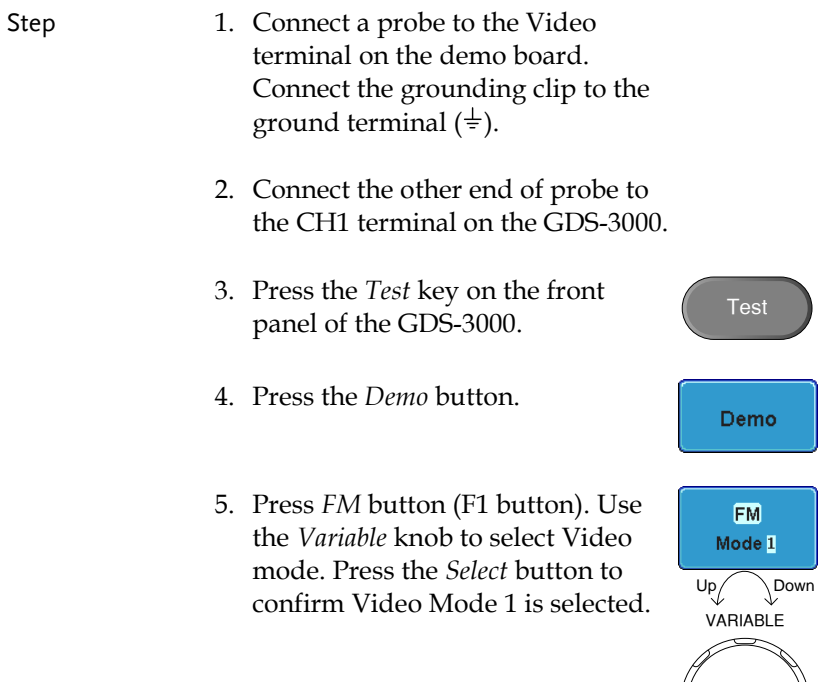

Select

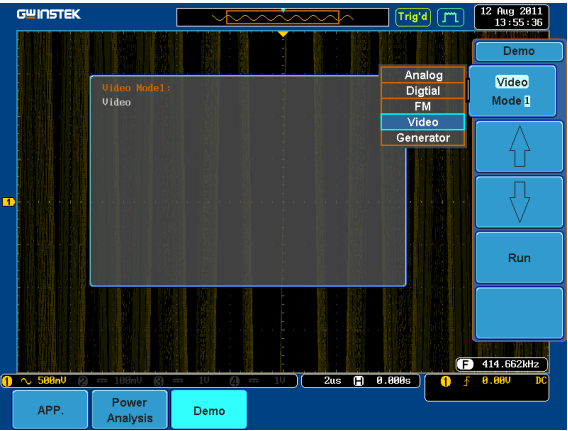

6. Press the *Run* button to display the waveform.

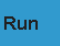

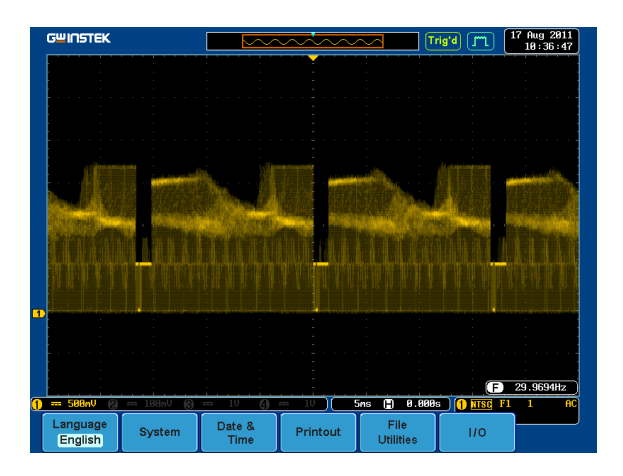

Display Sine, Square and Triangle waveform (Generator mode)

- 1. Connect the probe to the terminal marked  $\sim$  MM on the demo board. Connect the grounding clip to the ground terminal  $(\frac{1}{x})$ .
- 2. Connect the other end of probe to the CH1 terminal on the GDS-3000.
- 3. Press the *Test* key on the front panel of the GDS-3000.
- 4. Press the *Demo* button.
- 5. Press the *Video Mode* button (F1 button). Use the *Variable* knob to select Generator mode. Press the *Select* button to confirm Generator Mode 1 is selected.

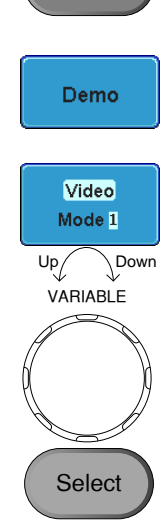

**Test** 

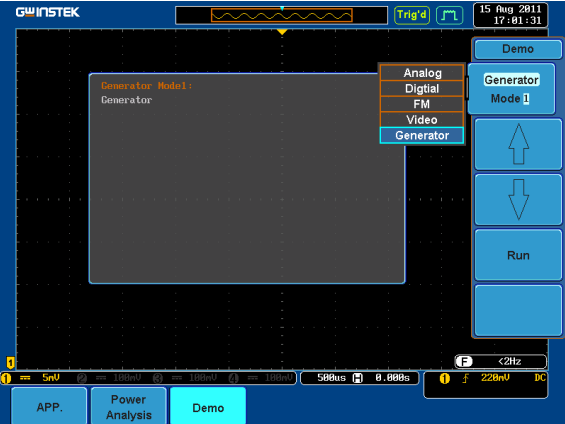

6. Press the *Run* button.

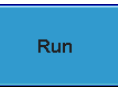

7. Press the AutoSet button to display the Sine waveform.

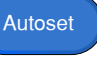

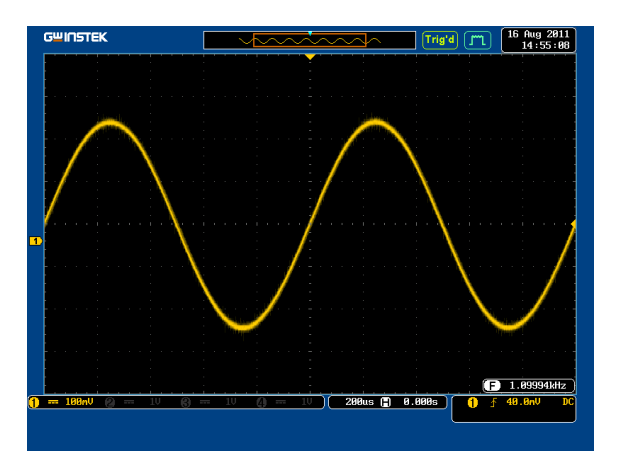

8. Press the *Select* button on the demo board.

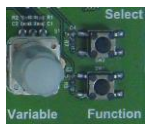

- 9. Adjust the *Variable* knob on the demo board to select the Wave Type. *Wave Type* is selected when it is highlighted on the OLED display.
- 10. Push the Select button to change the highlight to the bottom line on the OLED display.

- 11. Adjust the *Variable* knob on the demo board to select *Square*. *Square*  is selected when it is highlighted on the OLED display.
- 12. Press the *AutoSet* button to display the Square waveform.

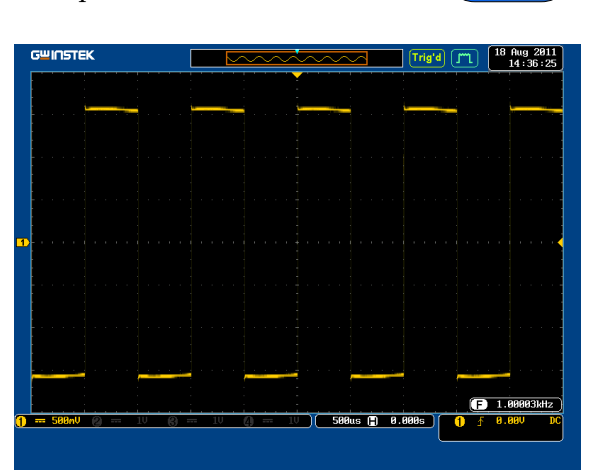

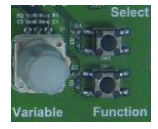

**Generator** Wave Type Sin

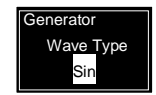

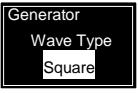

Autoset

13. Adjust the *Variable* knob on the demo board to select *Triangle*. *Triangle* is selected when it is highlighted on the OLED display.

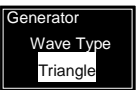

Autoset

14. Press the *AutoSet* button to display the Triangle waveform.

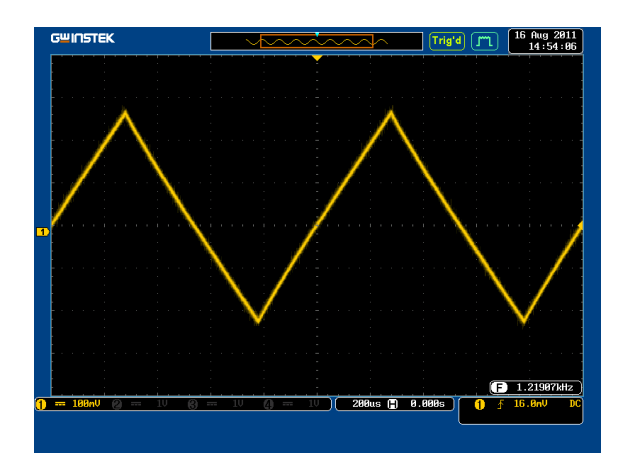

**POWER**

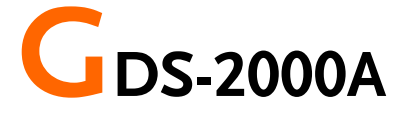

## Demonstration setup

Step 1. Turn on the GDS-2000A.

∎ ∩ 2. Install the Demo module software. Please refer to the chapter "SOFTWARE INSTALLATION" on page [58](#page-59-0) for details. Note A. Please make sure that the firmware version is V1.09 or above. B. Please refer to the "Appendix" chapter for information about updating the firmware. 3. Connect the USB cable as shown in the following diagram to power up the demo board. Connect the Type A plug to the GDS-2000A and the Type B plug to the demo board.

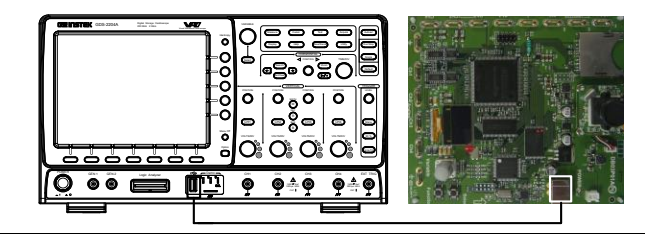

#### Note Make sure the power LED on the demo board turns on.

4. Select x10 as the attenuation on the probe to limit the input signal amplitude if the probe you are using is selectable from x1 and x10.

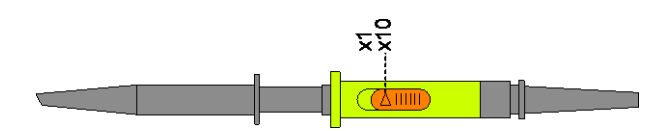

5. Depending on the type of waveform you want to display, connect the probes to the terminals marked, Analog CH1~CH4, Digital CH1~CH4, Video, FM as shown in the diagrams below. Connect the grounding clips to ground terminal  $(\frac{1}{2})$ .

#### For displaying analog waveform

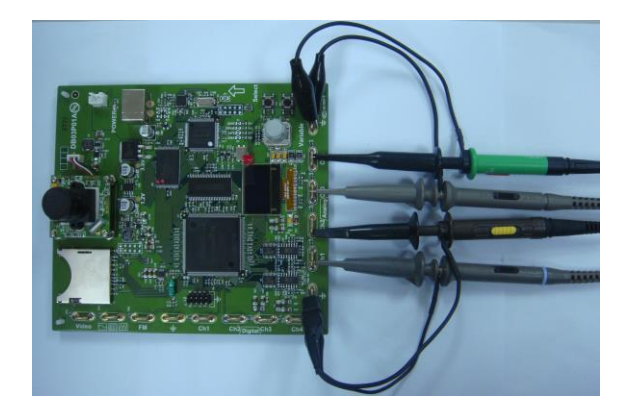

For displaying digital waveform

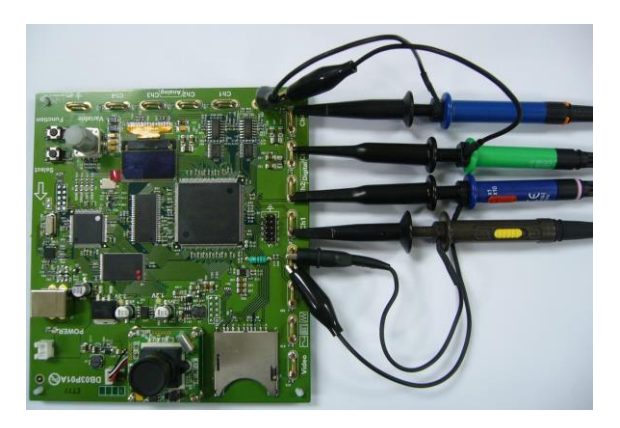

For displaying FM waveform

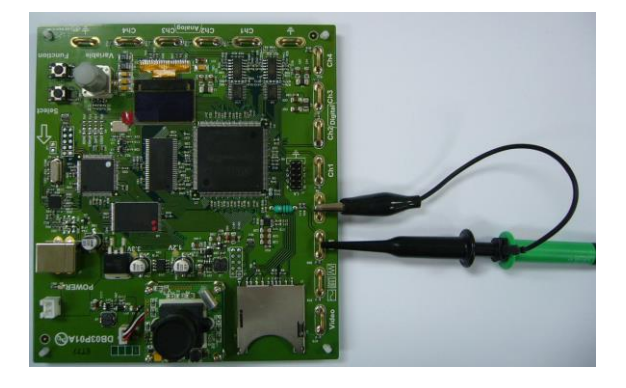

For displaying video waveform

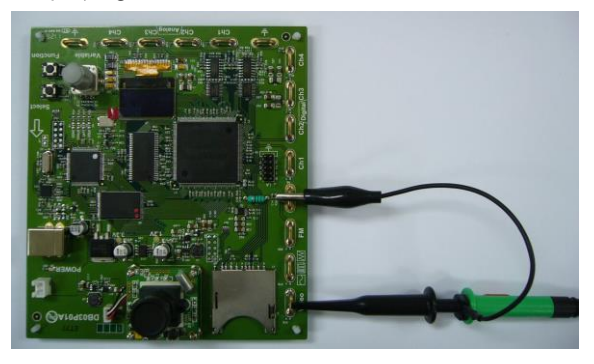

6. Connect the other end of the probe(s) to the corresponding CH1 to CH4 terminals on the GDS-2000A.

7. Connect the GDS-2000A and the demo board with the Logic Analyzer Probe as shown in the photo below for displaying the LA source.

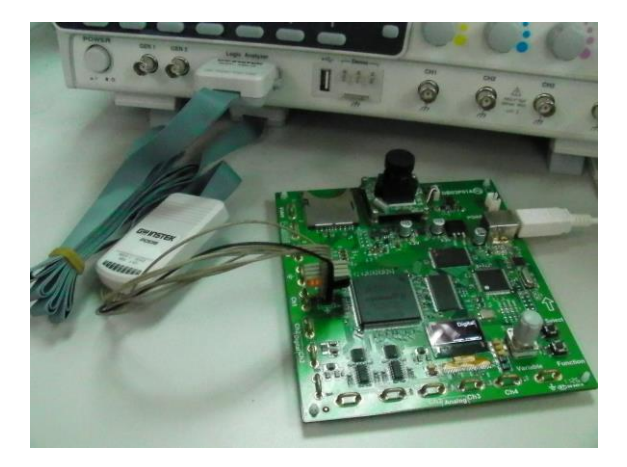

8. Adjust the *Variable* knob on the demo board to select which oscilloscope to demonstrate when the USB cable is connected to the demo board and the oscilloscope. The GDS-2000A is selected when it is highlighted on the OLED display.

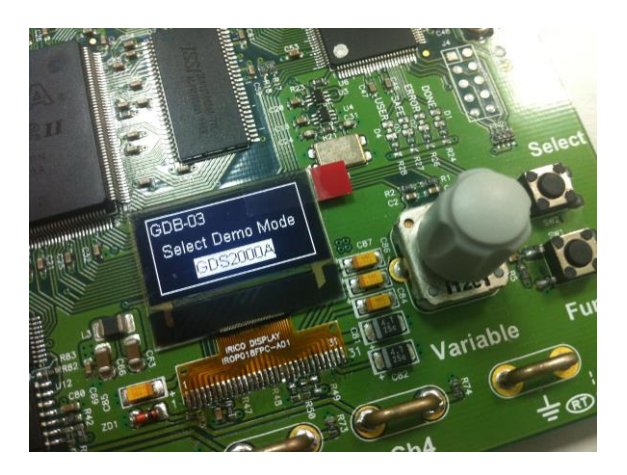

# <span id="page-59-0"></span>Software installation

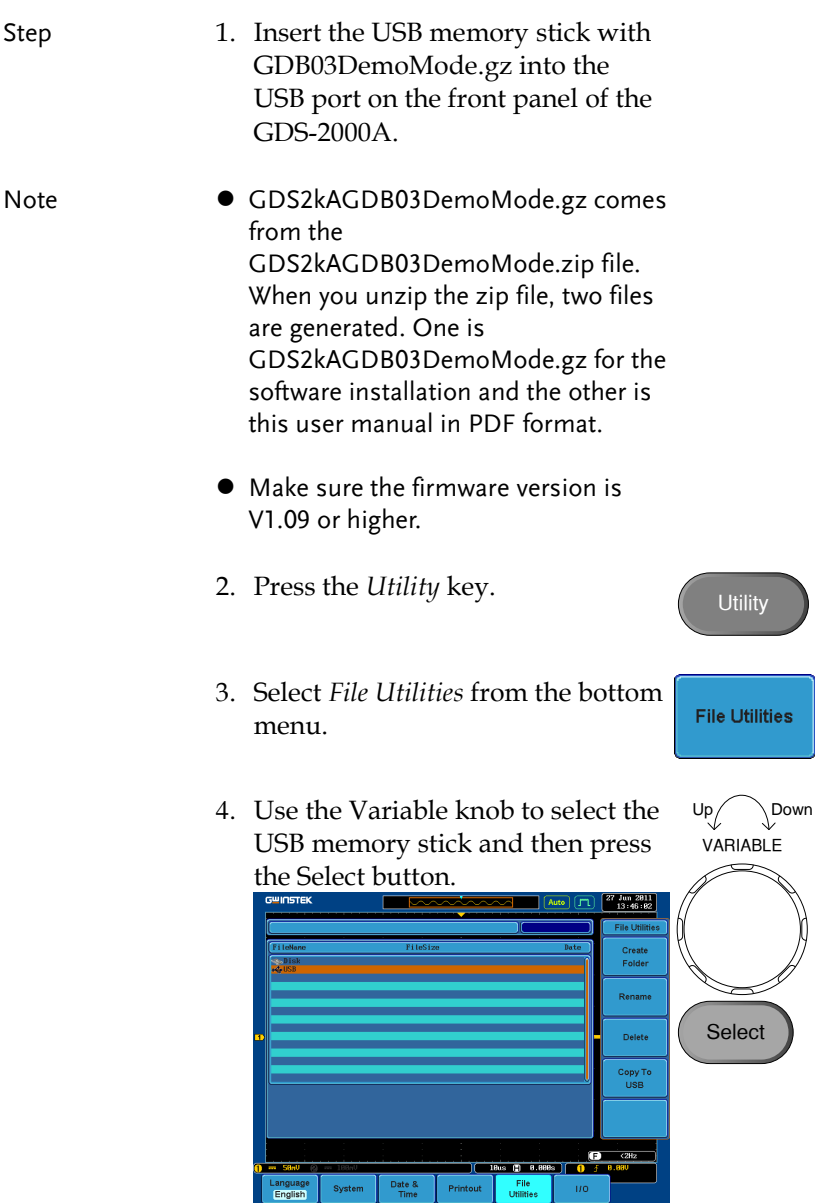

Select

- Up Down<br>VARIABLE 5. Use the Variable knob to select GDB03DemoMode.gz file and then press the Select button to Select it.  $\frac{12 \text{ Ju}1 \text{ 2811}}{17:27:29}$ Create<br>Folder **Select** Copy To<br>USB
- 6. Press the Select button again to start installation.
- 7. The installation is complete when a message showing "Please turn off the oscilloscope and turn on again" is displayed.

# Display demo board signal

The demo board can be used to display 8 types of analog signals, 9 types of digital signals, FM and video signals. Please follow the procedure listed below to display each signal in sequence.

Display Autoset mode (Analog Mode 1)

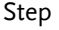

- Step 1. Press the *Test* key on the front panel of the GDS-2000A.
	- 2. Press the *Demo* button.
	- 3. Press the *Down* button to select Analog Mode 1. A screen confirming Analog Mode 1 is selected as shown below appears.

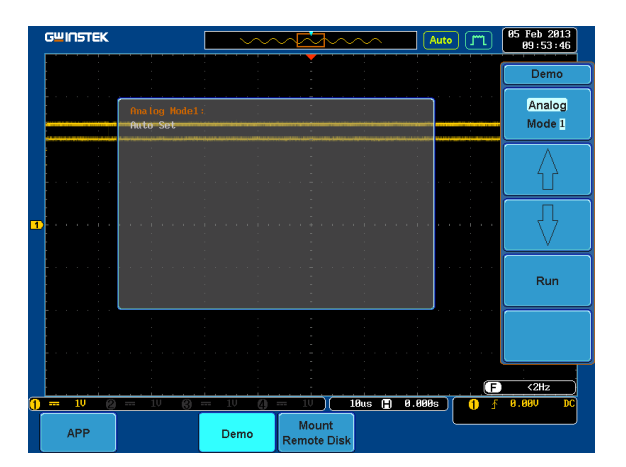

4. Press the *Run* button.

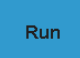

**Test** 

Demo

Analog Mode 1 5. Press the *CH1* key to activate CH1.

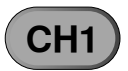

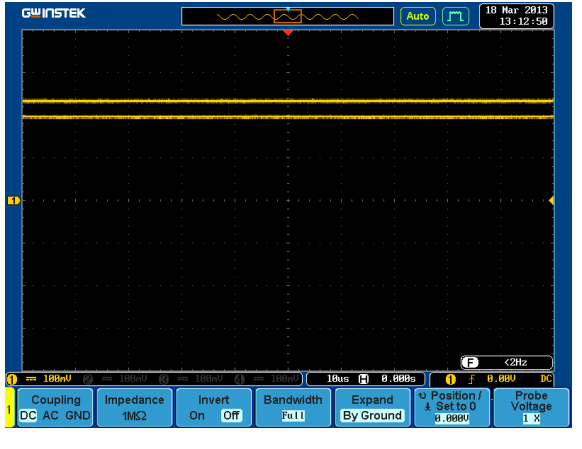

6. Set the *Coupling* to AC from the bottom menu.

Coupling DC AC GND

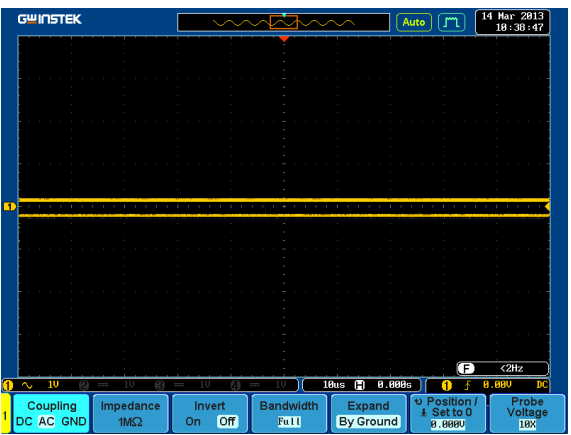

7. Press the *Autoset* key on the panel.

8. A waveform as shown below appears.

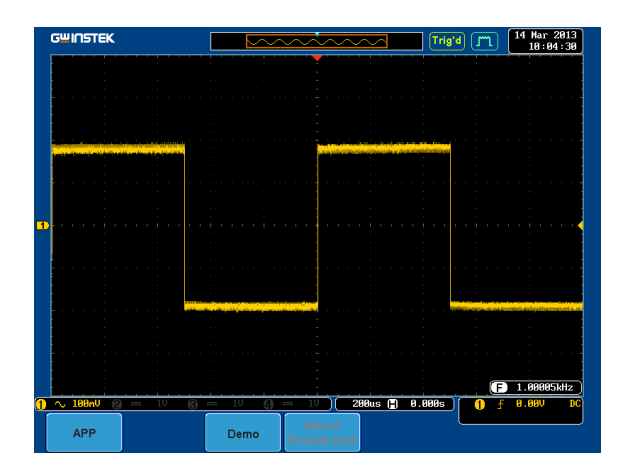

### Display XY mode(Analog Mode 2)

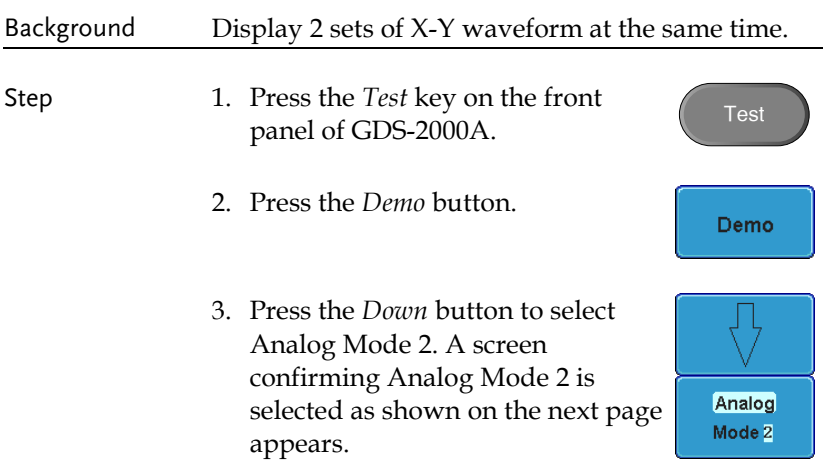

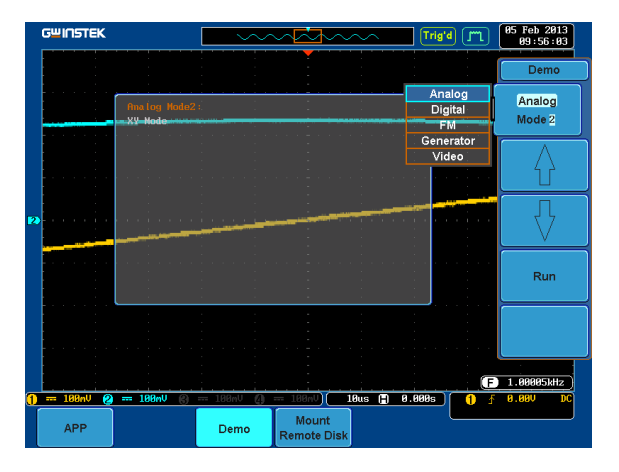

4. Press the *Run* button to display the waveform.

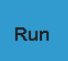

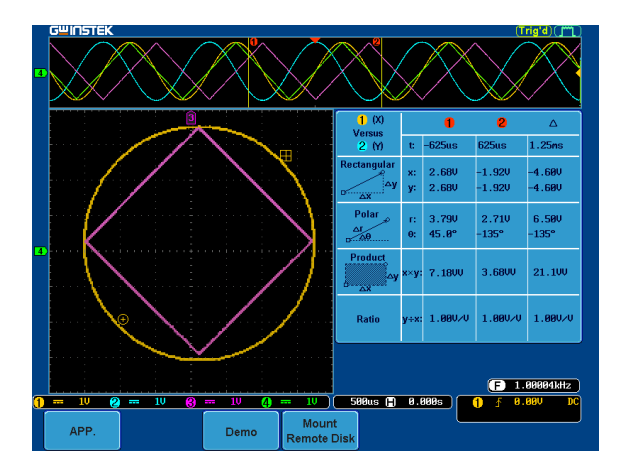

#### Display Gating Measurement (Analog Mode 3)

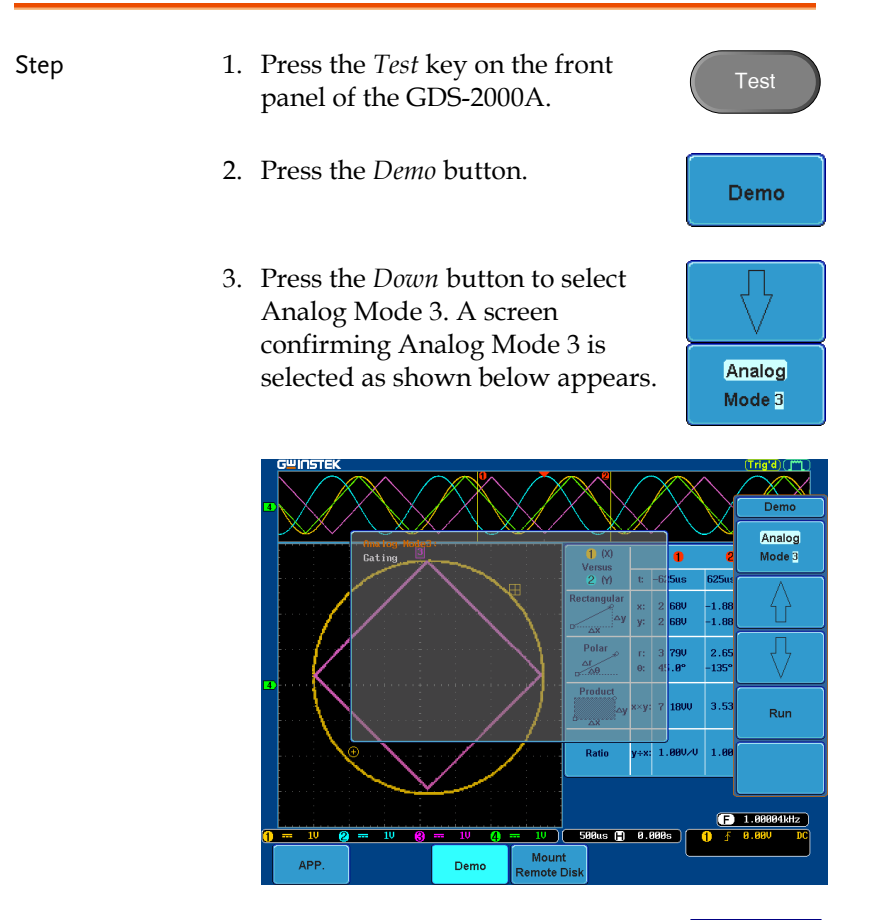

4. Press the *Run* button to display the waveform.

Run

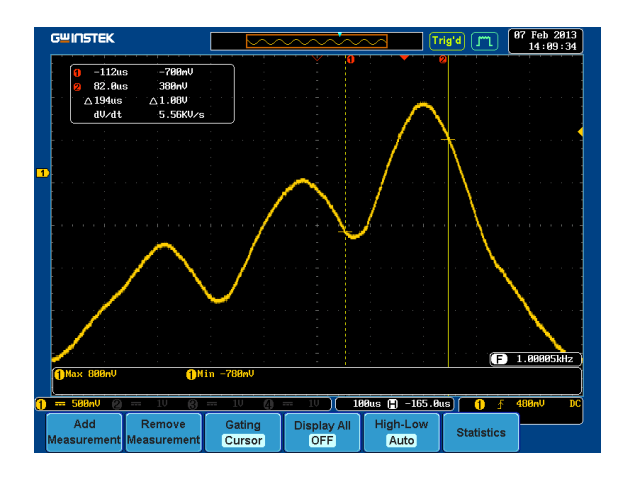

Note You can set the position of the cursors to set the range of the Gating Measurement.

#### Display Pulse Runt (Analog Mode 4)

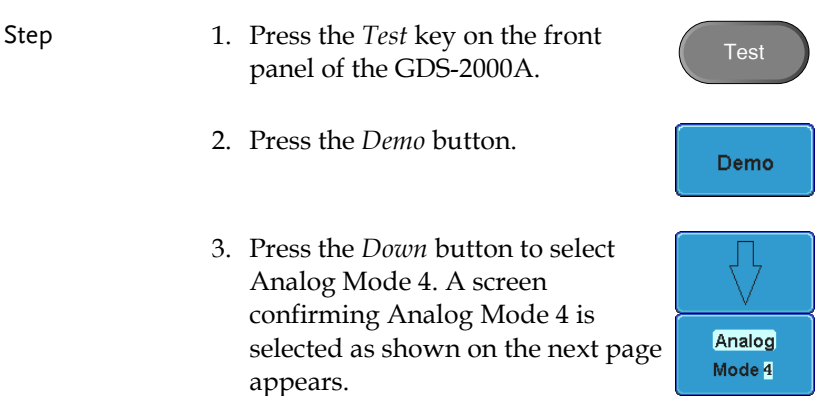

**Run** 

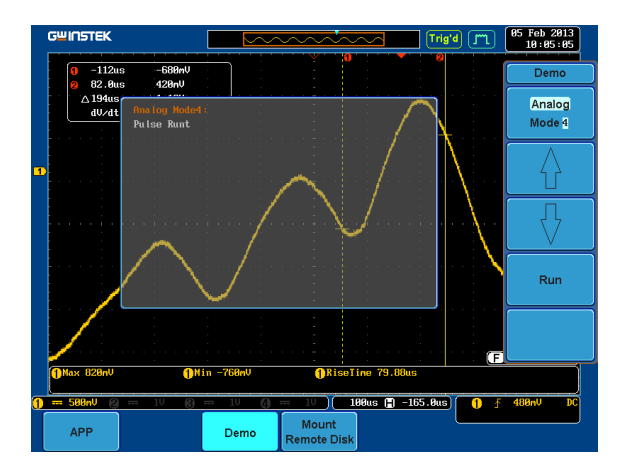

4. Press the *Run* button to display the waveform.

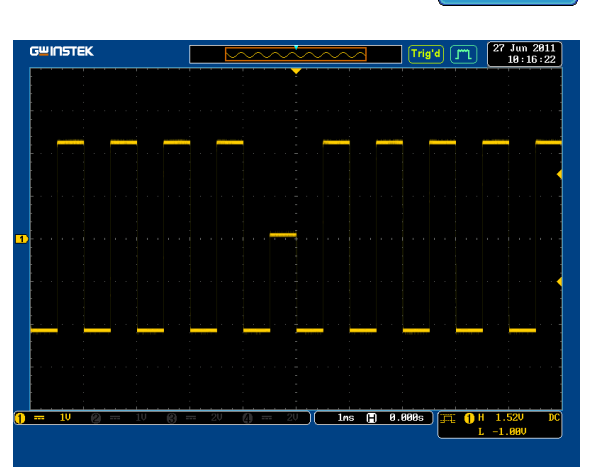

Analog Mode 5

#### Display Rise Fall (Analog Mode 5)

- Step 1. Press the *Test* key on the front Test panel of the GDS-2000A. 2. Press the *Demo* button. Demo
	- 3. Press the *Down* button to select Analog Mode 5. A screen confirming Analog Mode 5 is selected as shown below appears.

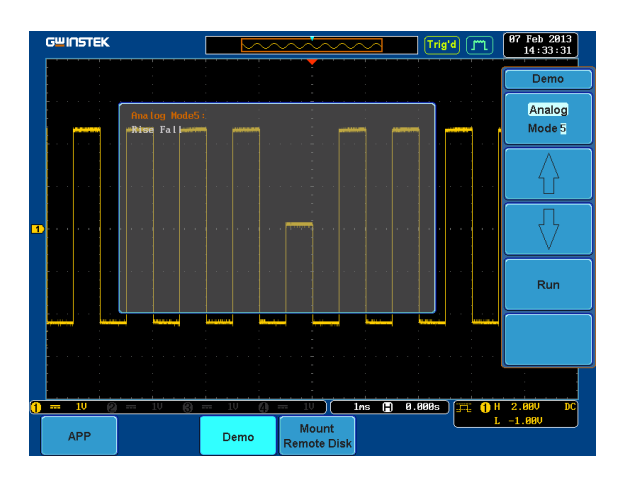

4. Press the *Run* button to display the waveform.

**Run** 

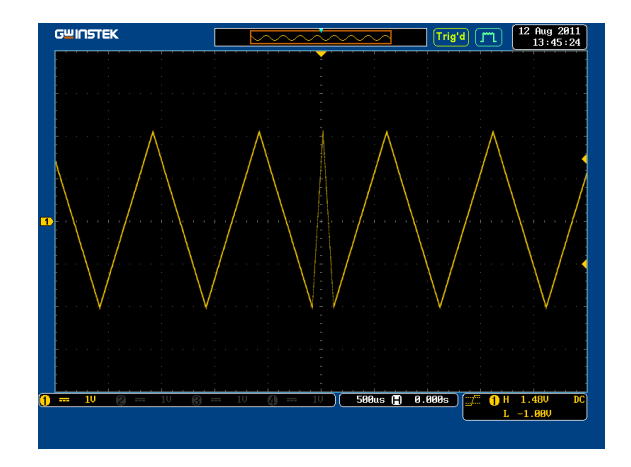

## Display Search (Analog Mode 6)

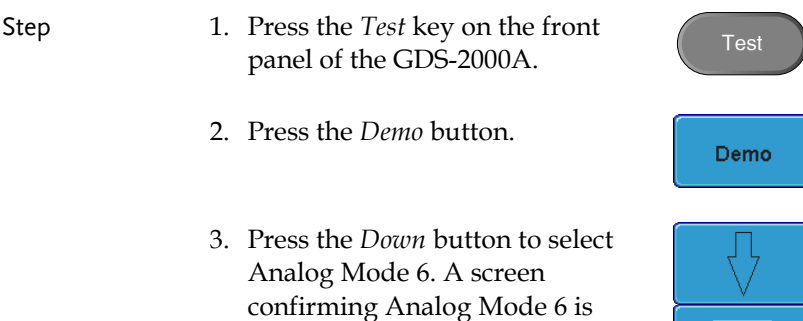

appears.

selected as shown on the next page

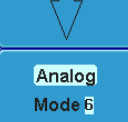

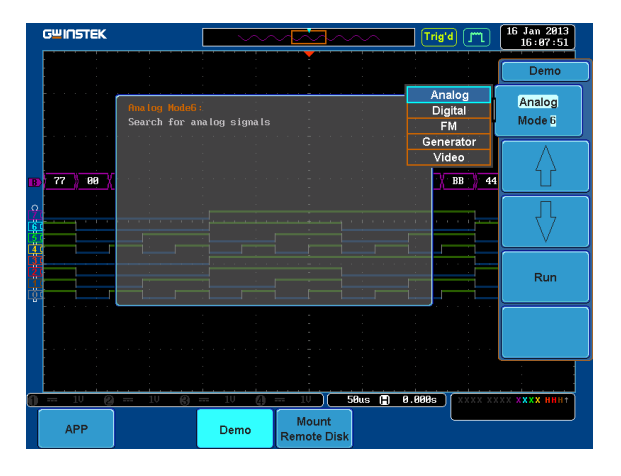

4. Press the *Run* button to display the waveform.

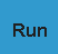

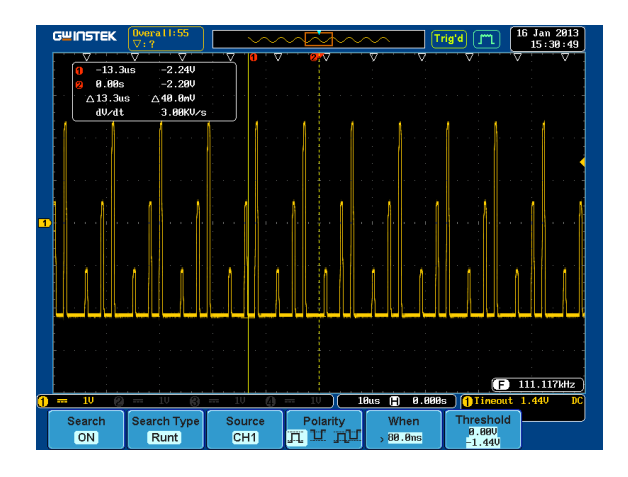

#### Display Segments (Analog Mode 7)

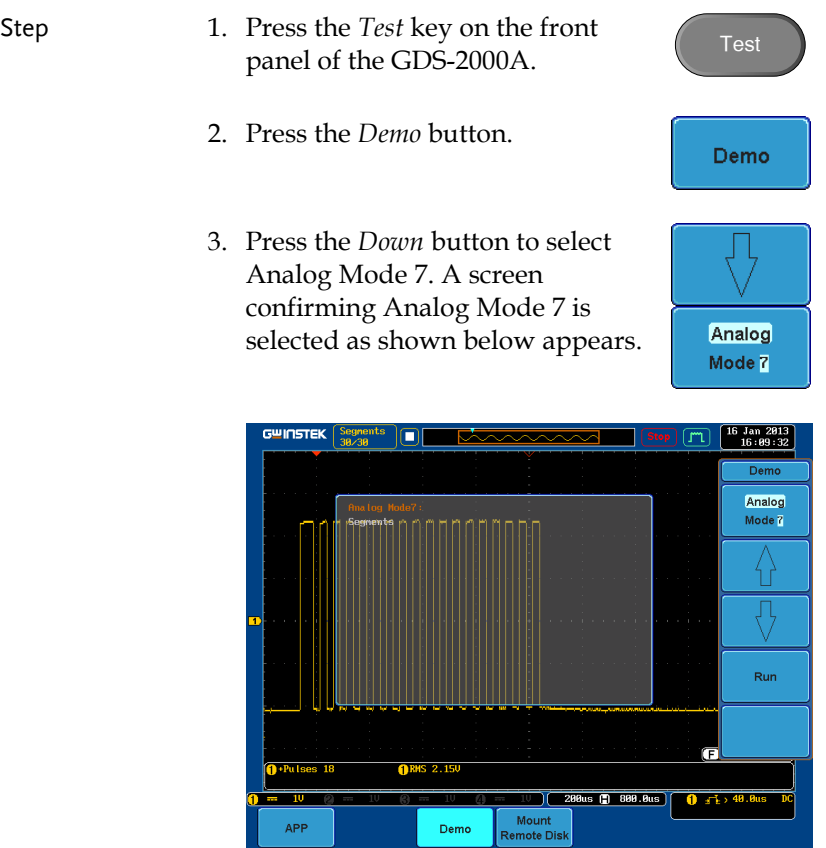

- 4. Press the *Run* button to display the waveform.
- 5. The function key on the demo board should be press down before the segments waveform can be outputted.

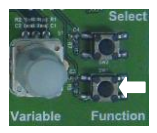

Run.
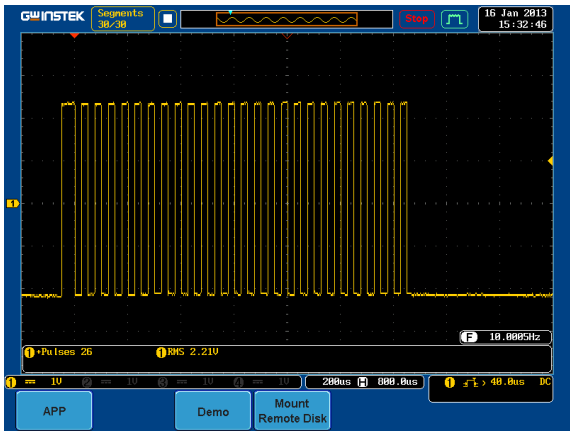

## Display Parallel (Analog Mode 8)

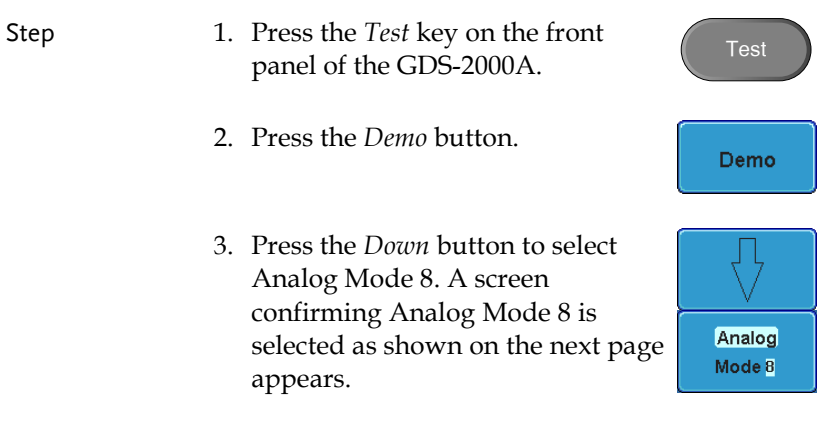

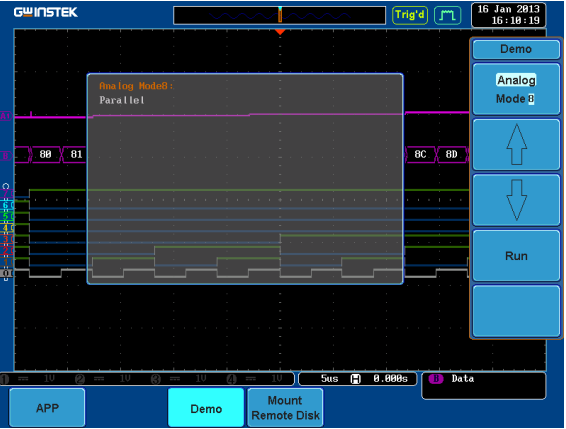

4. Press the *Run* button to display the waveform.

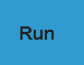

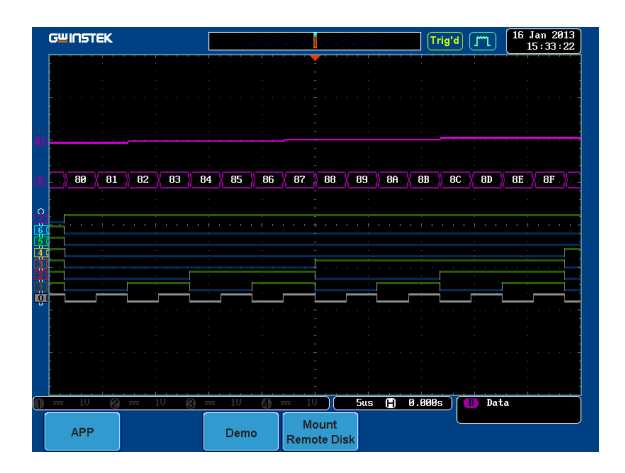

## Display Pulse Width (Digital Mode 1)

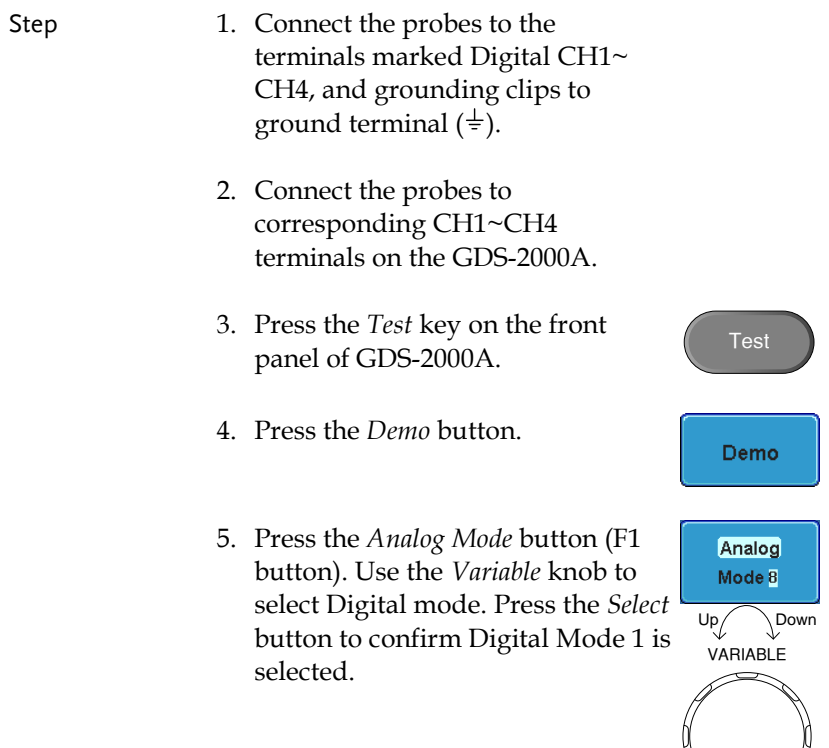

Select

Run

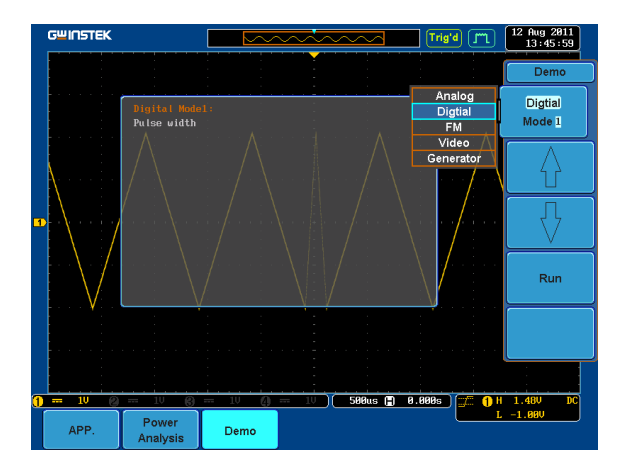

6. Press the Run button to display the waveform.

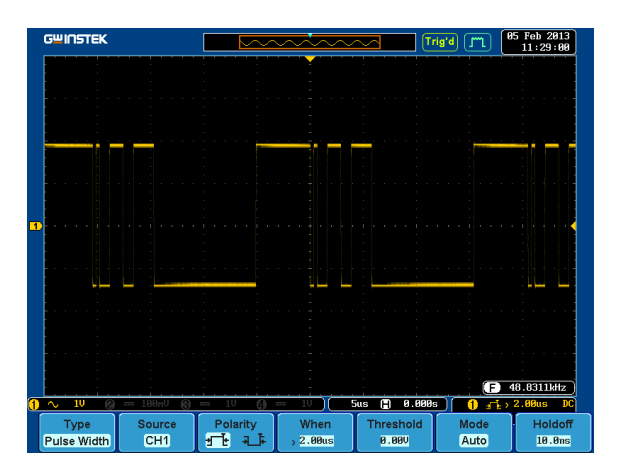

### Display Delay (Digital Mode 2)

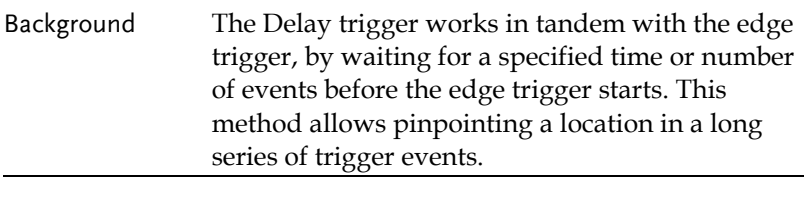

Step 1. Disconnect the probe from the CH2 terminal on the GDS-2000A and move to the EXT TRIG terminal

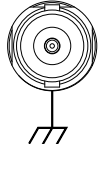

**CH2**

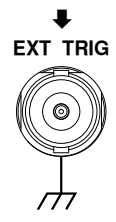

**Test** 

- 2. Press the *Test* key on the front panel of the GDS-2000A.
- 3. Press the *Demo* button.
- 4. Press the *Down* button to select Digital Mode 2. A screen confirming Digital Mode 2 is selected as shown on the next page appears.

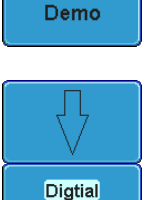

Mode<sub>2</sub>

Run

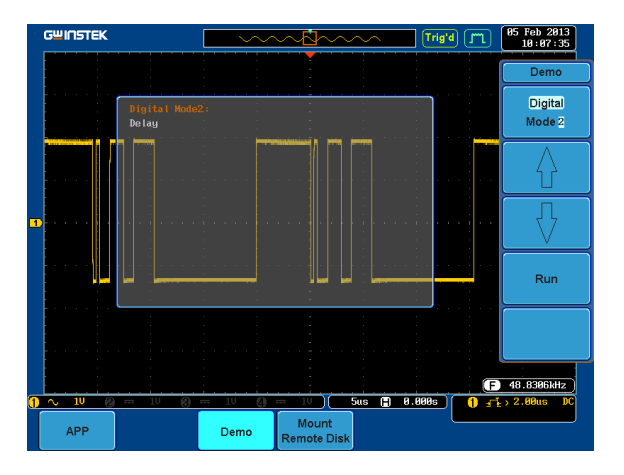

5. Press the *Run* button to display the waveform.

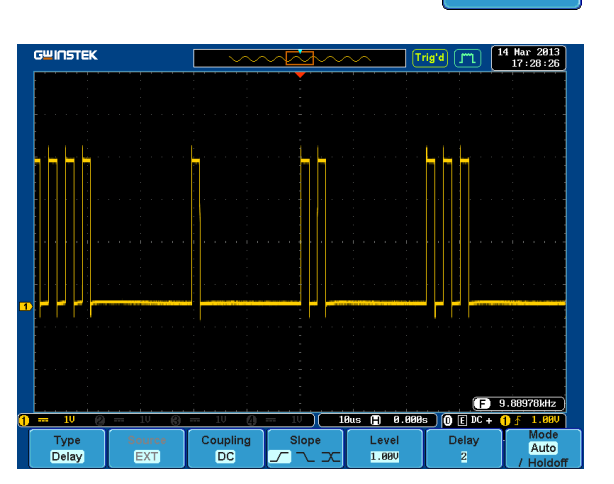

#### Display LM (Logic Memory)(Digital Mode 3)

Step 1. Press the *Test* key on the front Test panel of the GDS-2000A. 2. Press the *Demo* button. Demo 3. Press the *Down* button to select Digital Mode 3. A screen confirming Digital Mode 3 is selected as shown below appears. **Digtial** Mode 3 GWINSTEK  $\frac{3}{16}$  : 11 : 19  $Trig'd$  $Demo$ <u> A ELLA PARAMANA ANNI LI LI LI LI LI LI LA LI LA ANDIANA (</u> Digital

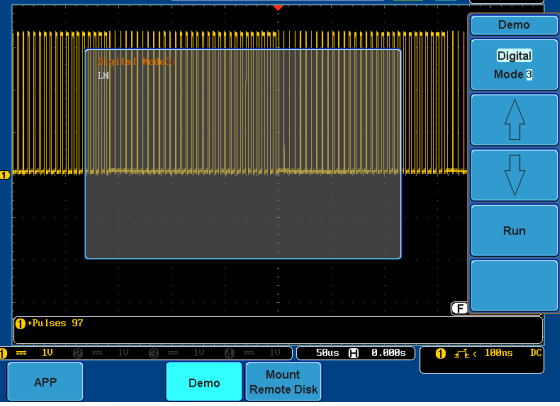

4. Press the *Run* button to display the waveform.

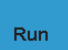

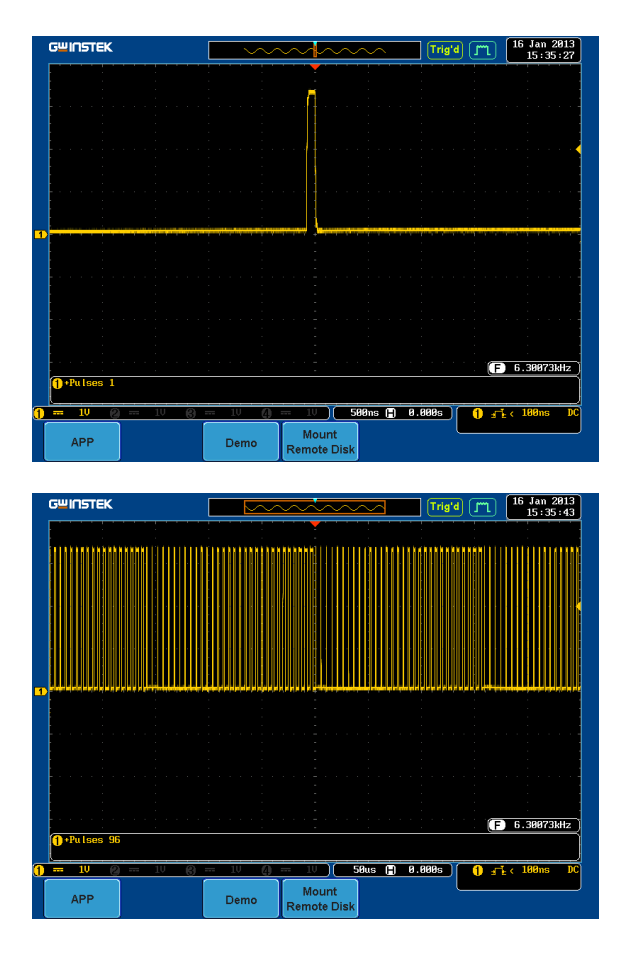

Note If we compare the waveforms shown above, we can see that we can observe more of the waveform under long memory.

## Display Logic (Digital Mode 4)

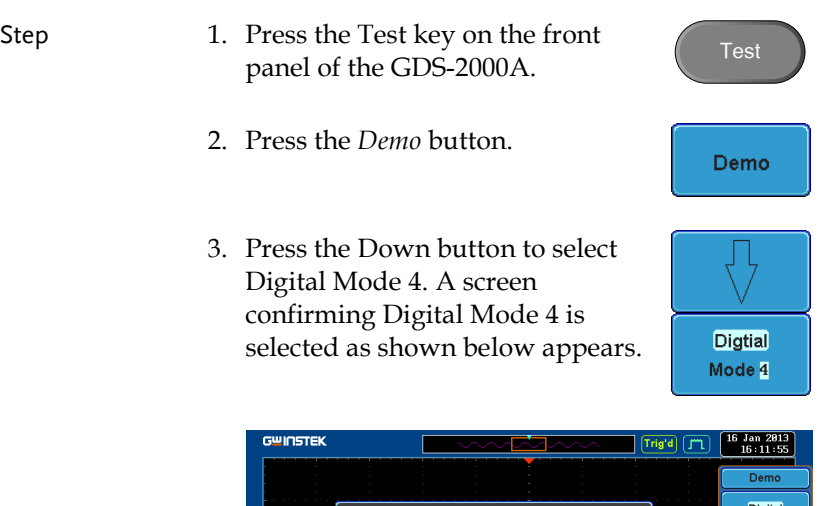

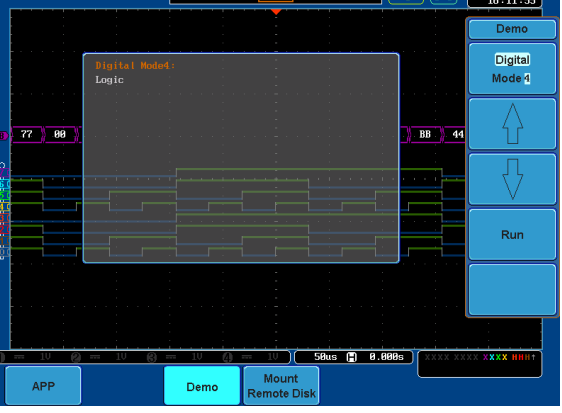

4. Press the *Run* button to display the waveform.

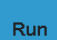

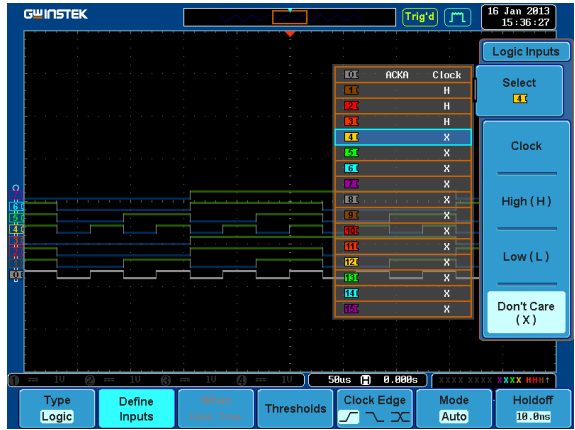

### Display UART (Digital Mode 5)

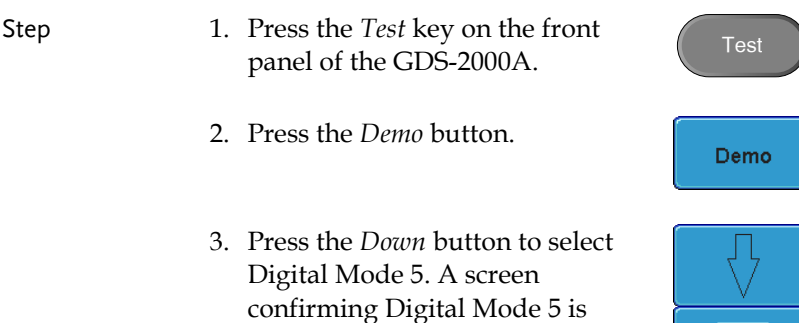

selected as shown below appears.

Digtial Mode 5

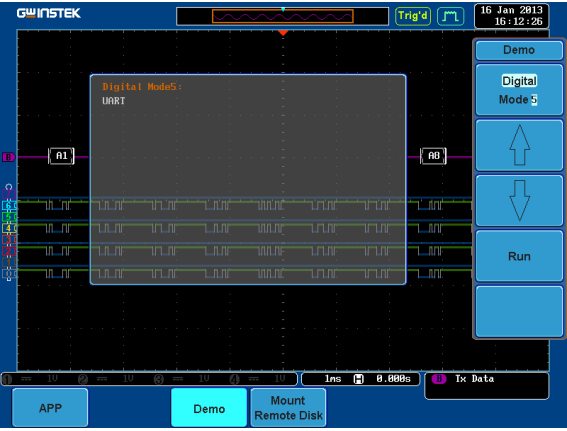

4. Press the *Run* button to display the waveform.

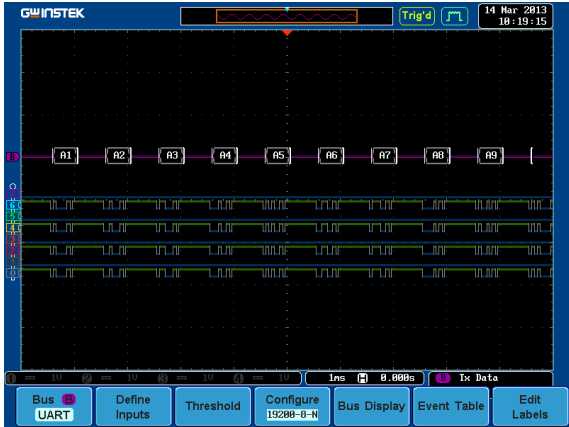

#### Display I <sup>2</sup>C (Digital Mode 6)

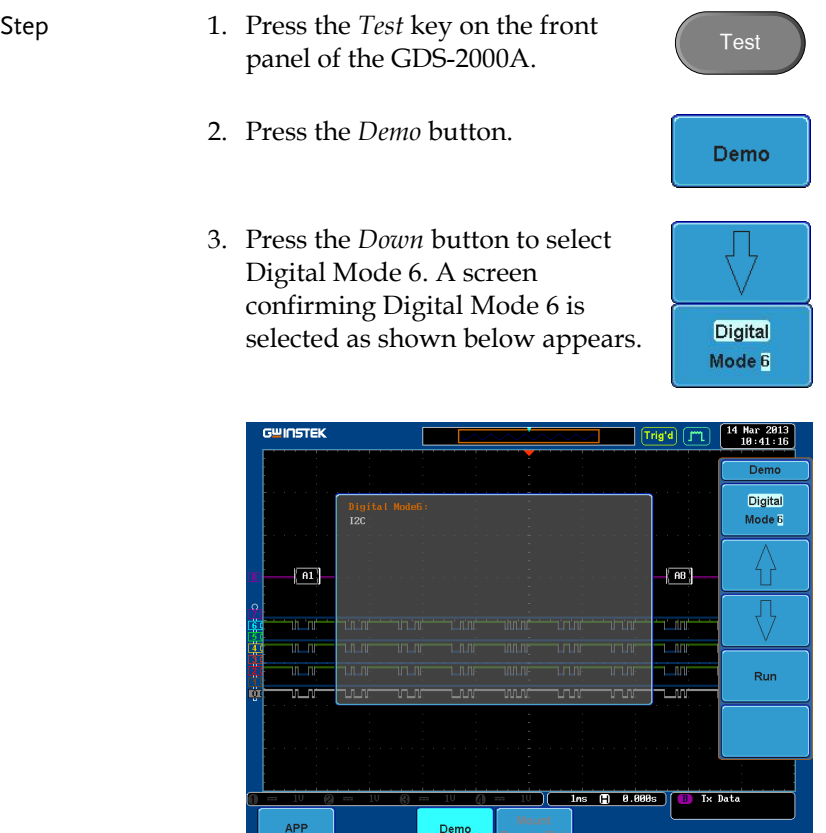

4. Press the *Run* button to display the waveform.

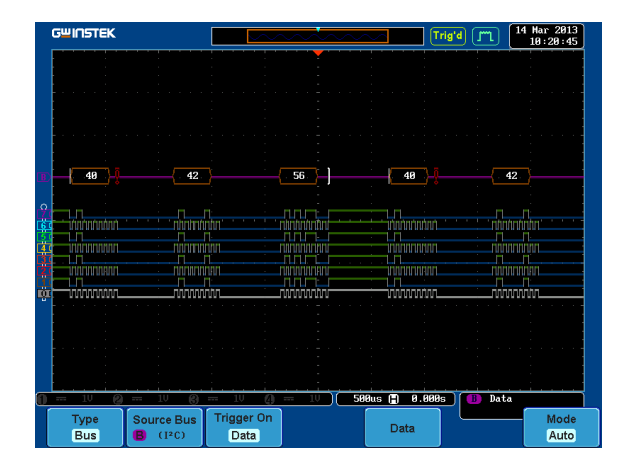

### Display SPI (Digital Mode 7)

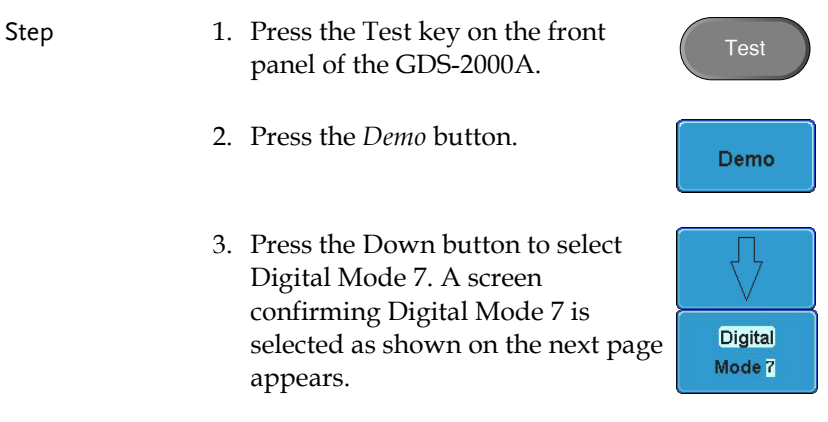

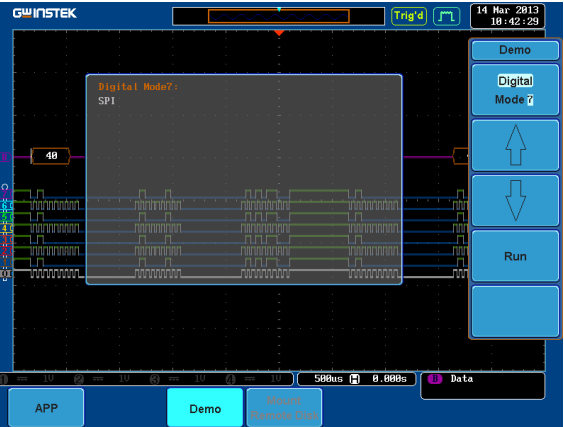

4. Press the *Run* button to display the waveform.

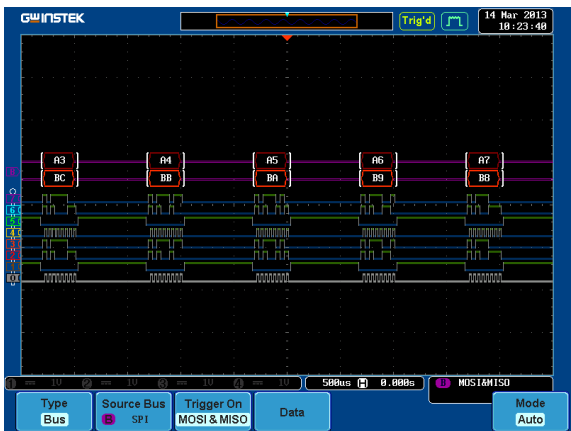

**Digital** Mode 8

#### Display CAN (Digital Mode 8)

Step 1. Press the Test key on the front Test panel of the GDS-2000A. 2. Press the *Demo* button. Demo 3. Press the Down button to select Digital Mode 8. A screen

> confirming Digital Mode 8 is selected as shown below appears.

- GWINSTEK  $Trig'd$   $\boxed{J''1}$ Sep 2013<br> $11:27:15$  $\frac{1}{\text{Demo}}$ Digital CHN<sub>D</sub> Mode 8  $A3$  $\overline{R}$ Run 588us ( 8.888s) MOST&MTSO Data APP Demo Logging
- 4. Press the *Run* button to display the waveform.

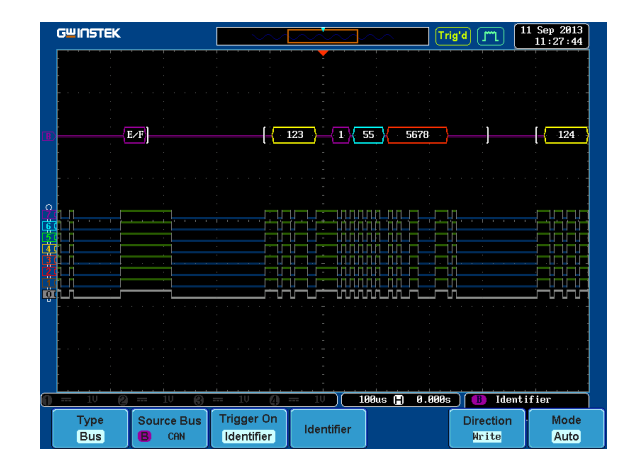

### Display LIN (Digital Mode 9)

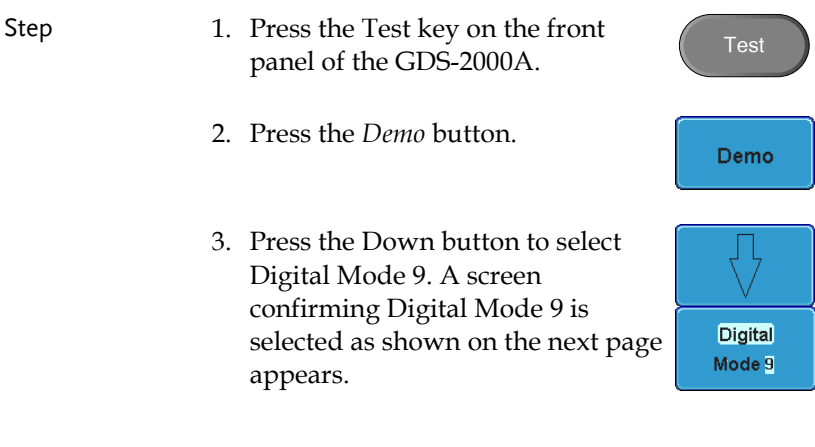

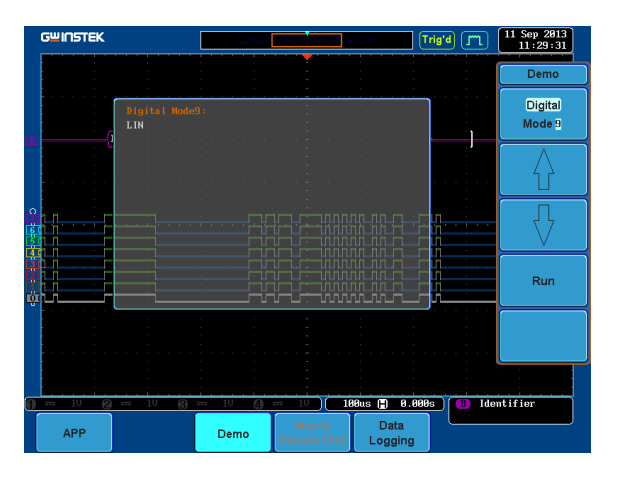

4. Press the *Run* button to display the waveform.

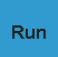

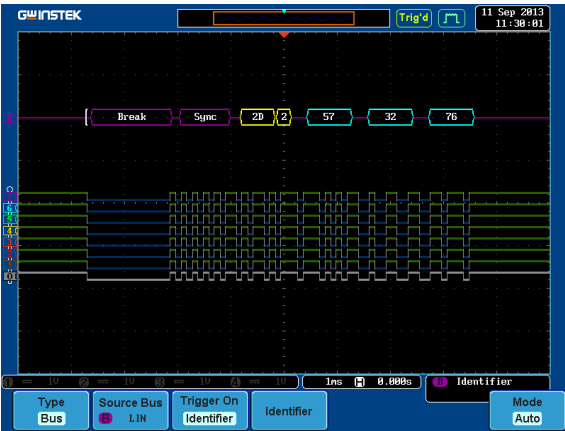

#### Display FM (FM mode)

- 
- Step 1. Connect a probe to the FM terminal on the demo board. Connect the grounding clip to the ground terminal  $(\frac{1}{x})$ .

## **GWINSTEK**

- 2. Connect the other end of probe to CH1 terminal on the GDS-2000A.
- 3. Press the *Test* key on the front panel of the GDS-2000A.
- 4. Press the *Demo* button.
- 5. Press the *Digital* mode button (F1 button). Use the *Variable* knob to select FM mode. Press the *Select* button to confirm FM Mode 1 is selected.

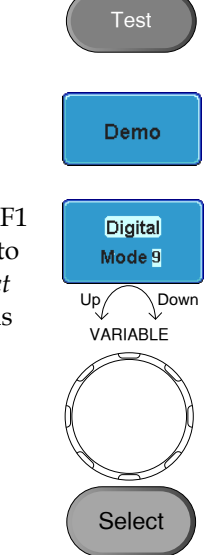

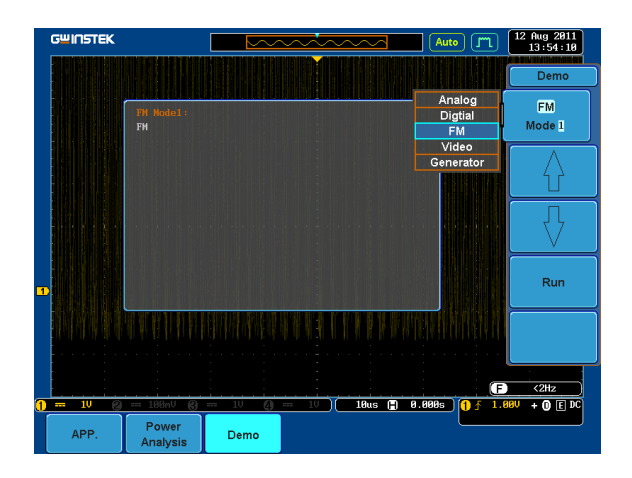

6. Press the *Run* button to display the waveform.

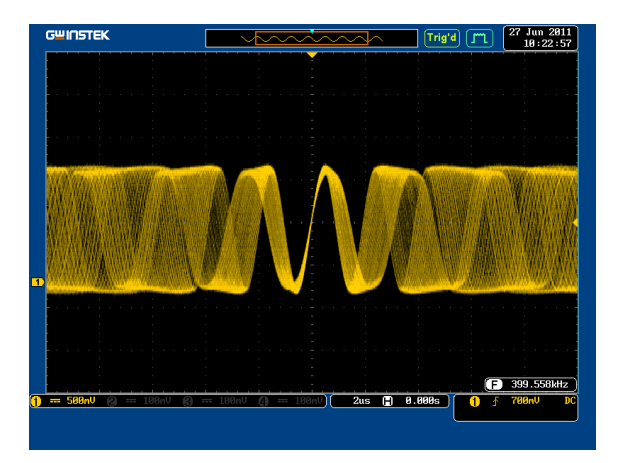

Select

## Display Video (Video mode)

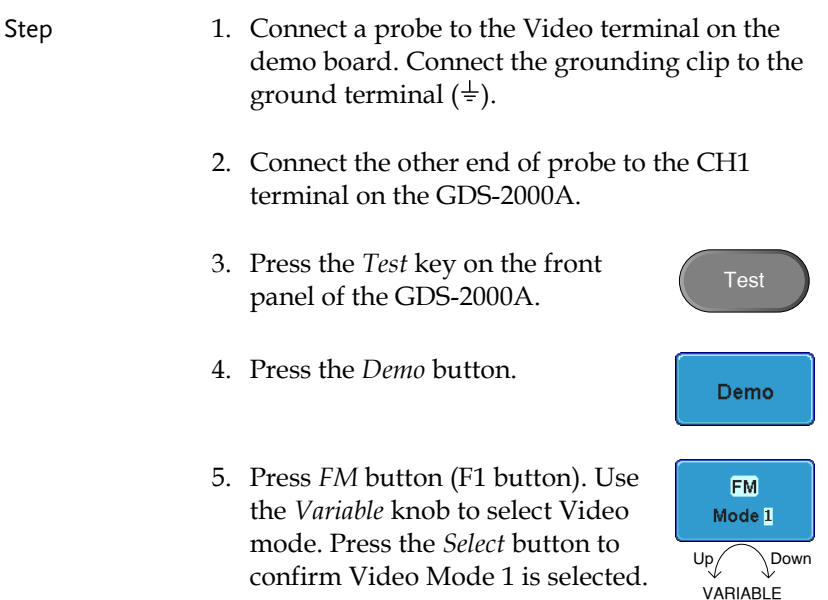

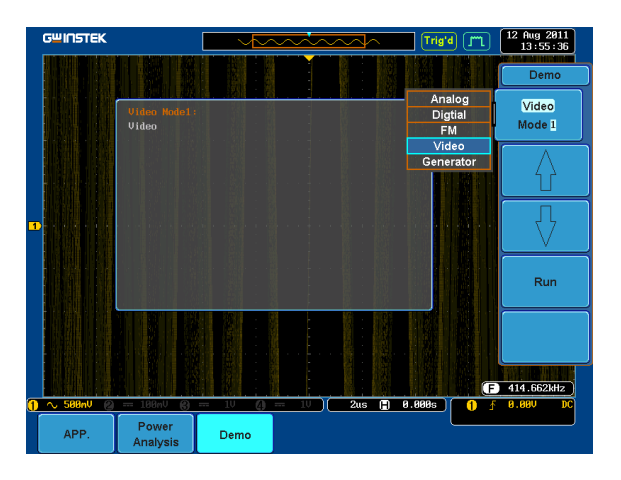

6. Press the *Run* button to display the waveform.

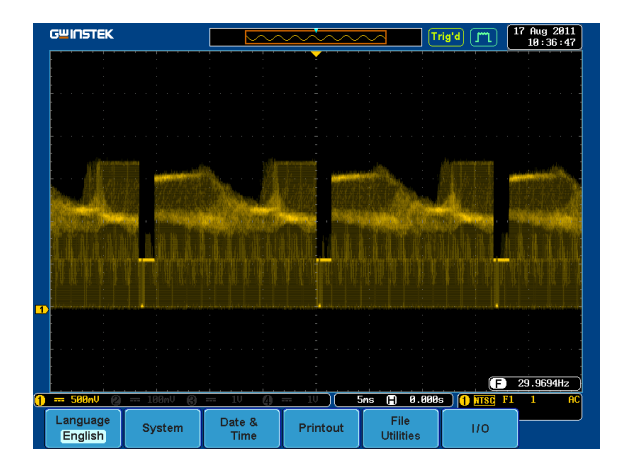

Display Sine, Square and Triangle waveform (Generator mode)

- 1. Connect the probe to the terminal marked **NUM** on the demo board. Connect the grounding clip to the ground terminal  $(\frac{1}{\epsilon})$ .
- 2. Connect the other end of probe to the CH1 terminal on the GDS-2000A.
- 3. Press the *Test* key on the front panel of the GDS-2000A.
- 4. Press the *Demo* button.
- 5. Press the *Video Mode* button (F1 button). Use the *Variable* knob to select Generator mode. Press the *Select* button to confirm Generator Mode 1 is selected.

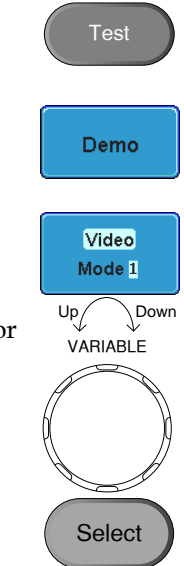

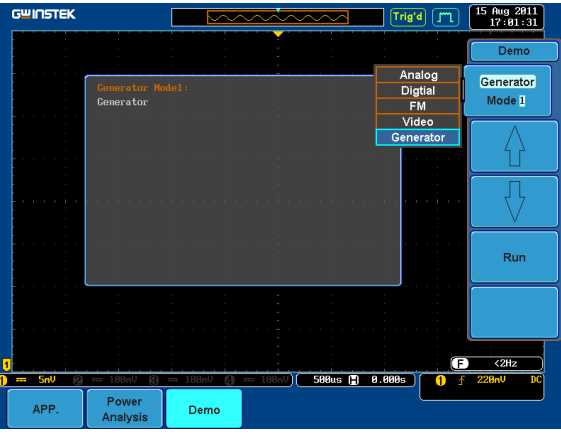

6. Press the *Run* button.

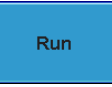

7. Press the AutoSet button to display the Sine waveform. Autoset

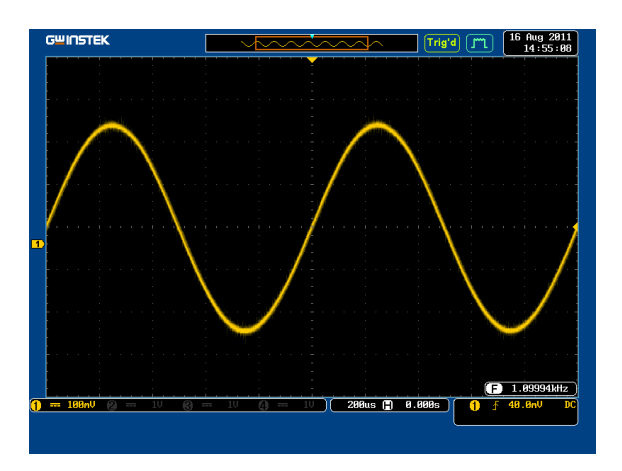

8. Press the *Select* button on the demo board.

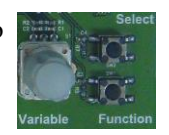

- 9. Adjust the *Variable* knob on the demo board to select the Wave Type. *Wave Type* is selected when it is highlighted on the OLED display.
- 10. Push the *Select* button to change the highlight to the bottom line on the OLED display.

- 11. Adjust the *Variable* knob on the demo board to select *Square*. *Square*  is selected when it is highlighted on the OLED display.
- 12. Press the *AutoSet* button to display the Square waveform.

GWINSTEK Trig'd [T  $\frac{18}{14}$  Aug 2011  $1.99993H<sub>2</sub>$ 588us (2) 8.888s

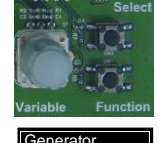

 Wave Type Sin

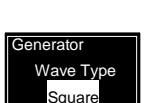

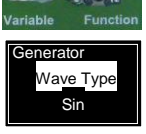

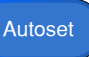

- 13. Adjust the *Variable* knob on the demo board to select *Triangle*. *Triangle* is selected when it is highlighted on the OLED display.
- **Generator**  Wave Type Triangle

Autoset

14. Press the *AutoSet* button to display the Triangle waveform.

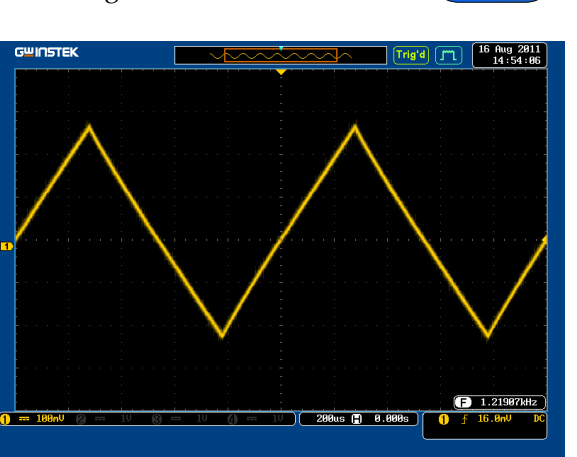

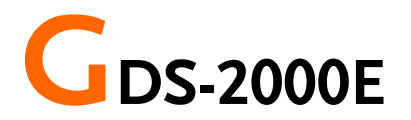

## Demonstration setup

Step 1. Turn on the GDS-2000E.

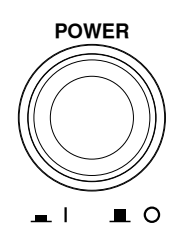

2. Install the Demo module software. Please refer to the chapter "SOFTWARE INSTALLATION" on page [101](#page-102-0) for details.

- Note A. Please make sure that the firmware version is V1.0 or above.
	- B. Please refer to the "Appendix" chapter for information about updating the firmware.
	- 3. Connect the USB cable as shown in the following diagram to power up the demo board. Connect the Type A plug to the GDS-2000E and the Type B plug to the demo board.

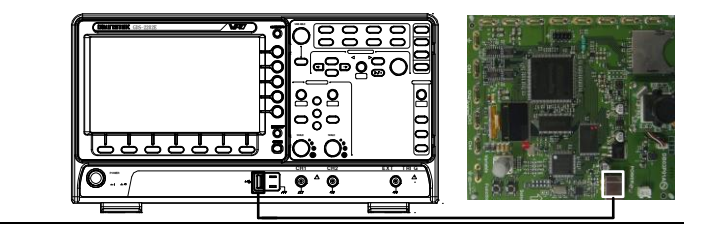

Note Make sure the power LED on the demo board turns on.

> 4. Select x10 as the attenuation on the probe to limit the input signal amplitude if the probe you are using is selectable from x1 and x10.

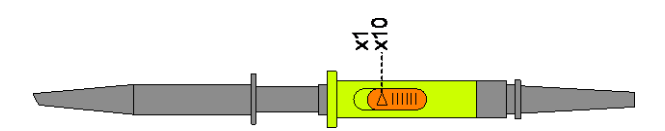

5. Depending on the type of waveform you want to display, connect the probes to the terminals marked, Analog CH1~CH4, Digital CH1~CH4, Video, FM as shown in the diagrams below. Connect the grounding clips to ground terminal  $(\frac{1}{2})$ .

For displaying analog waveform

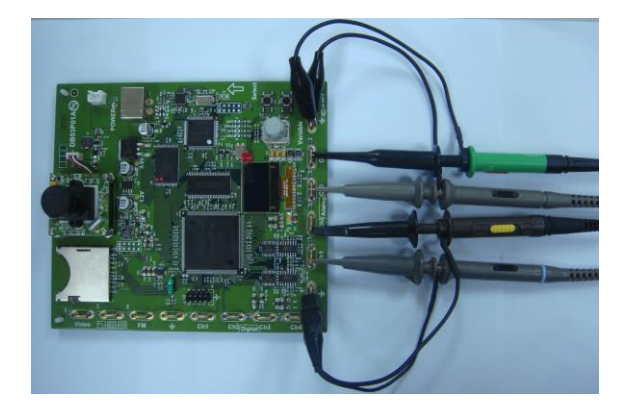

For displaying digital waveform

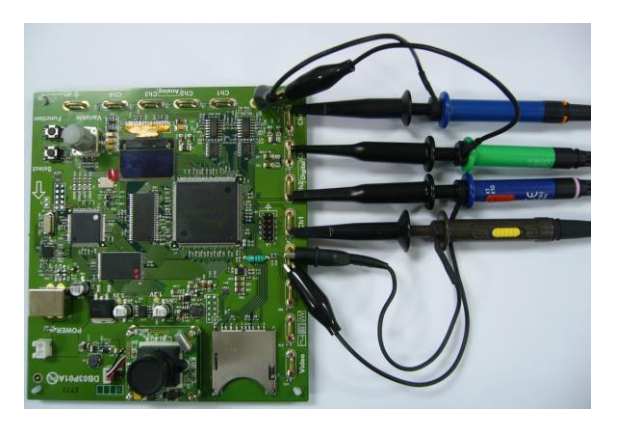

#### For displaying FM waveform

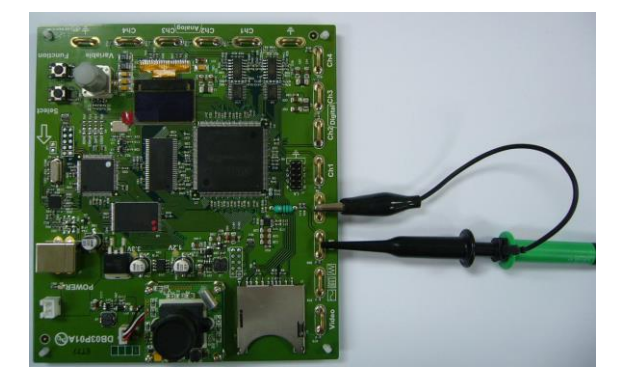

For displaying video waveform

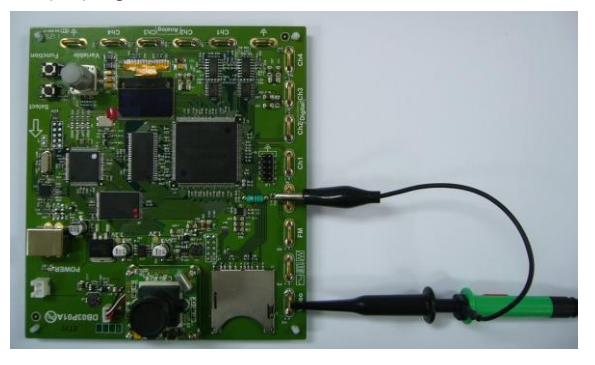

6. Connect the other end of the probe(s) to the corresponding CH1 to CH4 terminals on the GDS-2000E.

7. Adjust the *Variable* knob on the demo board to select which oscilloscope to demonstrate when the USB cable is connected to the demo board and the oscilloscope. The New GDS-Series is selected when it is highlighted on the OLED display.

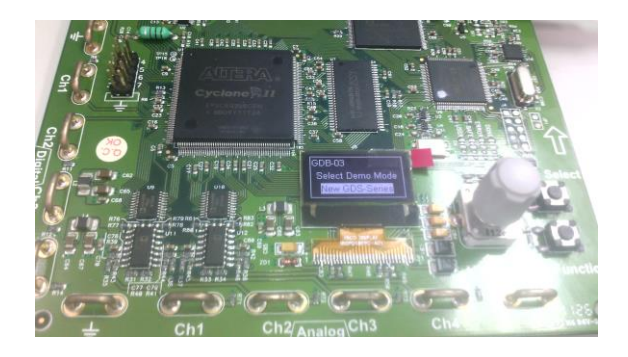

# <span id="page-102-0"></span>Software installation

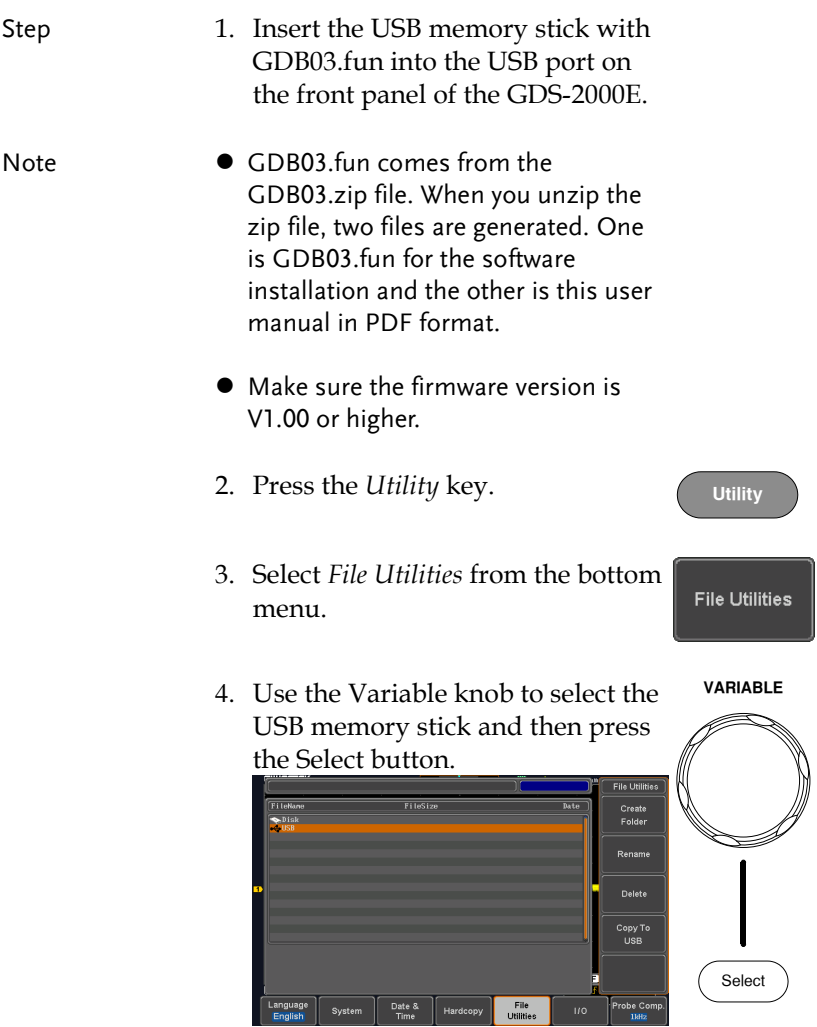

Select

- 5. Use the Variable knob to select **VARIABLE** GDB03.fun file and then press the Select button to select it. **File Utilities** Create<br>Folder Ned Mar 25 15:26:34 28<br>Tue Jan 4 81:12:16 28 Copy To<br>USB Select File<br>Thomas obe Co<br>THE
- 6. Press the Select button again to start installation.
- 7. The installation is complete when a message showing "Please turn off the oscilloscope and turn on again" is displayed.

## Display demo board signal

The demo board can be used to display 8 types of analog signals, 8 types of digital signals, 5 types of CH decode signals, FM and video signals. Please follow the procedure listed below to display each signal in sequence.

### Display Autoset mode (Analog Mode 1)

Step 1. Press the *APP* key on the front **APP** panel of the GDS-2000E. 2. Press the *Demo* button. Demo 3. Press the *Down* button to select Analog Mode 1. A screen confirming Analog Mode 1 is selected as shown below appears. Analog Mode<sub>1</sub> Demo Analog nmaiog m<br>Auto Set Mode<sup>1</sup> Д

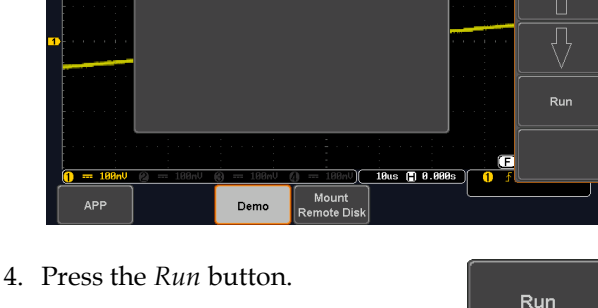

5. Press the *CH1* key to activate CH1. **CH1**

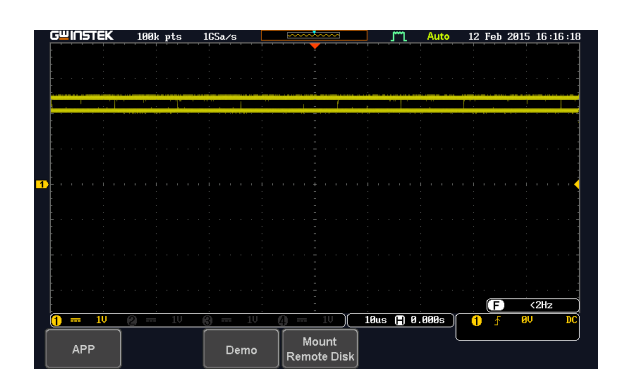

6. Set the *Coupling* to AC from the bottom menu.

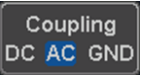

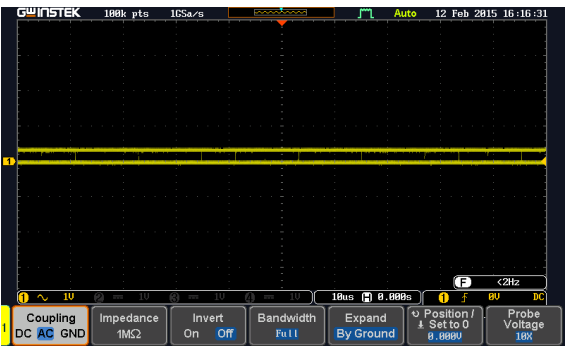

7. Press the *Autoset* key on the panel.

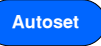

8. A waveform shown as the next page appears.

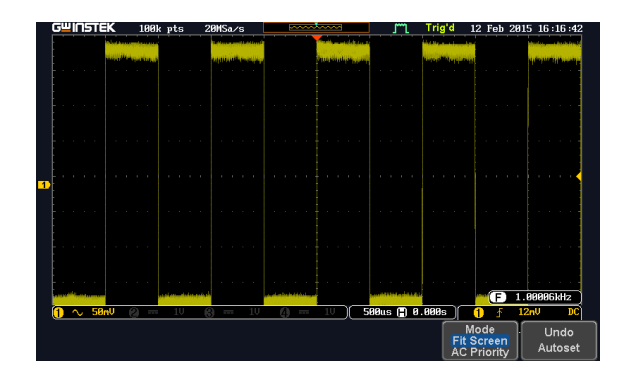

## Display XY mode(Analog Mode 2)

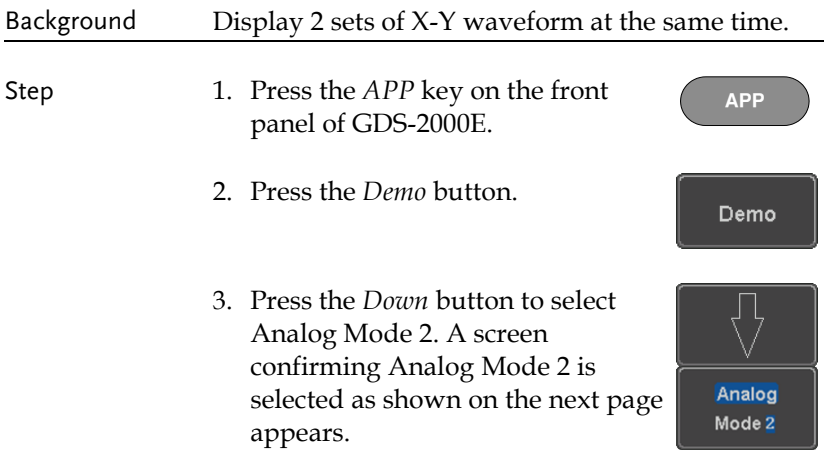

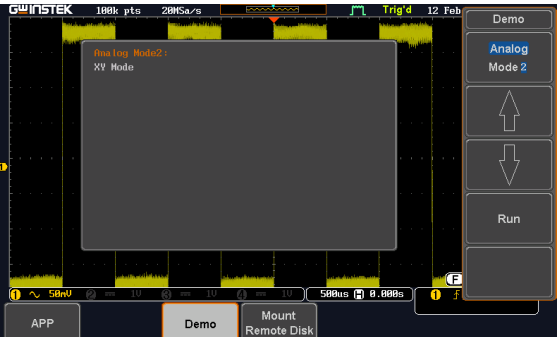

4. Press the *Run* button to display the waveform.

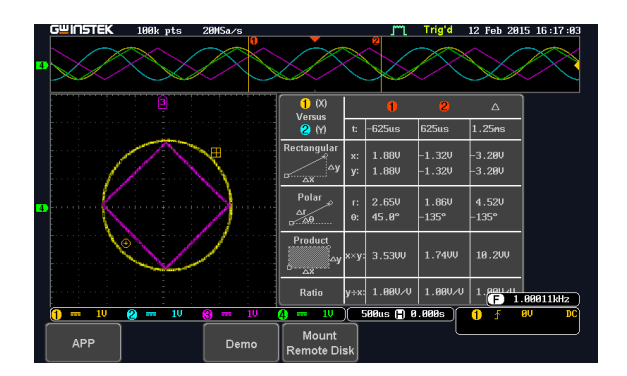
#### Display Gating Measurement (Analog Mode 3)

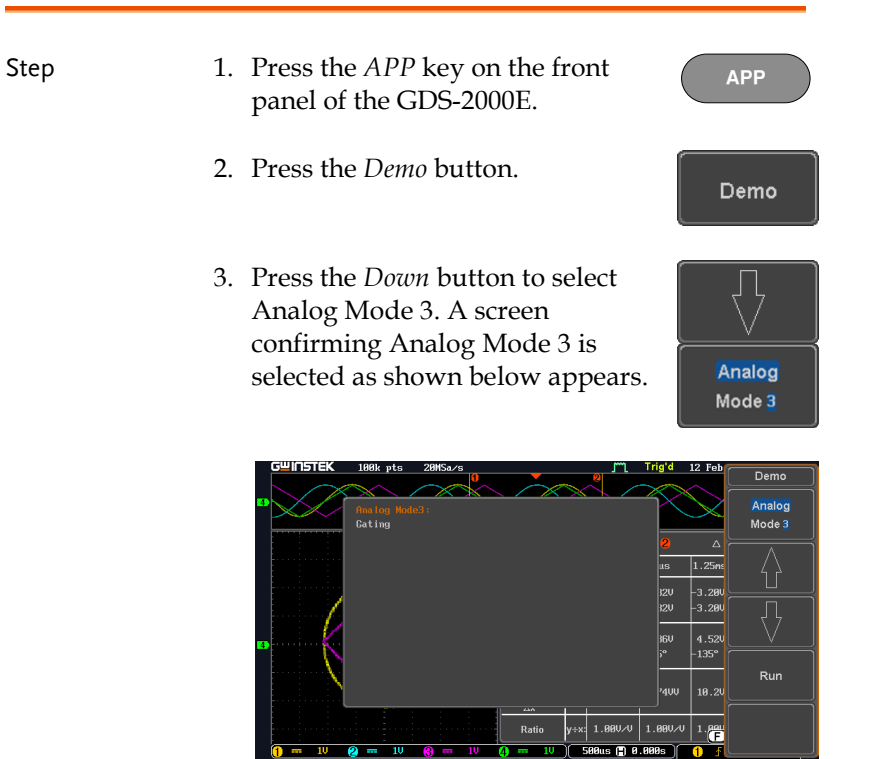

4. Press the *Run* button to display the waveform.

Demo

**AP** 

Mount

Remote Disk

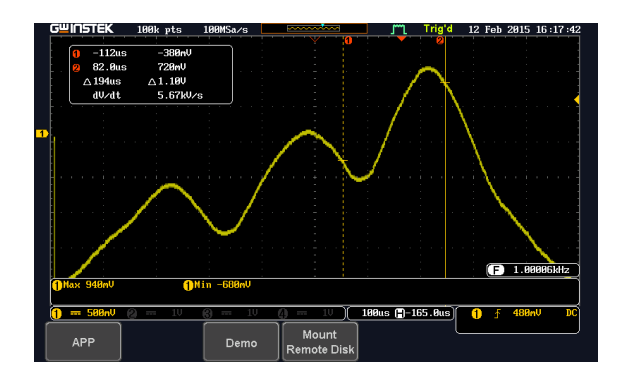

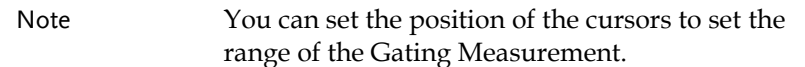

## Display Pulse Runt (Analog Mode 4)

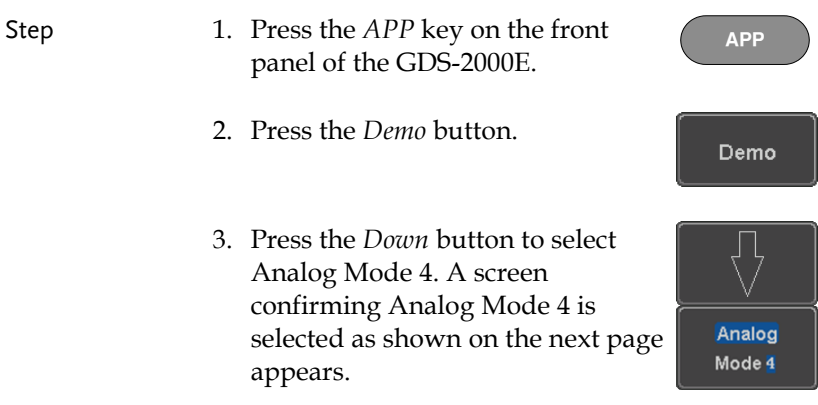

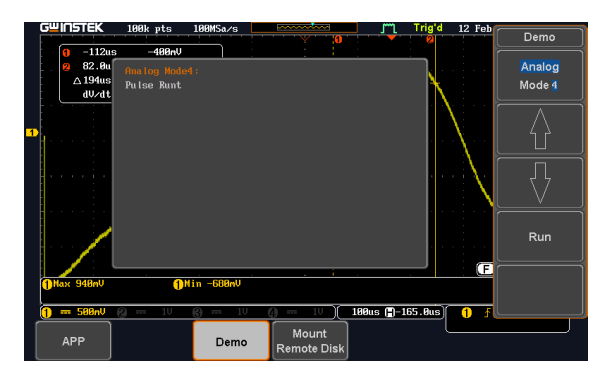

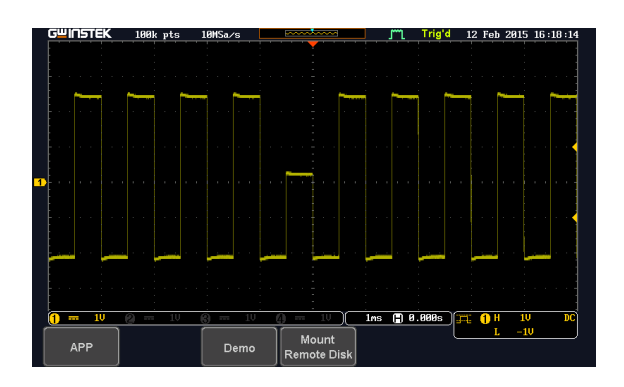

# Display Rise Fall (Analog Mode 5)

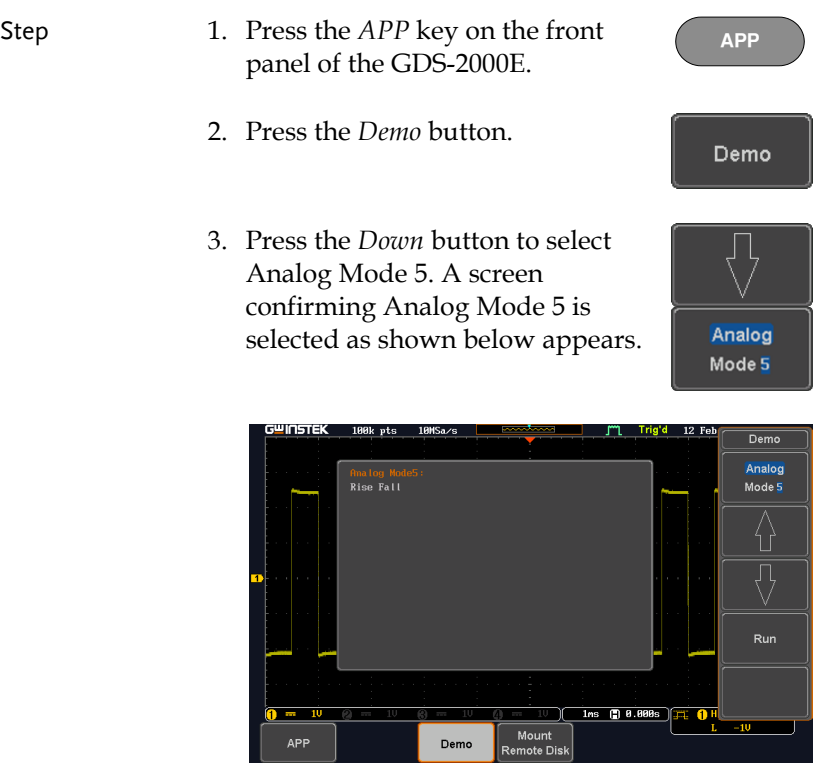

4. Press the *Run* button to display the waveform.

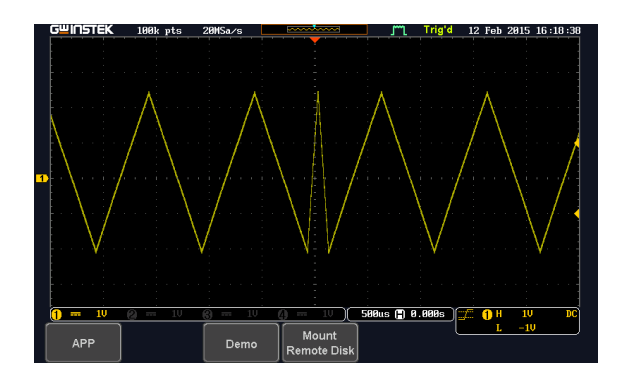

#### Display Search (Analog Mode 6)

- Step 1. Press the *APP* key on the front panel of the GDS-2000E.
	- 2. Press the *Demo* button.
	- 3. Press the *Down* button to select Analog Mode 6. A screen confirming Analog Mode 6 is selected as shown below appears.

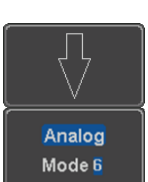

**APP**

Demo

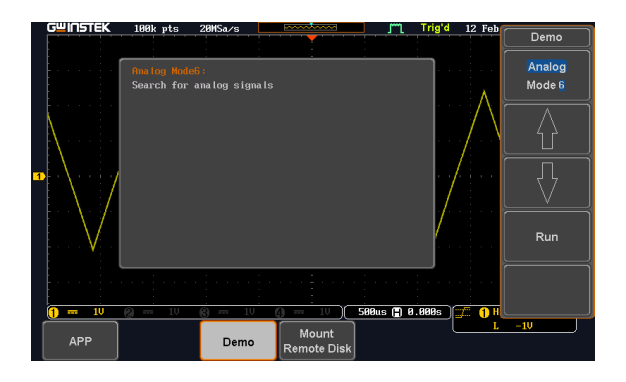

- T'l Trig'd 12 Feb 2015 16:22:04 **GWINSTEK** IN pts  $10$ Sa/s  $\begin{array}{r} -1.360 \\ -2.160 \\ \triangle 888m0 \\ -388k0 \times s \end{array}$  $\frac{v}{-2.66}$ us  $6.88$ <br> $6.88$ <br> $40$  /dt  $\boxed{0}$ verall: 111  $\boxed{ }$  111.118kHz  $\overline{\nabla}$ : 56  $\bigcirc$  2us ( 8.888s ) ineout -1.64V  $\overline{1}$  and  $\overline{10}$  $\overline{\mathbf{p}}$  $\overline{\mathsf{Search}}$ Search Type Source<br>CH1  $\fbox{Polarity} \centering \centering \centering \includegraphics[width=1.0\textwidth]{polarity} \centering \includegraphics[width=1.0\textwidth]{polarity} \centering \includegraphics[width=1.0\textwidth]{polarity} \centering \includegraphics[width=1.0\textwidth]{polarity} \centering \includegraphics[width=1.0\textwidth]{polarity} \centering \includegraphics[width=1.0\textwidth]{polarity} \centering \includegraphics[width=1.0\textwidth]{polarity} \centering \includegraphics[width=1.0\textwidth]{polarity} \centering \includegraphics[width=1.0\textwidth]{polarity} \centering \includegraphics[width=1.0\textwidth]{polarity} \centering \includegraphics[$ When<br> $\rightarrow$  88.88ms Threshold<br>
8.88V<br>
-1.44V ON
- 4. Press the *Run* button to display the waveform.

**APP**

Demo

Analog Mode 7

#### Display Segments (Analog Mode 7)

- Step 1. Press the *APP* key on the front panel of the GDS-2000E.
	- 2. Press the *Demo* button.
	- 3. Press the *Down* button to select Analog Mode 7. A screen confirming Analog Mode 7 is selected as shown below appears.

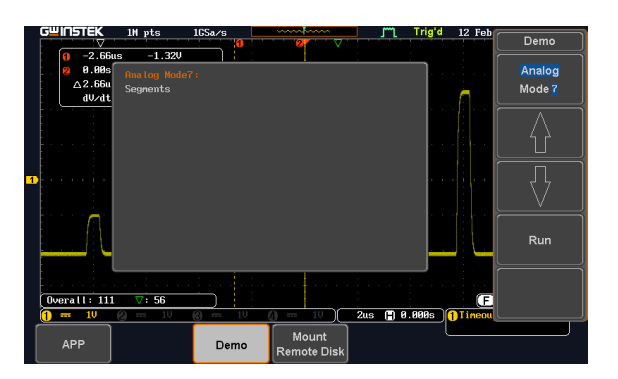

- 4. Press the *Run* button to display the waveform.
- 5. The function key on the demo board should be press down before the segments waveform can be outputted.

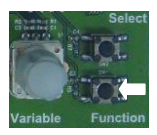

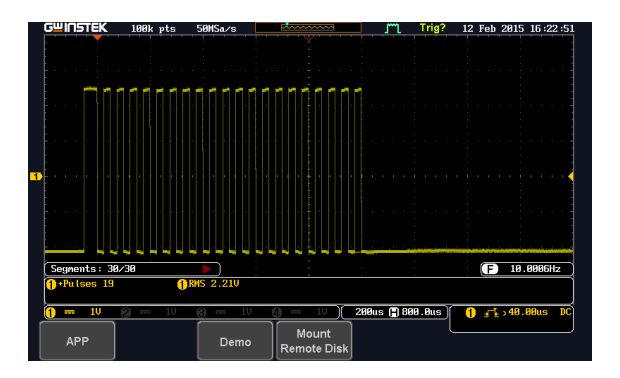

## Display Update (Analog Mode 9)

- Step 1. Press the *APP* key on the front panel of the GDS-2000E.
	- 2. Press the *Demo* button.
	- 3. Press the *Down* button to select Analog Mode 9. A screen confirming Analog Mode 9 is selected as shown on the next page appears.

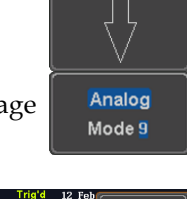

**APP**

Demo

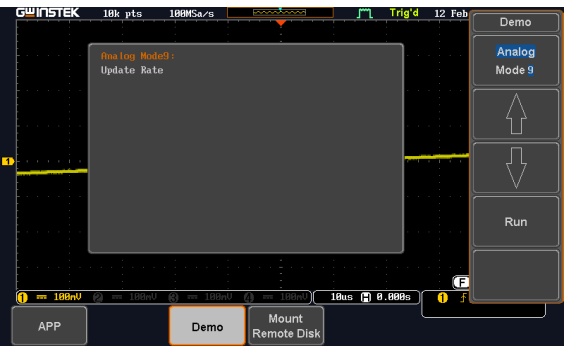

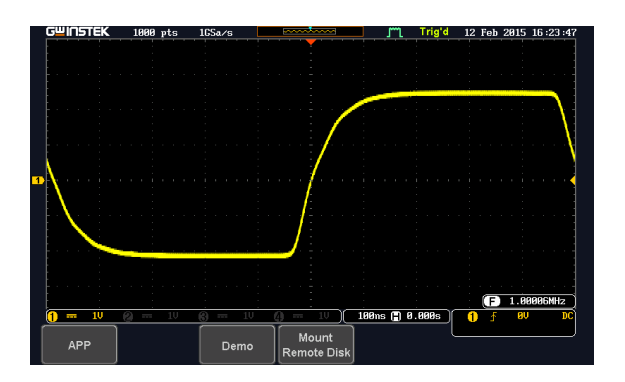

Select

Display Pulse Width (Digital Mode 1)

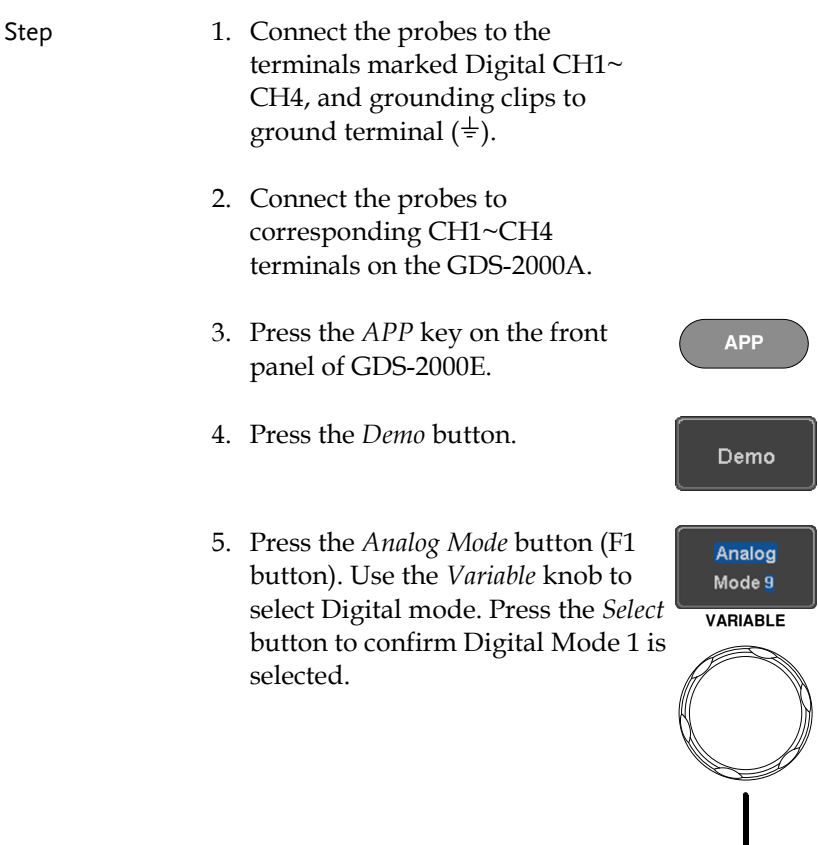

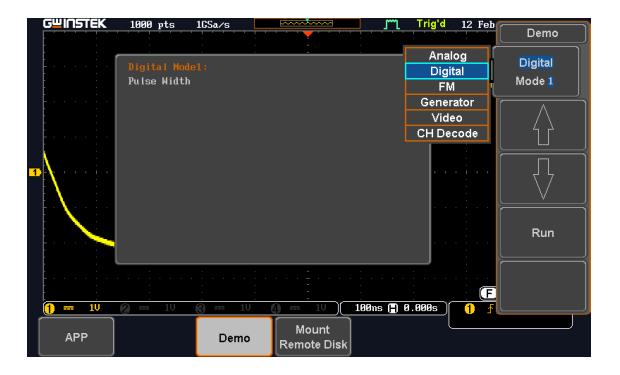

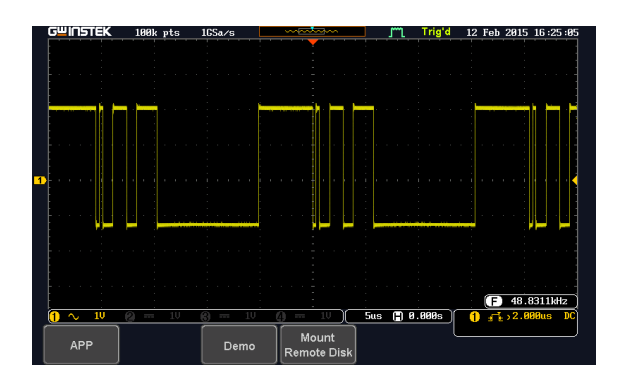

# Display Delay (Digital Mode 2)

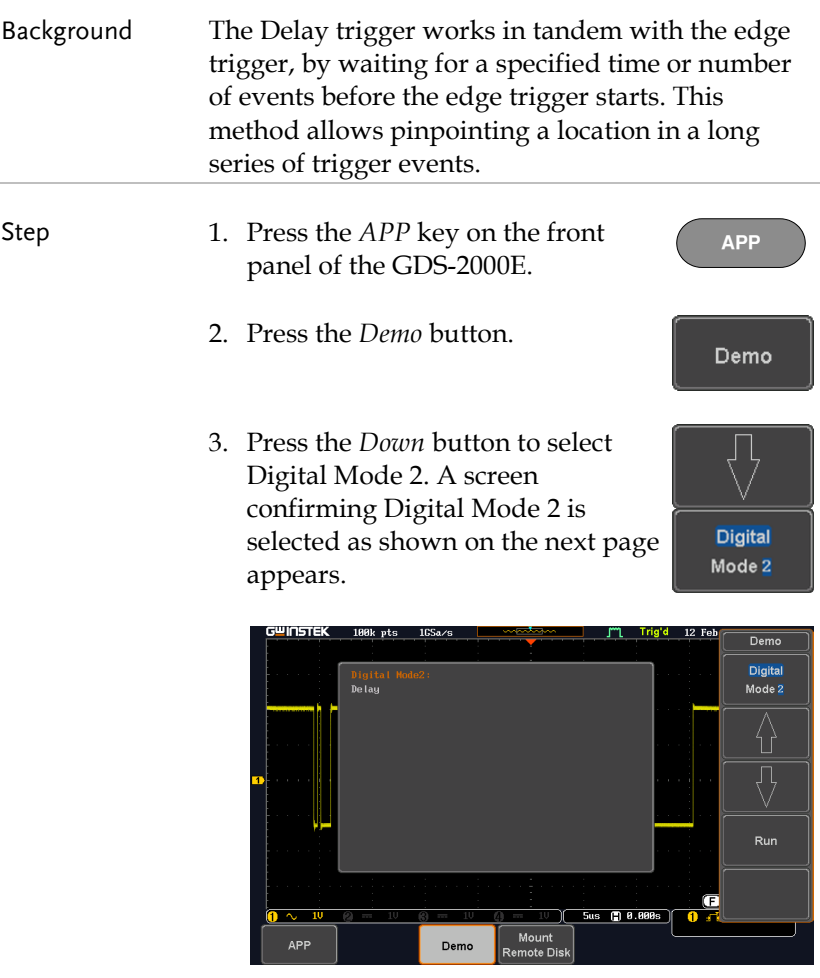

4. Press the *Run* button to display the waveform.

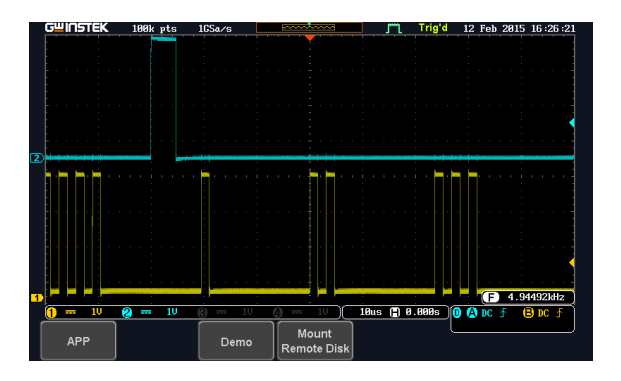

Display LM (Logic Memory)(Digital Mode 3)

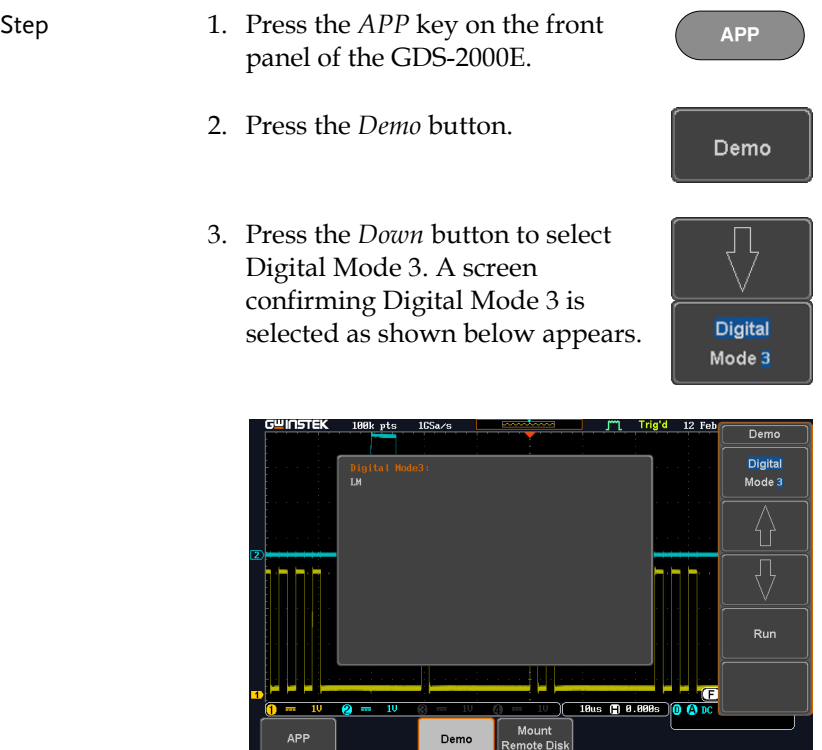

4. Press the *Run* button to display the waveform.

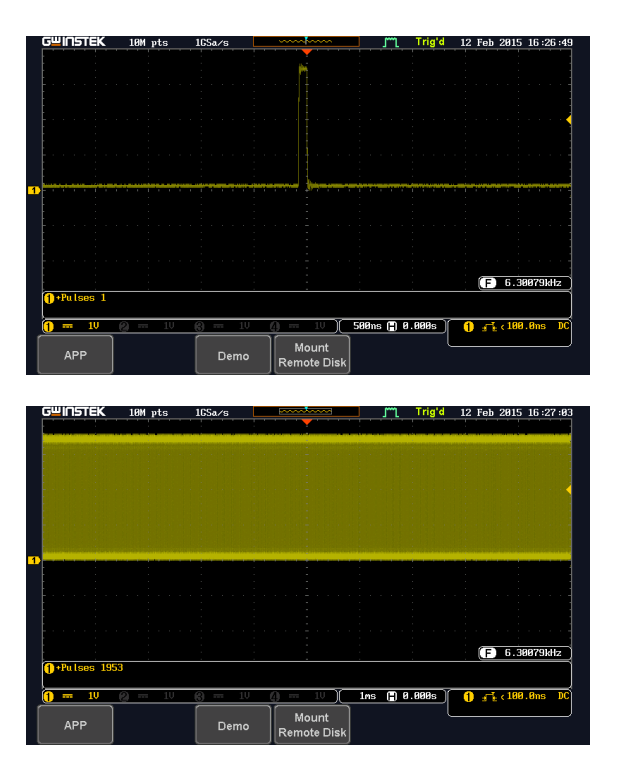

Note If we compare the waveforms shown above, we can see that we can observe more of the waveform under long memory.

#### Display FM (FM mode)

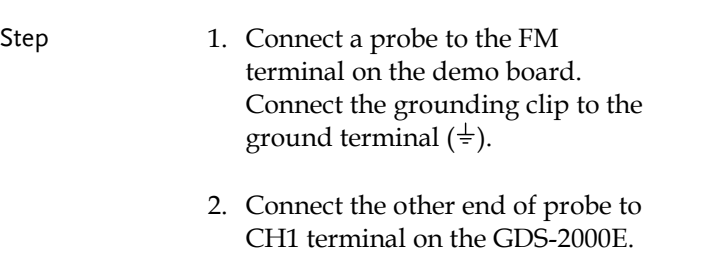

- 3. Press the *APP* key on the front panel of the GDS-2000E.
- 4. Press the *Demo* button.
- 5. Press the *Digital* mode button (F1 button). Use the *Variable* knob to select FM mode. Press the *Select* button to confirm FM Mode 1 is selected.

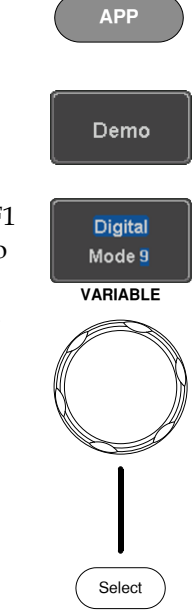

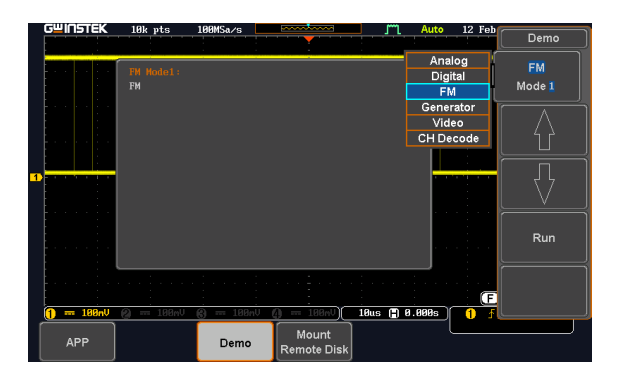

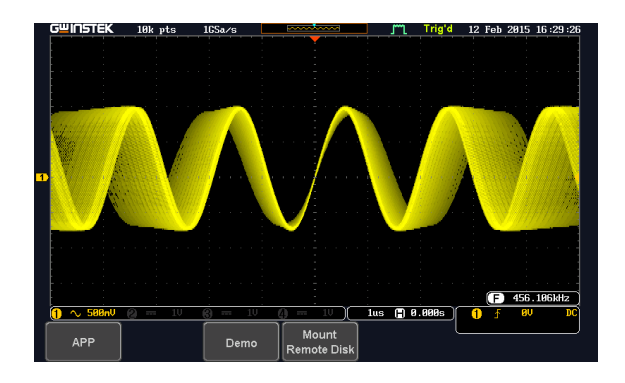

Display Sine, Square and Triangle waveform (Generator mode)

- 1. Connect the probe to the terminal marked  $\square$  m on the demo board. Connect the grounding clip to the ground terminal  $(\frac{1}{2})$ .
- 2. Connect the other end of probe to the CH1 terminal on the GDS-2000E.
- 3. Press the *APP* key on the front panel of the GDS-2000E.
- 4. Press the *Demo* button.

**APP**

Demo

5. Press the *FM Mode* button (F1 button). Use the *Variable* knob to select Generator mode. Press the *Select* button to confirm Generator Mode 1 is selected.

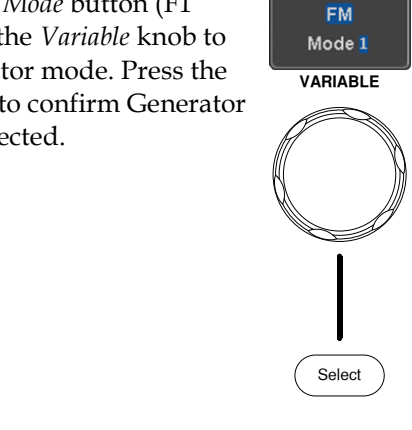

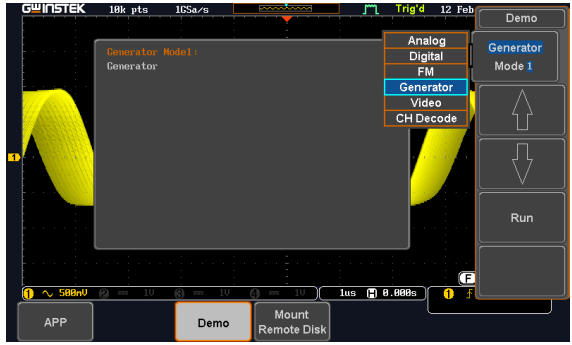

6. Press the *Run* button.

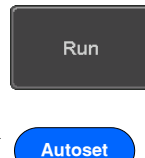

7. Press the AutoSet button to display the Sine waveform.

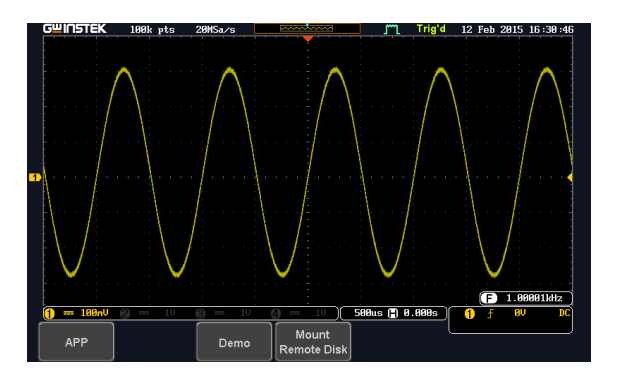

- 8. Press the *Select* button on the demo board.
- 9. Adjust the *Variable* knob on the demo board to select the Wave Type. *Wave Type* is selected when it is highlighted on the OLED display.
- 10. Push the *Select* button to change the highlight to the bottom line on the OLED display.

11. Adjust the *Variable* knob on the demo board to select *Square*. *Square*  is selected when it is highlighted on the OLED display.

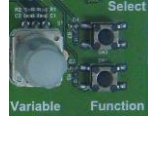

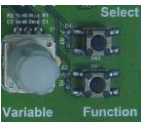

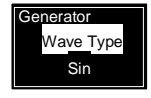

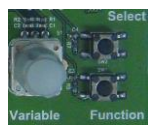

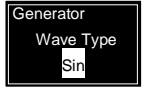

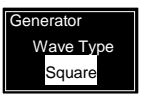

12. Press the *AutoSet* button to display the Square waveform.

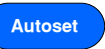

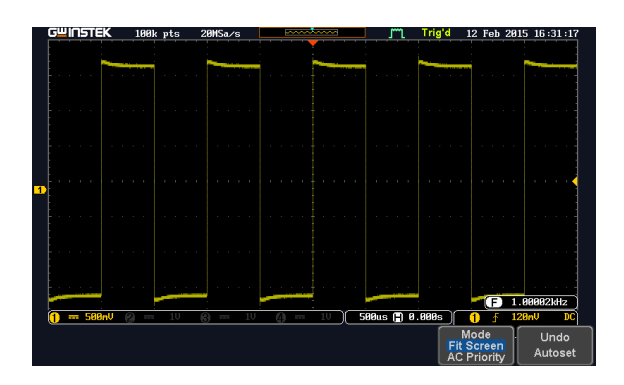

13. Adjust the *Variable* knob on the demo board to select *Triangle*. *Triangle* is selected when it is highlighted on the OLED display.

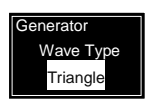

14. Press the *AutoSet* button to display the Triangle waveform.

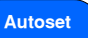

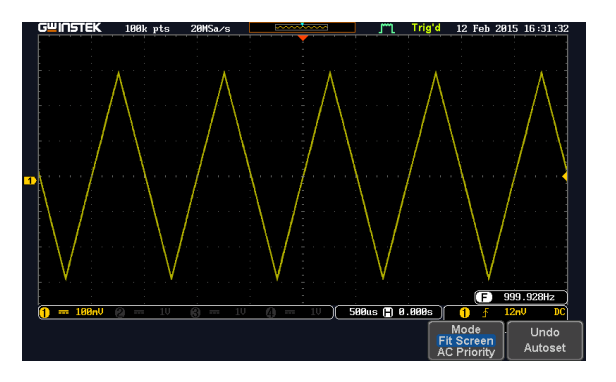

# Display Video (Video mode)

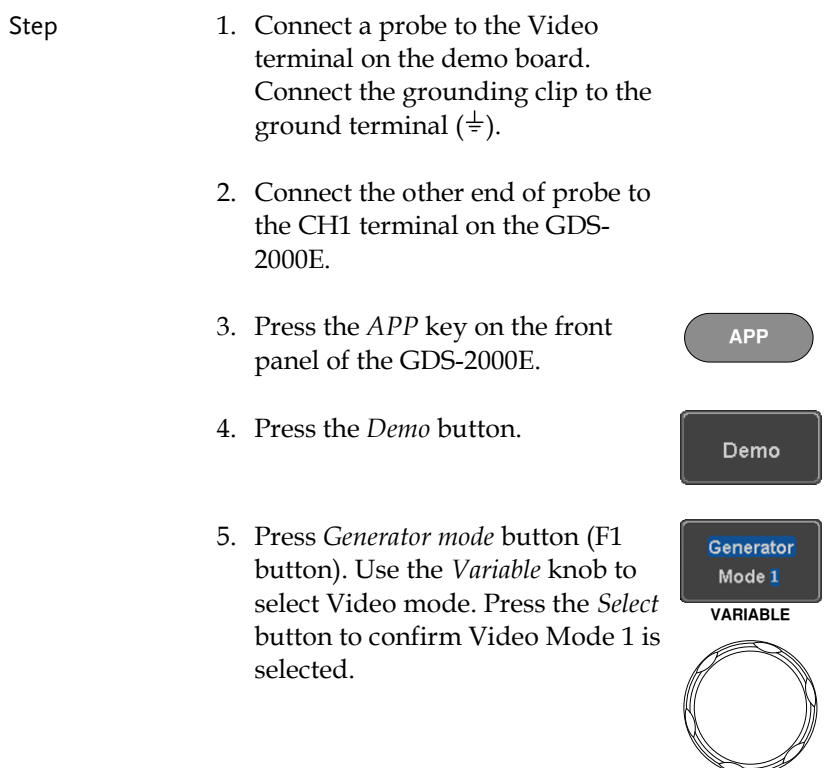

Select

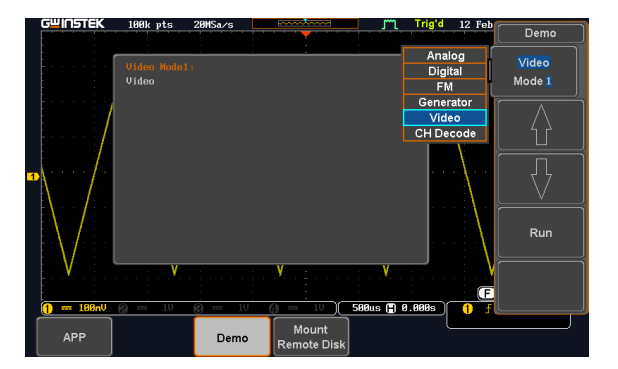

Run

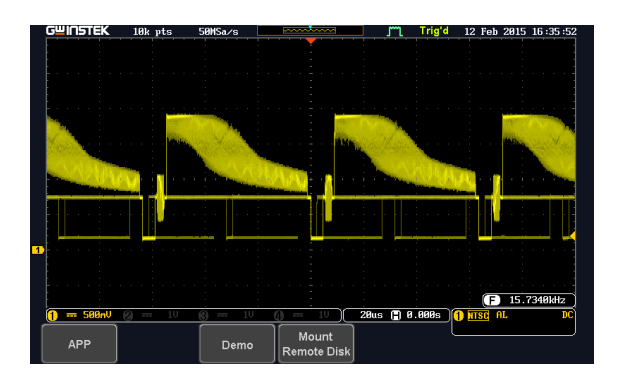

# Display UART (CH Decode Mode 1)

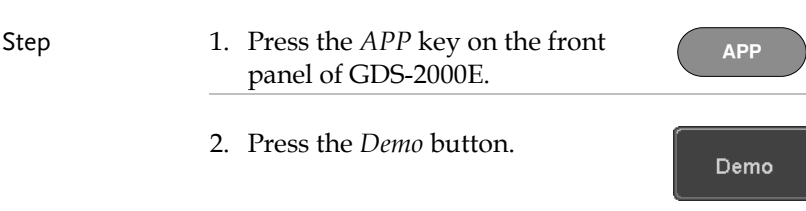

3. Press the *Video Mode* button (F1 button). Use the *Variable* knob to select CH Decode. Press the *Select* button to confirm CH Decode Mode 1 is selected.

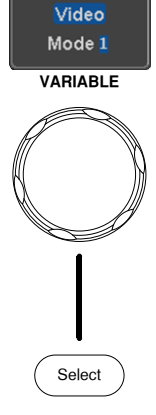

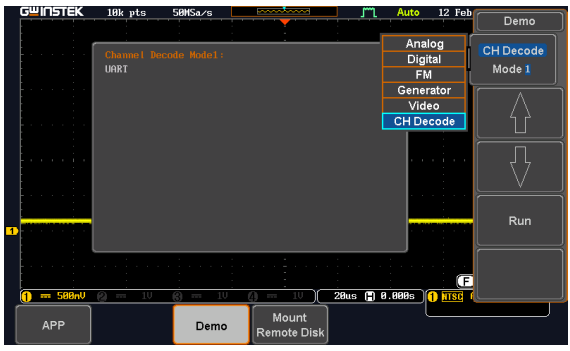

4. Press the Run button to display the waveform.

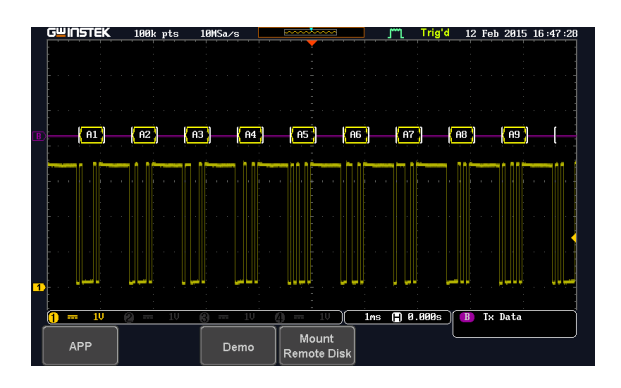

## Display I <sup>2</sup>C (CH Decode Mode 2)

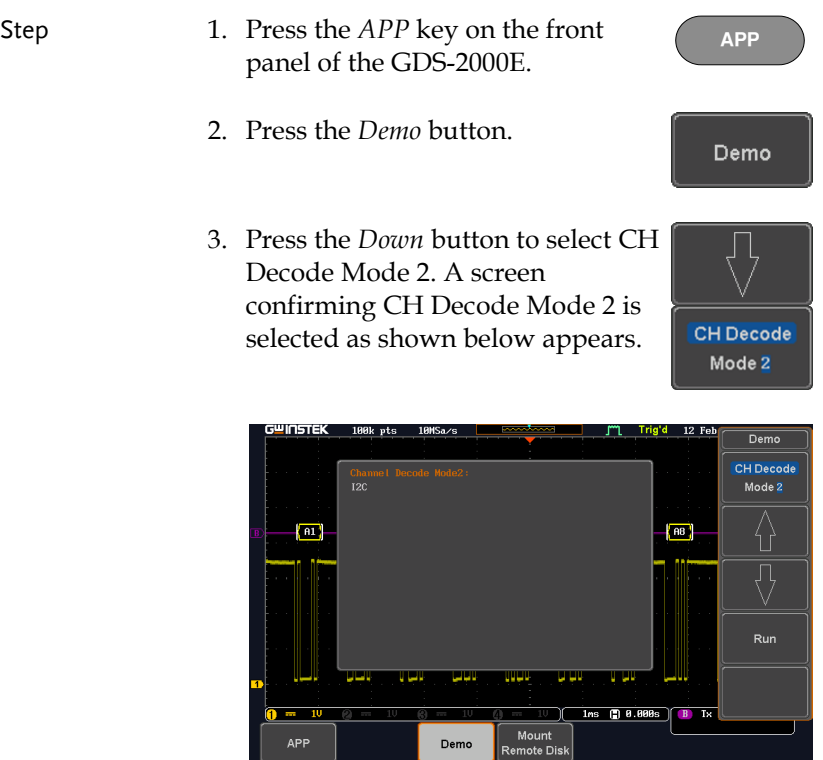

4. Press the *Run* button to display the waveform.

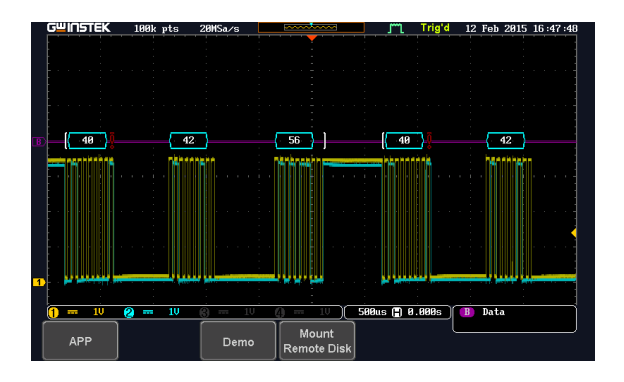

#### Display SPI (CH Decode Mode 3)

- Step 1. Press the *APP* key on the front panel of the GDS-2000E.
	- 2. Press the *Demo* button.
	- 3. Press the *Down* button to select CH Decode Mode 3. A screen confirming CH Decode Mode 3 is selected as shown below appears.

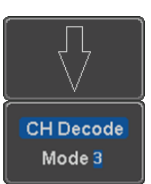

**APP**

Demo

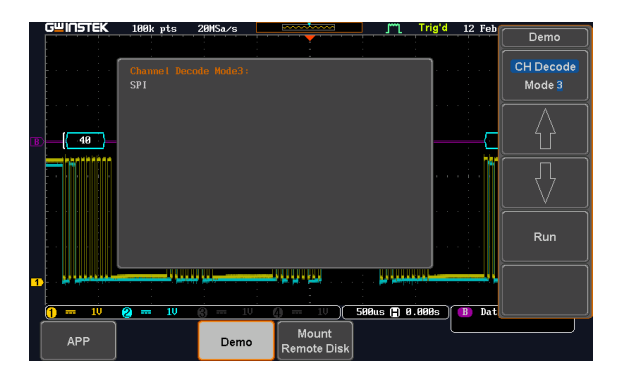

Run

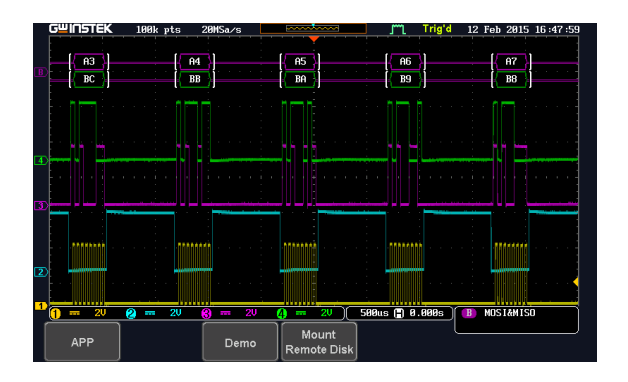

# Display CAN (CH Decode Mode 4)

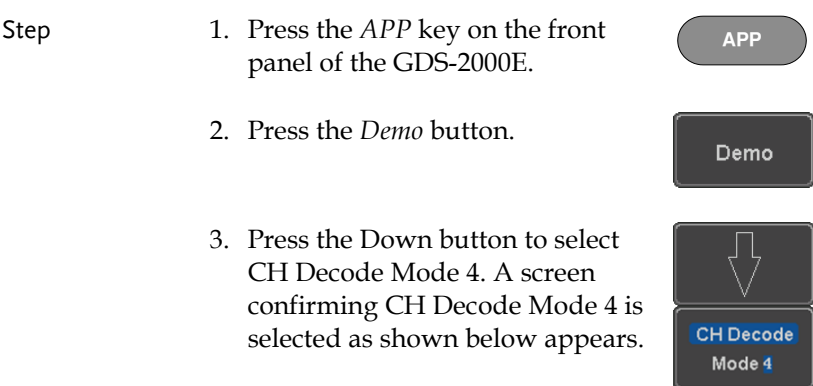

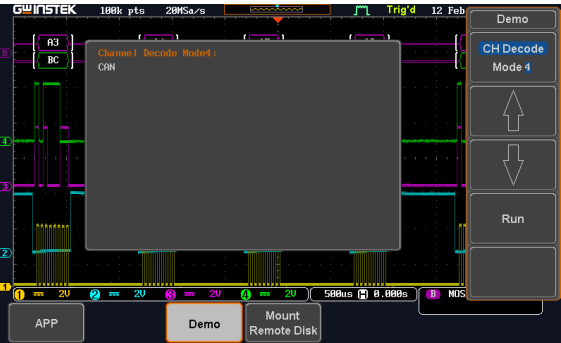

Run

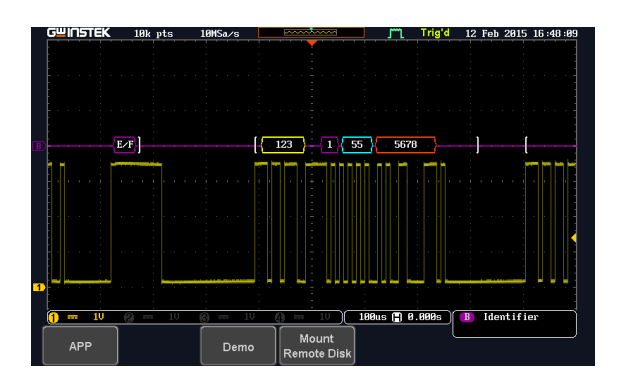

#### Display LIN (CH Decode Mode 5)

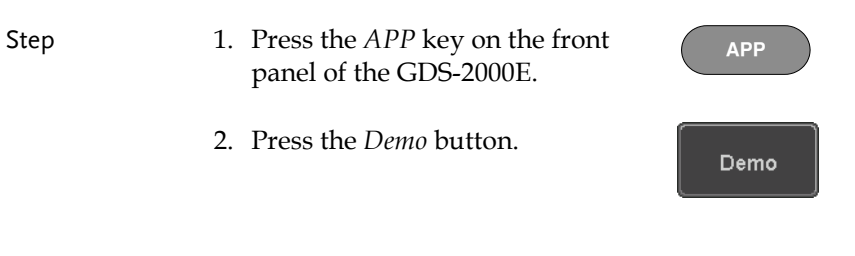

3. Press the *Down* button to select CH Decode Mode 5. A screen confirming CH Decode Mode 5 is selected as shown below appears.

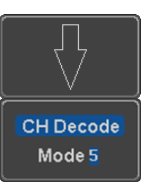

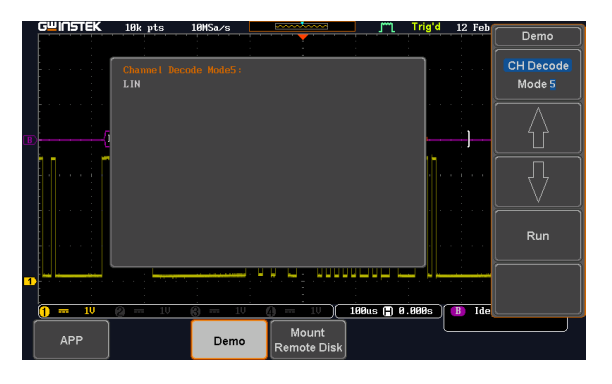

4. Press the *Run* button to display the waveform.

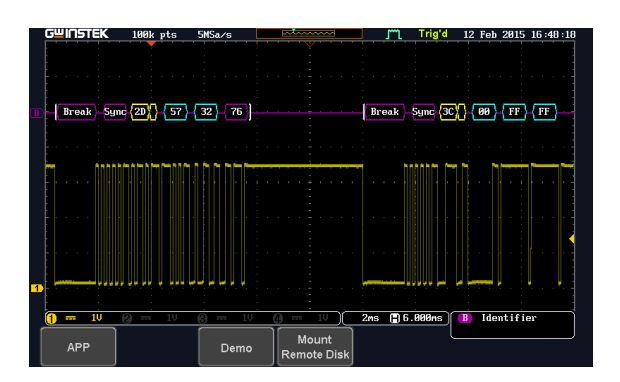

**POWER**

# **GDS-1000B**

# Demonstration setup

Step 1. Turn on the GDS-1000B.

∎ ∩ 2. Install the Demo module software. Please refer to the chapter "SOFTWARE INSTALLATION" on page [140](#page-141-0) for details. Note A. Please make sure that the firmware version is V<sub>1</sub>.0 or above. B. Please refer to the "Appendix" chapter for information about updating the firmware. 3. Connect the USB cable as shown in the following diagram to power up the demo board. Connect the Type A plug to the GDS-1000B and the Type B plug to the demo board.

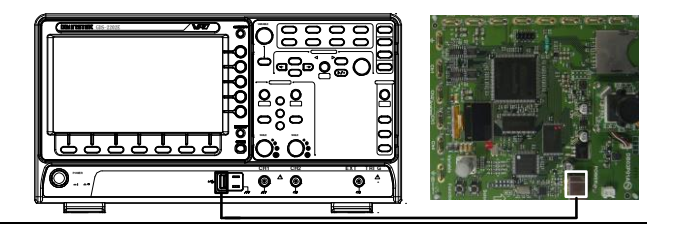

#### Note Make sure the power LED on the demo board turns on.

4. Select x10 as the attenuation on the probe to limit the input signal amplitude if the probe you are using is selectable from x1 and x10.

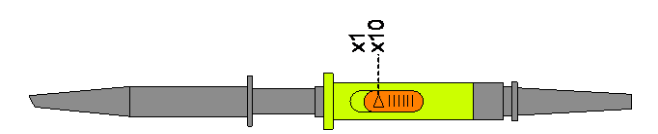

5. Depending on the type of waveform you want to display, connect the probes to the terminals marked, Analog CH1~CH4, Digital CH1~CH4, Video, FM as shown in the diagrams below. Connect the grounding clips to ground terminal  $(\frac{1}{2})$ .

#### For displaying analog waveform

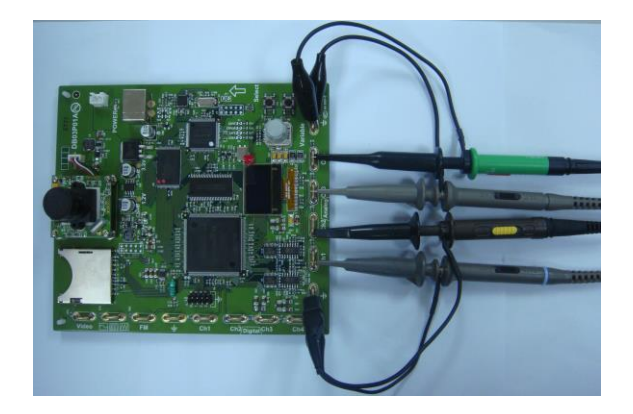

For displaying digital waveform

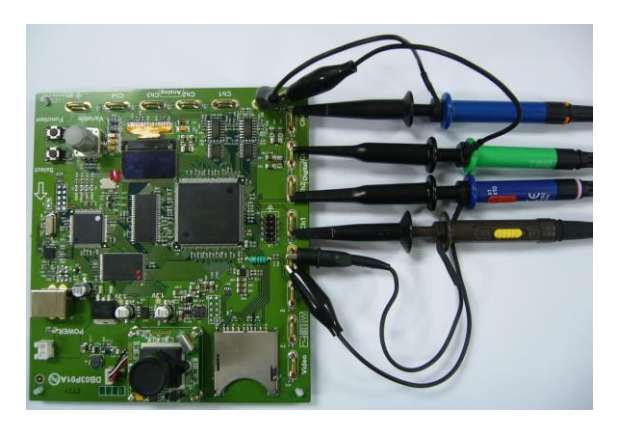

For displaying FM waveform

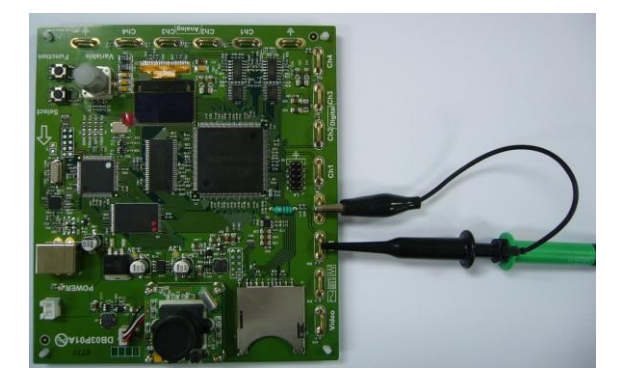

For displaying video waveform

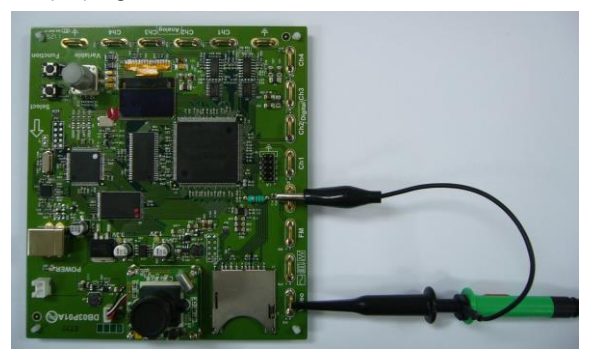

6. Connect the other end of the probe(s) to the corresponding CH1 to CH4 terminals on the GDS-1000B.

7. Adjust the *Variable* knob on the demo board to select which oscilloscope to demonstrate when the USB cable is connected to the demo board and the oscilloscope. The New GDS-Series is selected when it is highlighted on the OLED display.

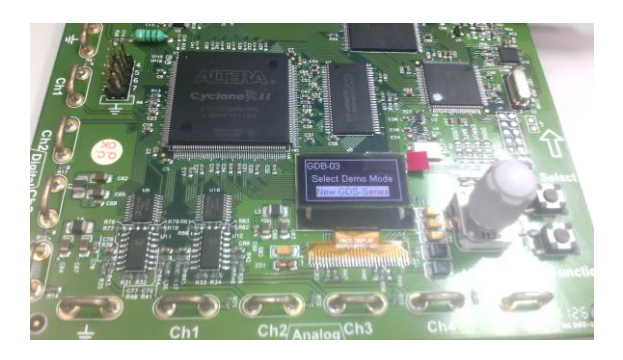

# <span id="page-141-0"></span>Software installation

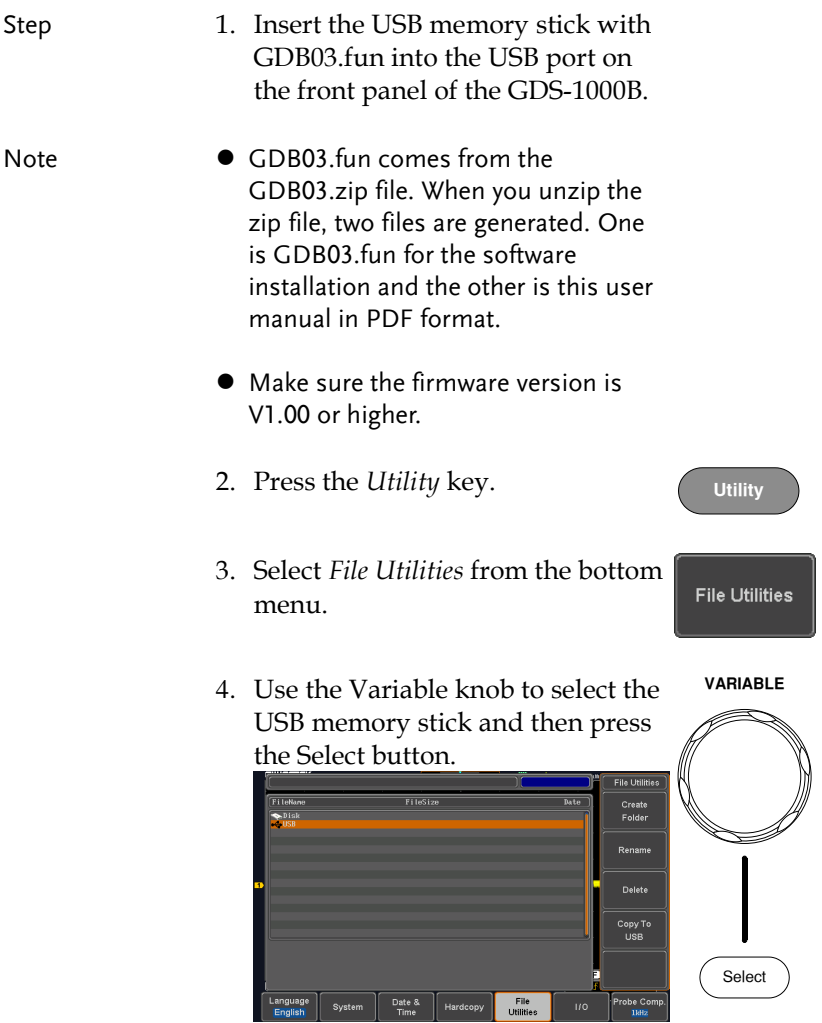

Select

5. Use the Variable knob to select GDB03.fun file and then press the Select button to select it. **VARIABLE**

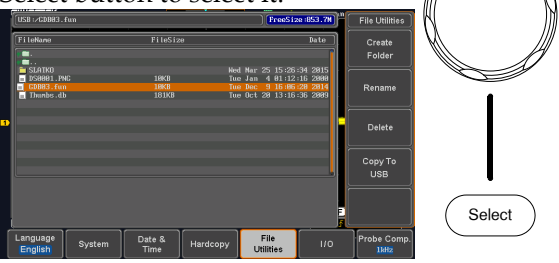

- 6. Press the Select button again to start installation.
- 7. The installation is complete when a message showing "Please turn off the oscilloscope and turn on again" is displayed.

# Display demo board signal

The demo board can be used to display 8 types of analog signals, 3 types of digital signals, FM and video signals. Please follow the procedure listed below to display each signal in sequence.

Display Autoset mode (Analog Mode 1)

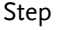

- Step 1. Press the *APP* key on the front panel of the GDS-1000B.
	- 2. Press the *Demo* button.
	- 3. Press the *Down* button to select Analog Mode 1. A screen confirming Analog Mode 1 is selected as shown below appears.

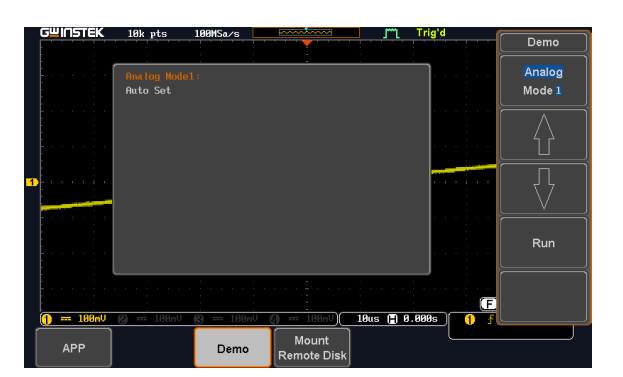

4. Press the *Run* button.

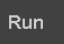

**APP**

Demo

Analog Mode<sub>1</sub>
5. Press the *CH1* key to activate CH1.

**CH1**

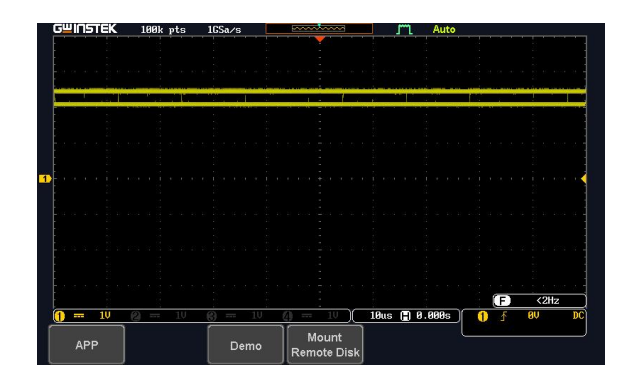

6. Set the *Coupling* to AC from the bottom menu.

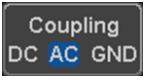

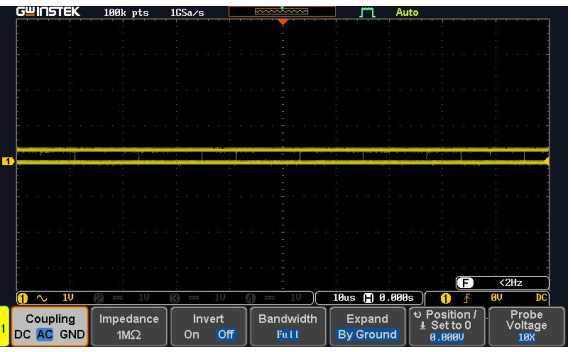

7. Press the *Autoset* key on the panel.

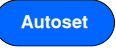

8. A waveform shown as the next page appears.

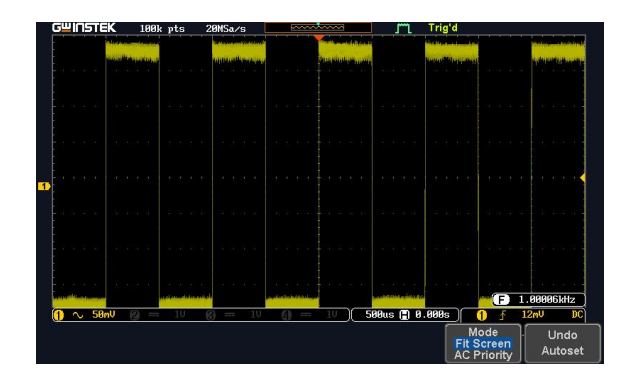

## Display XY mode (Analog Mode 2)

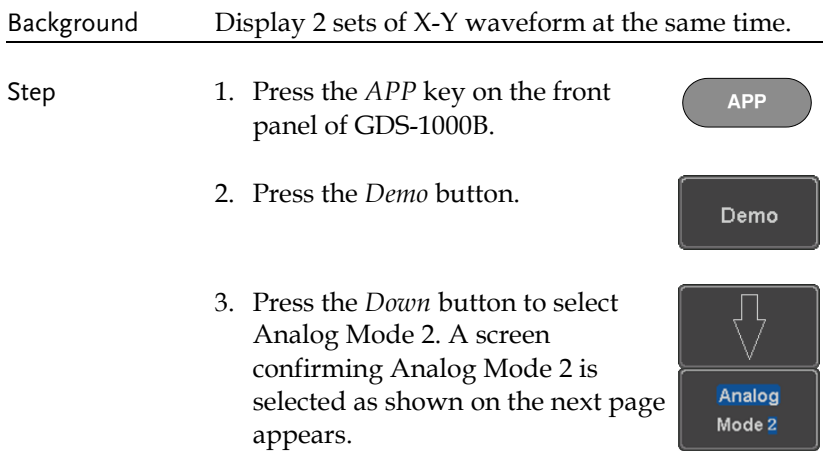

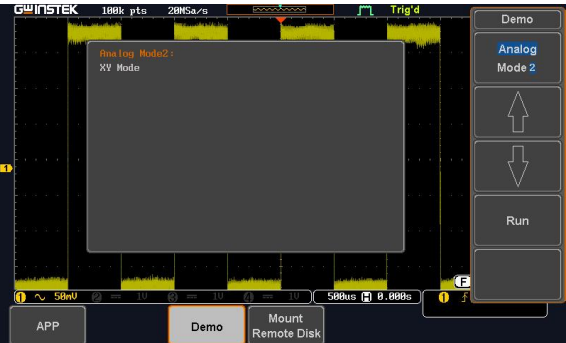

Run

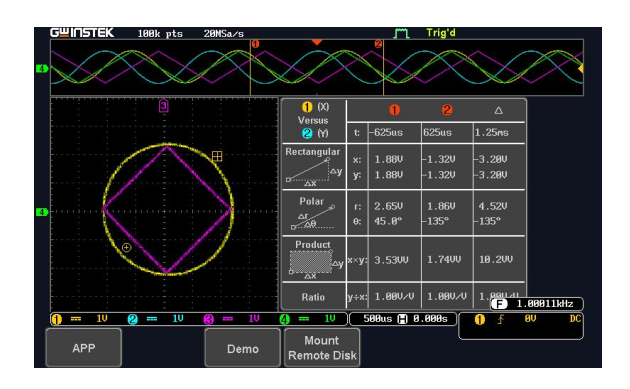

#### Display Gating Measurement (Analog Mode 3)

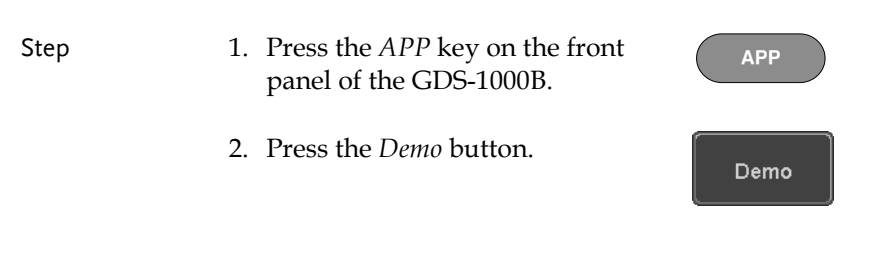

3. Press the *Down* button to select Analog Mode 3. A screen confirming Analog Mode 3 is selected as shown below appears.

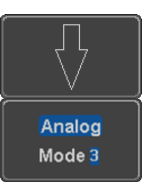

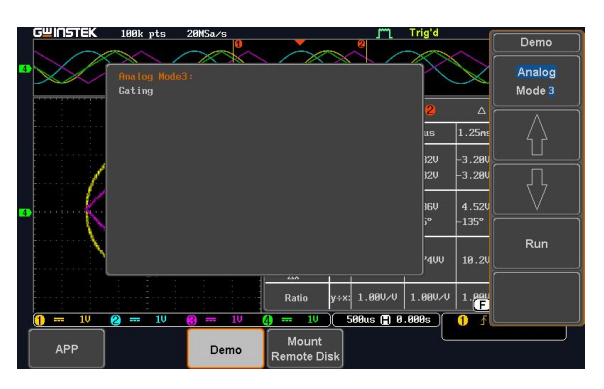

4. Press the *Run* button to display the waveform.

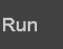

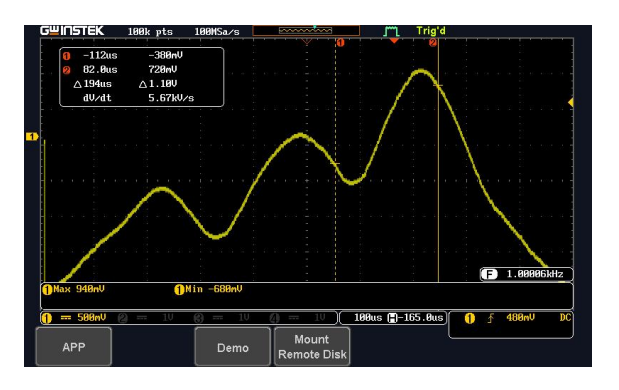

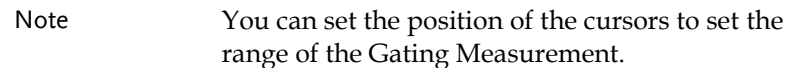

### Display Pulse Runt (Analog Mode 4)

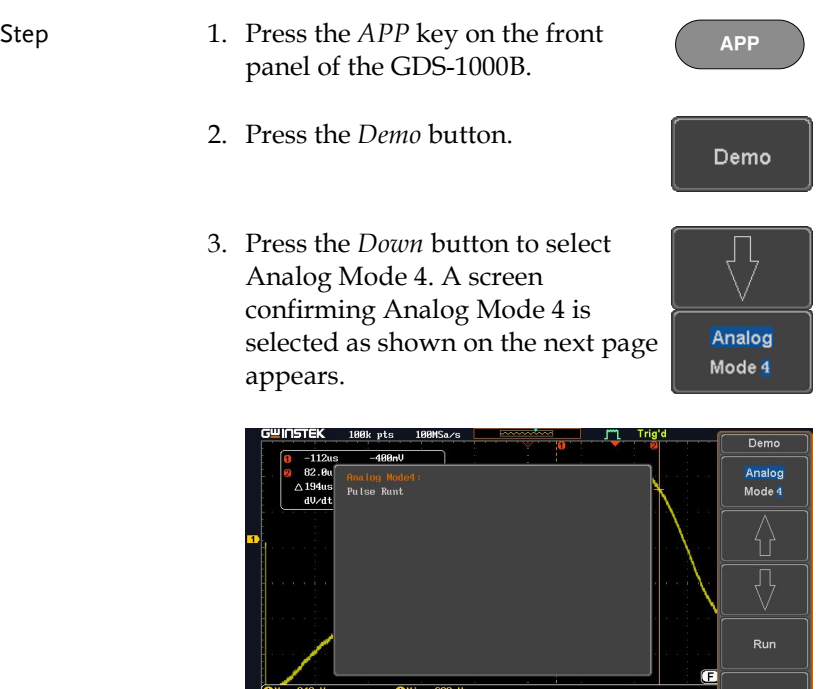

4. Press the *Run* button to display the waveform.

APF

Demo

Run

 $\overline{\mathbf{0}}$ ₹

 $(188u s (1) - 165.8u s)$ 

Mount<br>Remote Disk

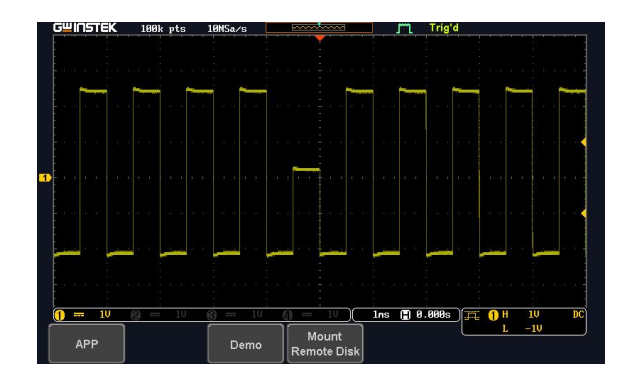

### Display Rise Fall (Analog Mode 5)

- Step 1. Press the *APP* key on the front panel of the GDS-1000B.
	- 2. Press the *Demo* button.
	- 3. Press the *Down* button to select Analog Mode 5. A screen confirming Analog Mode 5 is selected as shown below appears.

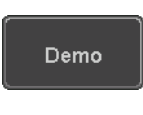

**APP**

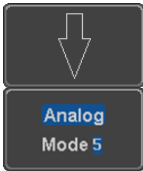

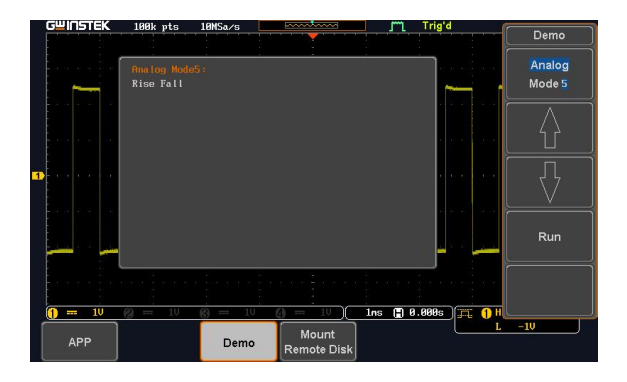

Run

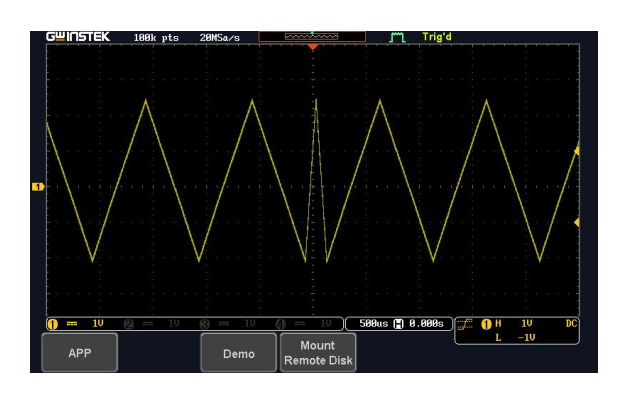

## Display Update (Analog Mode 9)

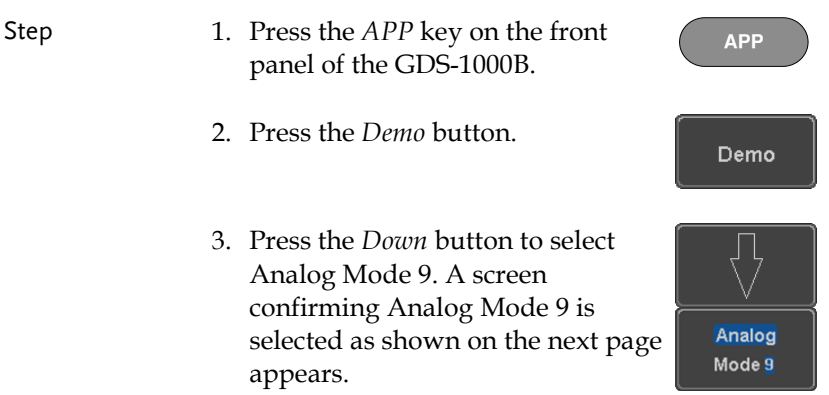

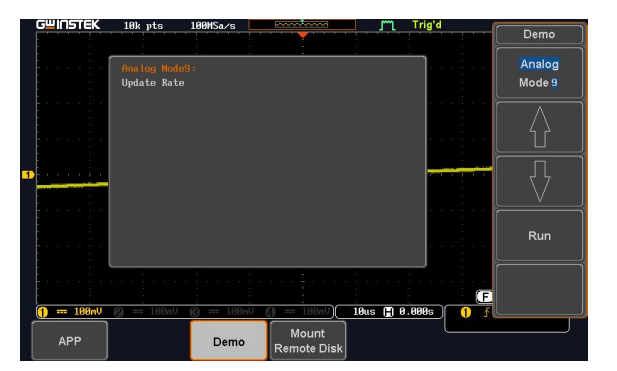

Run

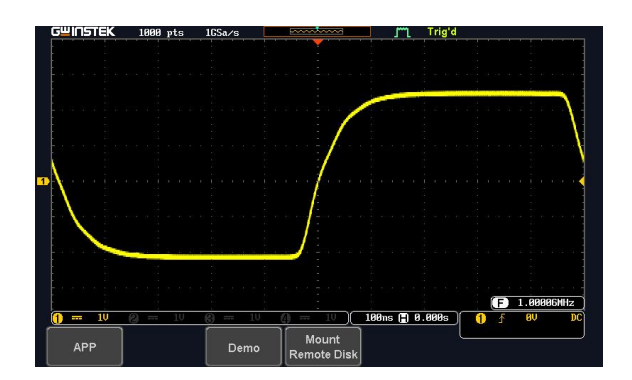

### Display Pulse Width (Digital Mode 1)

- Step 1. Connect the probes to the terminals marked Digital CH1~ CH4, and grounding clips to ground terminal  $(\frac{1}{2})$ .
	- 2. Connect the probes to corresponding CH1~CH4 terminals on the GDS-1000B.
- 3. Press the *APP* key on the front **APP** panel of GDS-1000B. 4. Press the *Demo* button. Demo 5. Press the *Analog Mode* button (F1 Analog button). Use the *Variable* knob to Mode 9 select Digital mode. Press the *Select* **VARIABLE** button to confirm Digital Mode 1 is selected. Select GWINSTEK 1000 pts  $105a/$  $Demo$ Analog Digital Digital **Pulse Width** Mode 1  $FM$ Generator Video ₩ CH Decode Ą Œ  $(188ns)$  8.888s  $\overline{\mathbf{0}}$  $\overline{D}$  = 70 Mount<br>Remote Disk **APF** Demo
- 6. Press the Run button to display the waveform.

Run

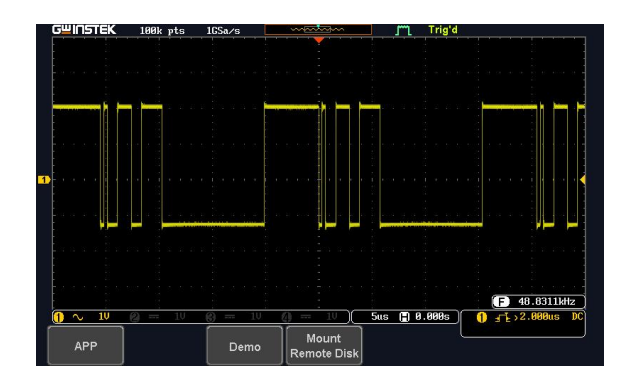

# Display Delay (Digital Mode 2)

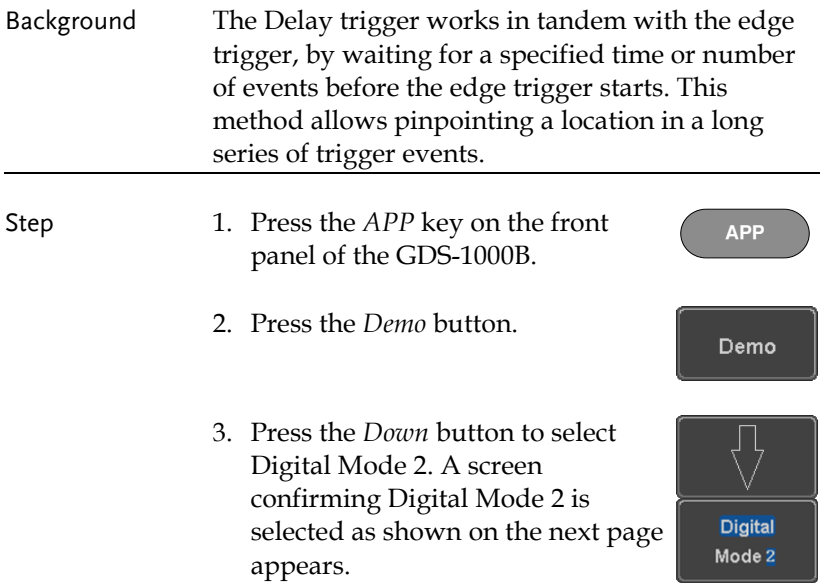

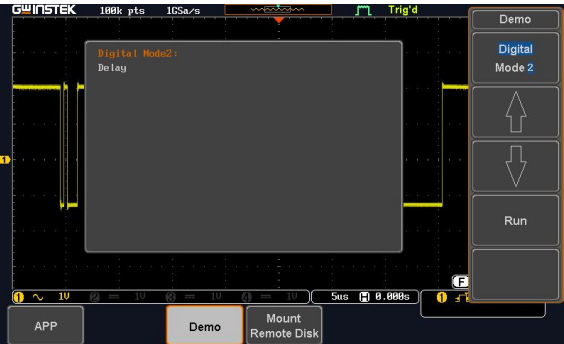

Run

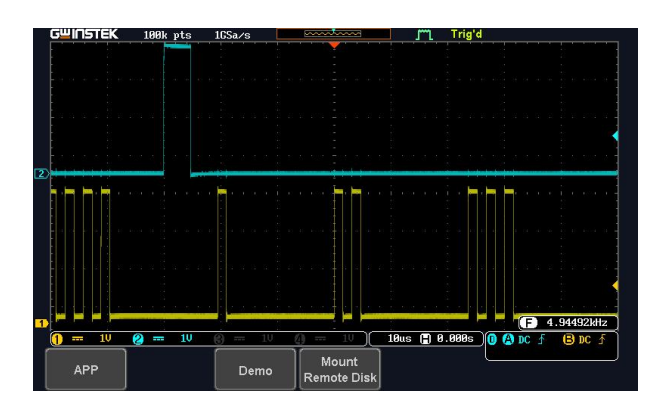

## Display LM (Logic Memory)(Digital Mode 3)

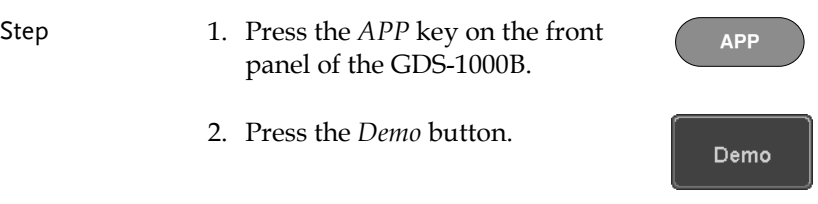

3. Press the *Down* button to select Digital Mode 3. A screen confirming Digital Mode 3 is selected as shown below appears.

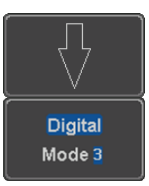

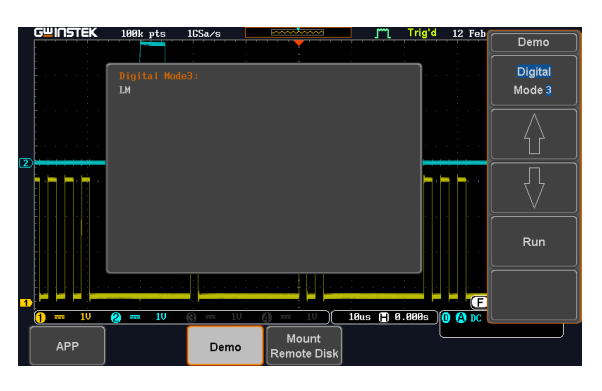

4. Press the *Run* button to display the waveform.

Run

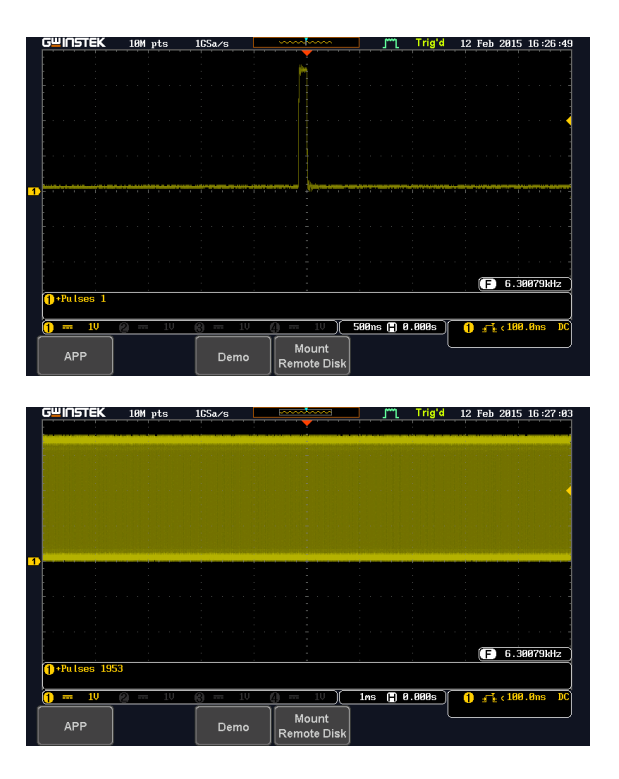

Note If we compare the waveforms shown above, we can see that we can observe more of the waveform under long memory.

#### Display FM (FM mode)

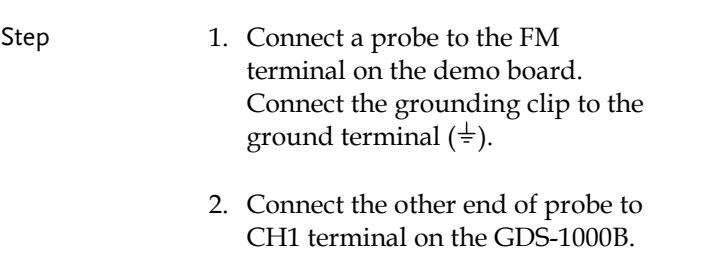

- 3. Press the *APP* key on the front panel of the GDS-1000B.
- 4. Press the *Demo* button.
- 5. Press the *Digital* mode button (F1 button). Use the *Variable* knob to select FM mode. Press the *Select* button to confirm FM Mode 1 is selected.

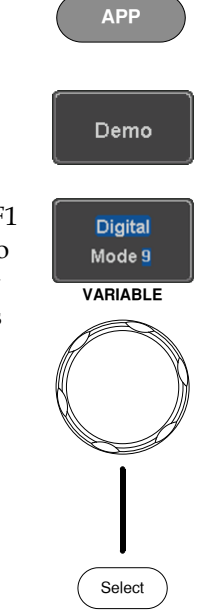

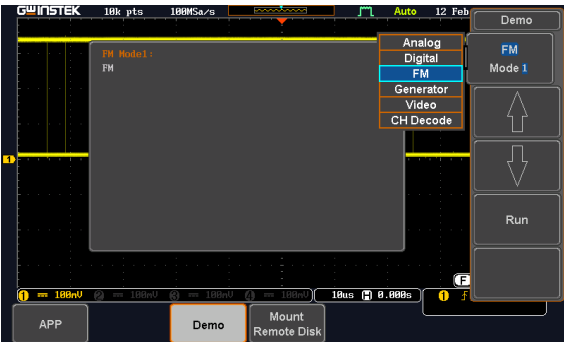

Run

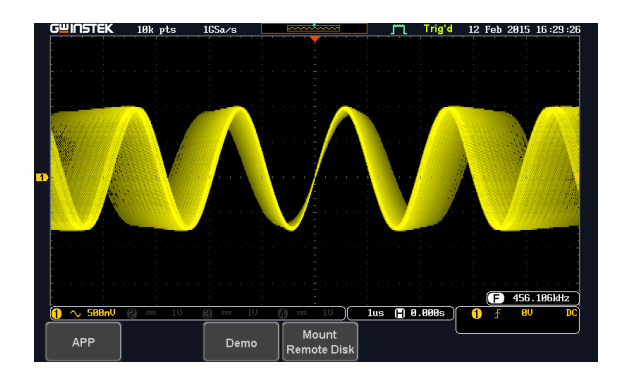

### Display Sine, Square and Triangle waveform (Generator mode)

- 1. Connect the probe to the terminal marked  $\square$  m on the demo board. Connect the grounding clip to the ground terminal  $(\frac{1}{2})$ .
- 2. Connect the other end of probe to the CH1 terminal on the GDS-2000E.
- 3. Press the *APP* key on the front panel of the GDS-1000B.
- 4. Press the *Demo* button.

**APP**

Demo

5. Press the *FM Mode* button (F1 button). Use the *Variable* knob to select Generator mode. Press the *Select* button to confirm Generator Mode 1 is selected.

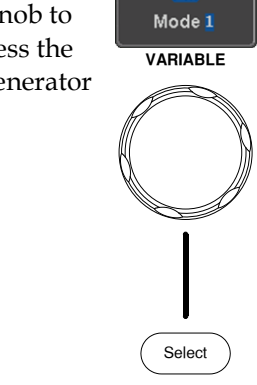

FM.

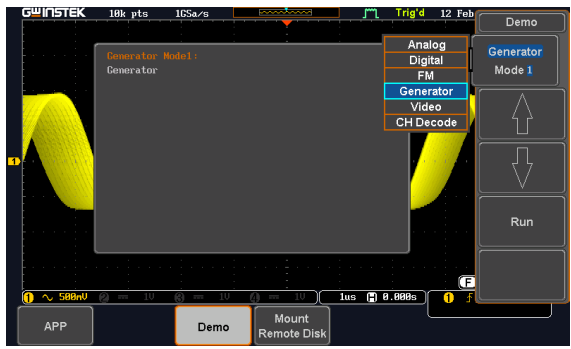

6. Press the *Run* button.

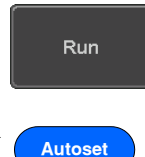

7. Press the AutoSet button to display the Sine waveform.

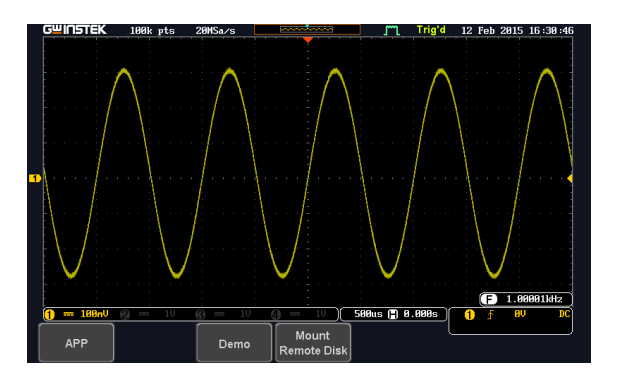

- 8. Press the *Select* button on the demo board.
- 9. Adjust the *Variable* knob on the demo board to select the Wave Type. *Wave Type* is selected when it is highlighted on the OLED display.
- 10. Push the *Select* button to change the highlight to the bottom line on the OLED display.

11. Adjust the *Variable* knob on the demo board to select *Square*. *Square*  is selected when it is highlighted on the OLED display.

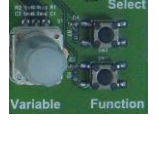

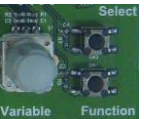

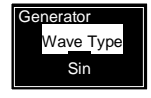

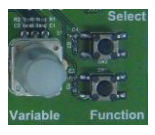

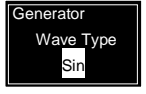

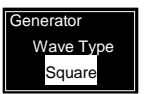

12. Press the *AutoSet* button to display the Square waveform.

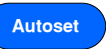

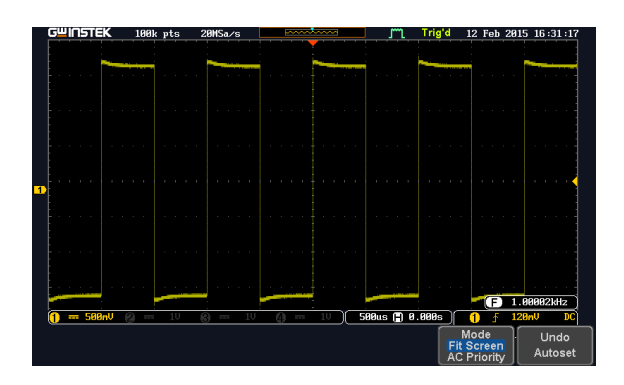

13. Adjust the *Variable* knob on the demo board to select *Triangle*. *Triangle* is selected when it is highlighted on the OLED display.

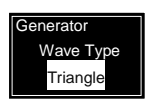

14. Press the *AutoSet* button to display the Triangle waveform.

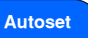

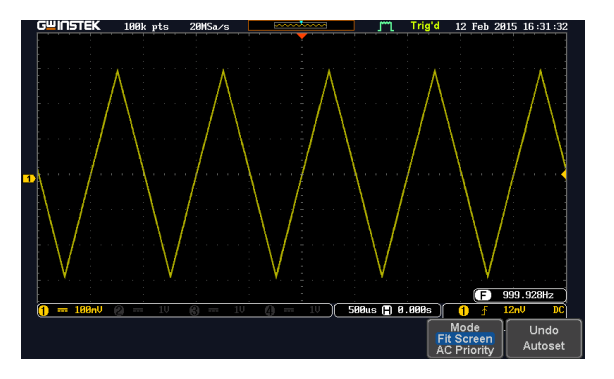

# Display Video (Video mode)

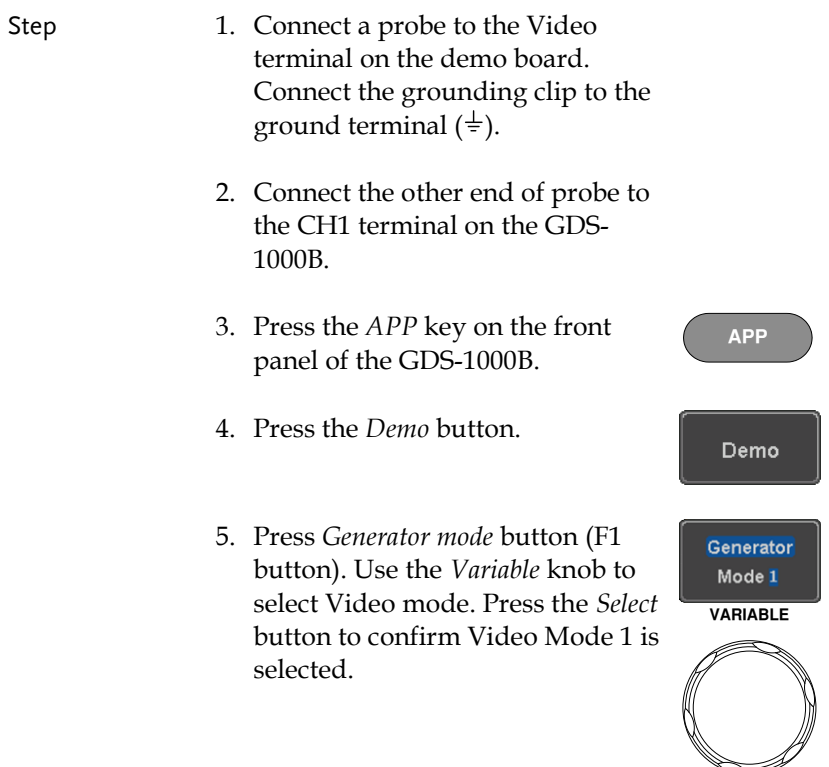

Select

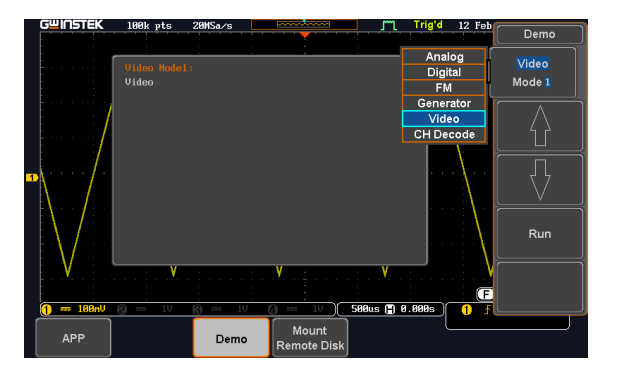

Run

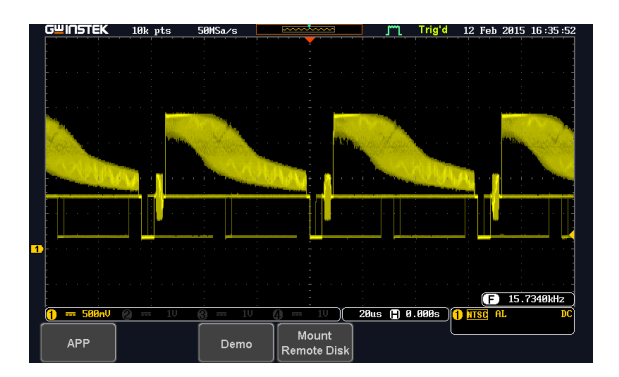

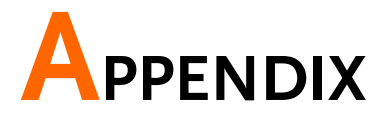

Upgrading the GDS-3000/GDS-2000A/GDS-2000E/GDS-1000B Firmware

# Upgrade Procedure

This firmware upgrade guide describes how to upgrade both the DSO firmware and the operating system kernel.

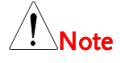

*The following note is for the GDS-3000 only.*

*If the existing firmware version is earlier than v1.07, please repeat this firmware upgrade procedure twice.*

For firmware versions earlier than v1.07  $(v1.00 \sim v1.06)$ , please upgrade both the DSO firmware and the OS kernel (follow the operation steps 1 to 10). This means that you need to do the same upgrade procedure **twice**.

If upgrading the firmware from V1.07 to v1.08 or later, only update the firmware. The kernel upgrade is not required (follow operation steps 1 to 6).

Upgrade firmware 1. Insert a USB flash disk containing the firmware file, **xxx.upg** into the front panel USB slot.

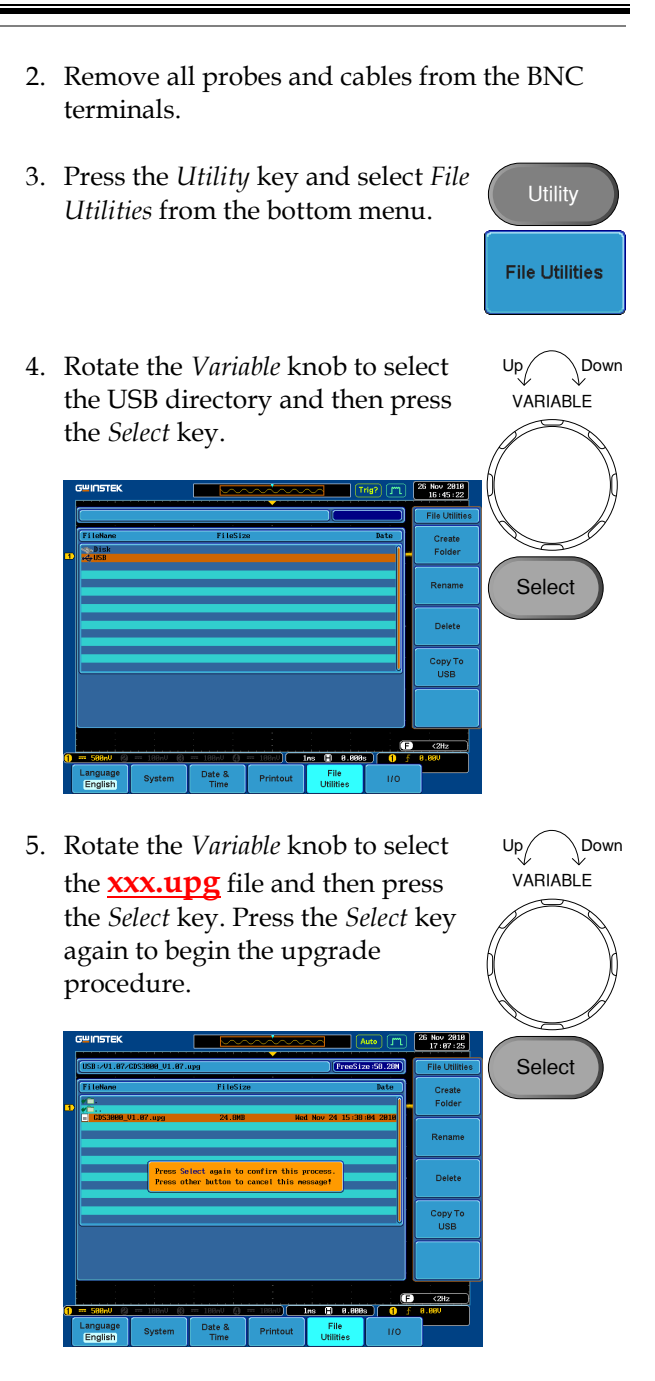

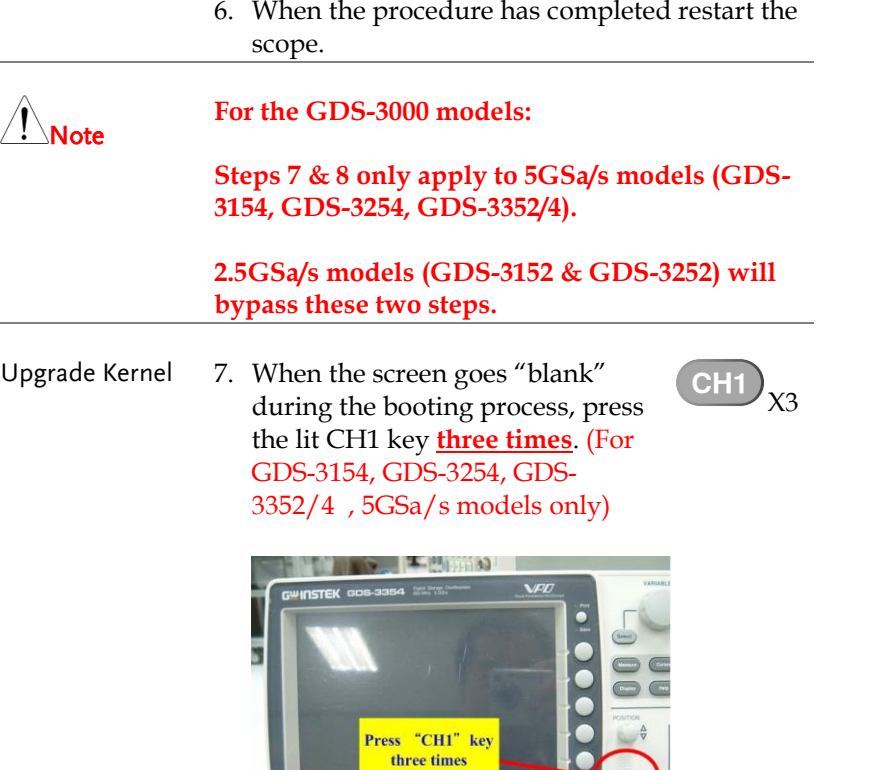

- 8. The scope will return to the main screen after the *CH1* key has been pressed. (For GDS-3154, GDS-3254, GDS-3352/4 , 5GSa/s models only)
- 9. Repeat steps 3~6 to upgrade the kernel. The same file is used again to upgrade the kernel.

10.When the calibration message appears for the second time after the oscilloscope has restarted, press "TEST" in order to perform the phase calibration officially. (For GDS-3154, GDS-3254, GDS-3352/4 , 5GSa/s models only)

*Please note that the entire phase calibration may take about 10 minutes.* 

11. The upgrade procedure is complete after the second upgrade.

For more information, contact your local dealer or GWInstek at www.gwinstek.com / marketing@goodwill.com.tw.

# Upgrading the GDB-03 Demo Board Firmware

- Step 1. Please copy the gdb3h.rom, gdb3m.rom and gdb3s.rom (3 files in total) from GDB-03 CD to root directory of an SD card.
	- 2. Insert the SD card into the SD card slot on the GDB-03 demo board and connect the USB cable to the GDS-2000A, GDS-2000E or GDS-3000.

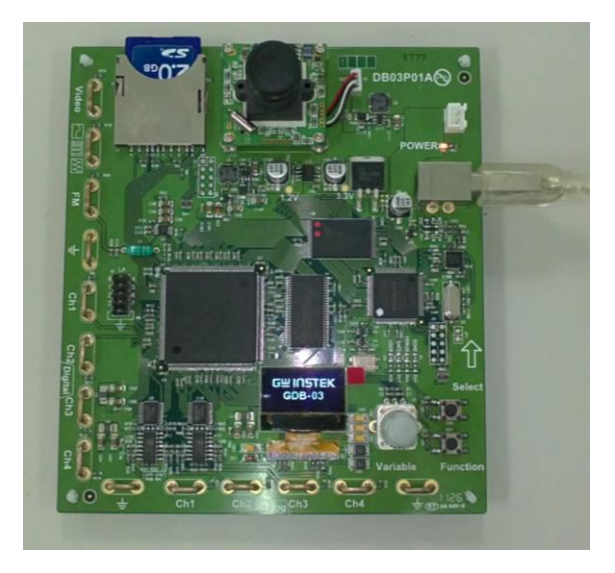

3. When "GW INSTEK" is displayed on the GDB-03 OLED screen, quick turn the *Variable* knob to trigger the firmware upgrading process. A message on the OLED screen as shown in the photo will appear.

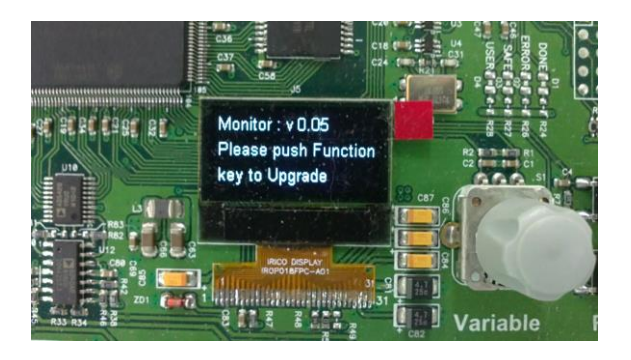

4. Press the *Function* button key to start the procedure. A message on the OLED screen as shown in the photo below will appear during upgrading process.

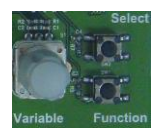

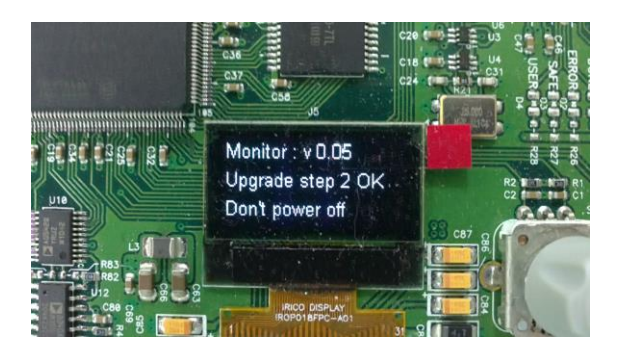

5. Upgrading the firmware is complete. Disconnect the USB cable. Reconnect USB cable and adjust the *Variable* knob to select which model (GDS-3000, GDS-2000A or New GDS Series) the demo board will be used for.

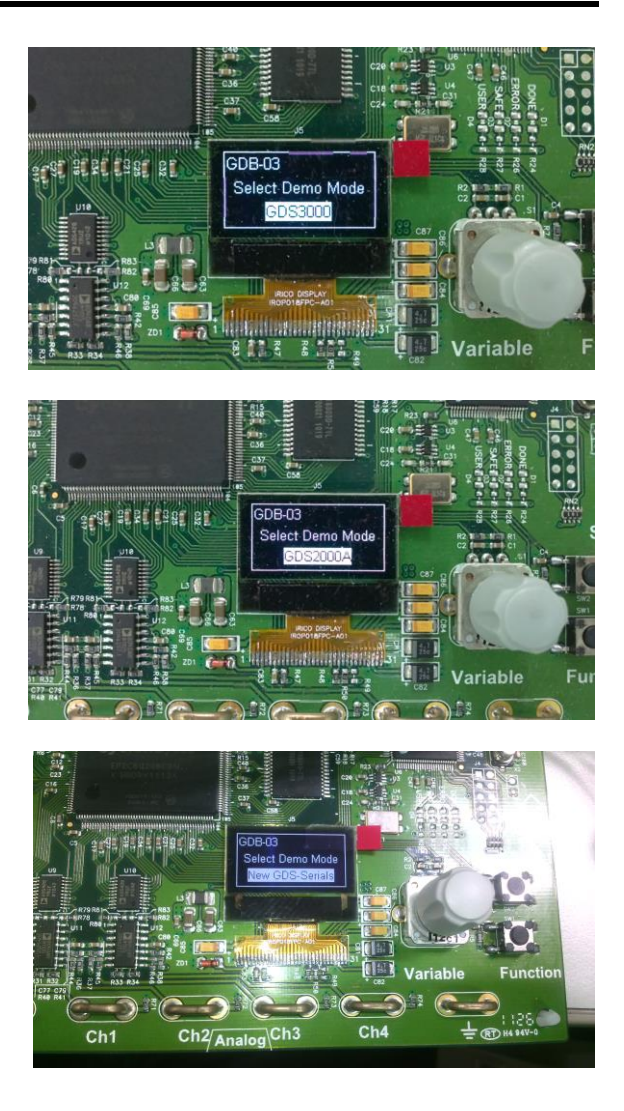